# SOF **User Guide**

## **TIMES E-PAYROLL**

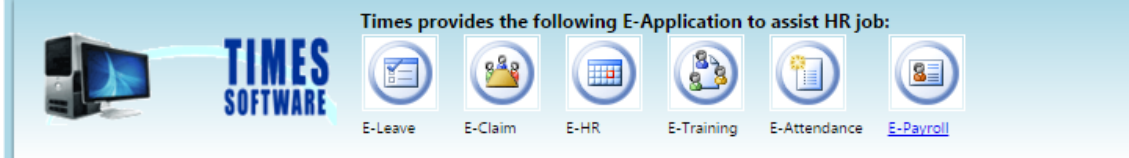

Times Software offers comprehensive integrated suite of Payroll and HR solutions designed specifically for small, medium and large corporations.

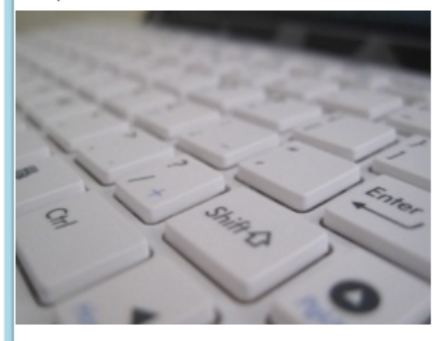

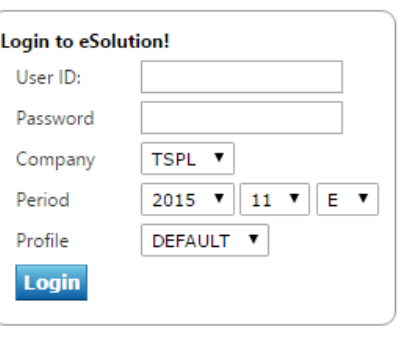

#### **TIMES SOFTWARE PTE LTD**

Company Registration Number: 199804415D 10 Jalan Besar #14-01 Sim Lim Tower Singapore 208787 Tel: (65) 6295-1998 Fax: (65) 6295-0998 Web Site: [http://www.timesoftsg.com.sg](http://www.timesoftsg.com.sg/)

Prepared by: Mei Thien Date: 08/08/2018 Version: 1.09

#### <span id="page-1-0"></span>**DISCLAIMER**

This manual is provided for information purposes only. All information included is subjected to changes without notice. Times Software Pte Ltd is not responsible for any damages, direct or indirect, arising from the use of this manual.

#### **Copyright of Times E-Payroll**

©1998 Times Software Pte Ltd. (Company Registration No.: 199804415D) All rights reserved.

#### **TIMES E-PAYROLL SOFTWARE LICENSE AGREEMENT**

#### **IMPORTANT-READ THIS AGREEMENT BEFORE INSTALL SOFTWARE PACKAGE TO YOUR PC/SERVER, YOU ARE DEEMED TO AGREE TO BE BOUND BY THIS AGREEMENT.**

This legal document is a license agreement between you and Times Software Pte Ltd BY INSTALL THE SOFTWARE PACKAGE, YOU ARE DEEMED TO AGREE TO BE BOUND BY THE TERMS OF THIS AGREEMENT. IF YOU DO NOT AGREE TO THE TERMS OF THIS AGREEMENT, DO NOT INSTALL OUR SOFTWARE PACKAGE AND PROMPTLY RETURN THE SOFTWARE, CDs, SECURITY CONTROL KEY AND MANUAL TO Times Software Pte Ltd

In consideration of the right to use the SOFTWARE, you agree to abide by the terms and conditions of this agreement.

**1. GRANT OF LICENSE:** Times Software grants you the personal, non-exclusive right to use the SOFTWARE only on a single computer/server with legal right users. You may physically transfer the SOFTWARE from one computer/server to another provided that the SOFTWARE is used only one computer/server at any time. You may not install or use the SOFTWARE on a network without the networking version license arrangement, or any other hardware configuration where the SOFTWARE is accessible to more than one CPU or more than one user unless you have the legal access security key (dongle or security USB Hash device issued by Times Software).

You shall not assign, sub-license, sell, rent, lease, loan, convey or transfer to any third party, or send or bring the SOFTWARE out of the country where you originally obtain it to other countries without required authorisation of applicable governments, or copy, duplicate, translate or convert to another programming language the SOFTWARE or accompanying documentation, except as expressly provided herein.

You shall not alter, modify, disassemble or otherwise reverse engineer the Software or accompanying documentation and you shall also not have any third party to do so.

- **2. BACK-UP COPY:** You may make one copy of the SOFTWARE solely for a back-up purpose or copy the SOFTWARE onto the permanent storage device or external storage medias (e.g. a hard disk or thumb drive) from your computer and retain the original for a back up purpose. Any other copying of the SOFTWARE is a violation of this Agreement. You must reproduce and include the copyright notice on the back-up copy.
- **3. SUPPORT AND UPDATE:** Times Software Pte Ltd will be maintaining and updating the SOFTWARE. An annual maintenance contract is required for future enhancements of the SOFTWARE such as employment act/statutory board changes, Bank format and year-end program.

**AUTOMATIC RENEWAL:** Upon expiration of the initial term, this agreement shall be automatically extended on a year-to-year basis upon giving one month's notice before expiry. Upon termination of maintenance contract agreement, either party must give written notice prior to actual date of contract expiry.

**4. LIMITED WARRANTY AND DISCLAIMER OF INDEMNITY:** Times Software Pte Ltd will not guarantee uninterrupted service, or absence or correction of errors. Therefore, the SOFTWARE is license on an "AS IS" basis without warranty of any kind. The CD-ROM and control key (dongle) on which the SOFTWARE is recorded is warranted against defective material or workmanship under normal for period of one hundred and eighty (180) days from the date you purchased the same as evidenced by receipt or otherwise. The limited warranty does not apply if the failure of the CD-ROM and dongle resulted from accident, abuse or misapplication of the SOFTWARE and shall not extend to anyone other than the original user of the SOFTWARE.

TIMES SOFTWARE PTE LTD DISCLAIMS ALL IMPLIED WARRANTIES, INCLUDING ANY WARANTY OF MERCHANTABILITY OR FITNESS FOR A PARTICULAR PURPOSE, WITH RESPECT TO THE SOFTWARE OR ACCOMPANYING DOCUMENTATION

TIMES SOFTWARE PTE LTD IS NOT LIABLE FOR ANY LOSS OR DAMAGE INCLUDING CONSEQUENTIAL OR INCIDENTAL LOSS OR DAMAGE SUCH AS LOSS OF PROFITS, EXPENSE OR INCONVENIENCE, WHATSOEVER CAUSED BY OR ARISING OUT OF THE SOFTWARE, ACCOMPANYING DOCUMENTATION OR THE USE THEREOF.

TIMES SOFTWARE PTE LTD SHALL HAVE NO OBLIGATION TO INDEMNIFY YOU AGAINST ANY CLAIM OR SUIT BROUGHT BY A THIRD PARTY ALLEGING THAT THE SOFTWARE, ACCOMPANYING DOCUMENTATION OR THE USE THEREOF INFRIGES ANY INTELLECTUAL PROPERTY OF SUCH THIRD PARTY.

THE ABOVE IS TIMES SOFTWARE'S ENTIRE LIABILTY AND YOUR EXCLUSIVE REMEDY IN CONNECTION WITH THE SOFTWARE AND ACCOMPANYING DOCUMENTATION.

- **5. TERMS:** This Agreement is effective upon installation of software package and remains in effect until terminated. You may terminate this agreement by destroying the SOFTWARE and copy thereof. This Agreement will also terminate if you fail to comply any of the terms of this agreement. In addition to Times Software enforcing their respective legal rights, you must promptly destroy the SOFTWARE and any copy thereof.
- **6. ACKNOWLEDGEMENT:** By purchasing and allows Times Software to install the software package to your PC/Server, you acknowledge that you have read this agreement, understood it, and agree to be bound by its terms and conditions. You also agree that this agreement is the complete and exclusive statement of agreement between you and Times Software concerning the subject matter hereof and supersedes all proposals or prior agreements, verbal or written, and any other communications between you and Times Software relating to the subject matter hereof. No amendment to this agreement shall be effective unless signed by a duly authorised representative of Times Software.

Should you have any questions concerning this agreement, or if you desire to contact Times Software Pte Ltd for any reason, please write to Times Software Pte Ltd in the accompanying documentation.

### **Table of Contents**

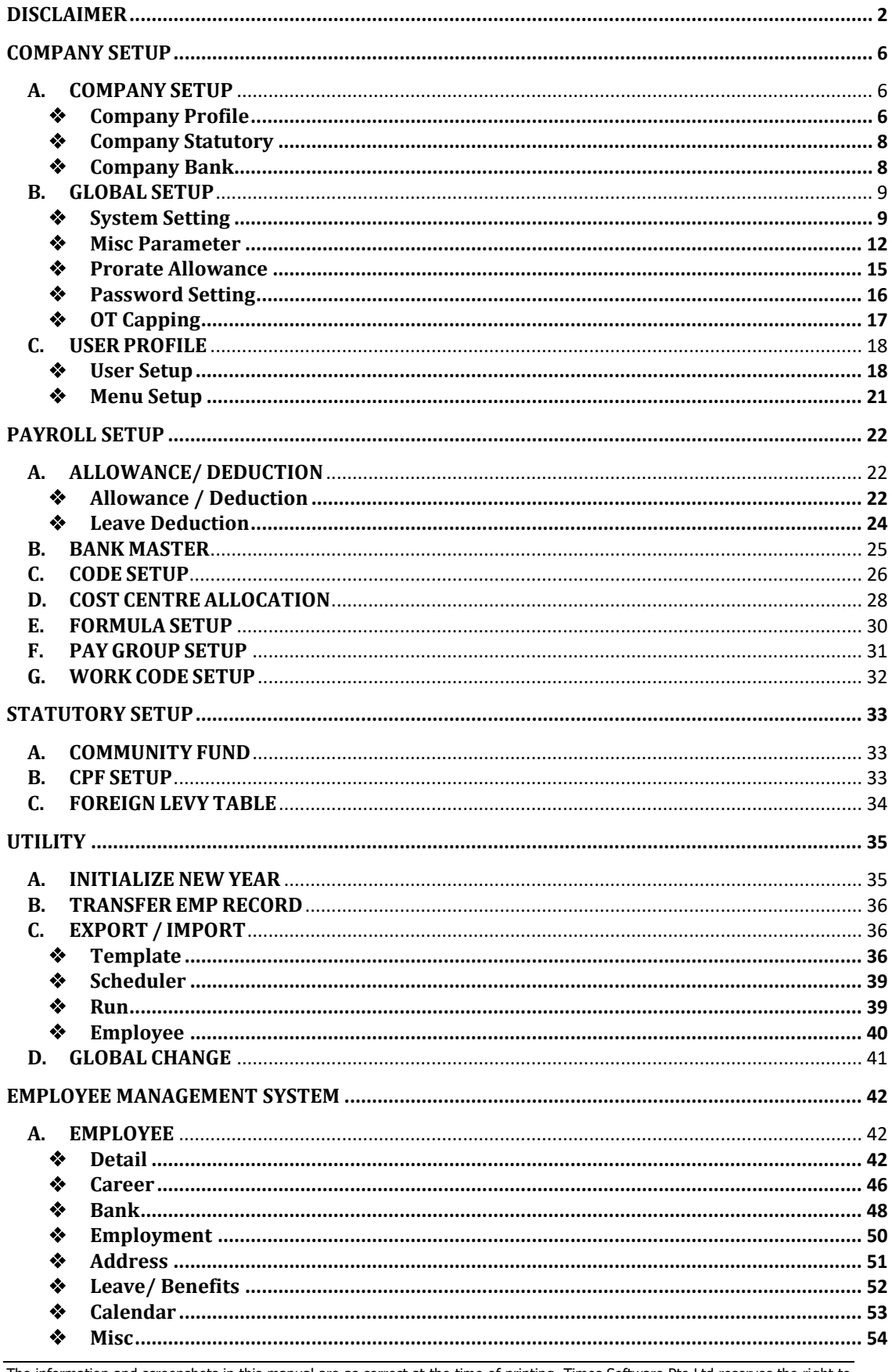

The information and screenshots in this manual are as correct at the time of printing. Times Software Pte Ltd reserves the right to change/amend without prior notice given to clients. Table of Content Page 4

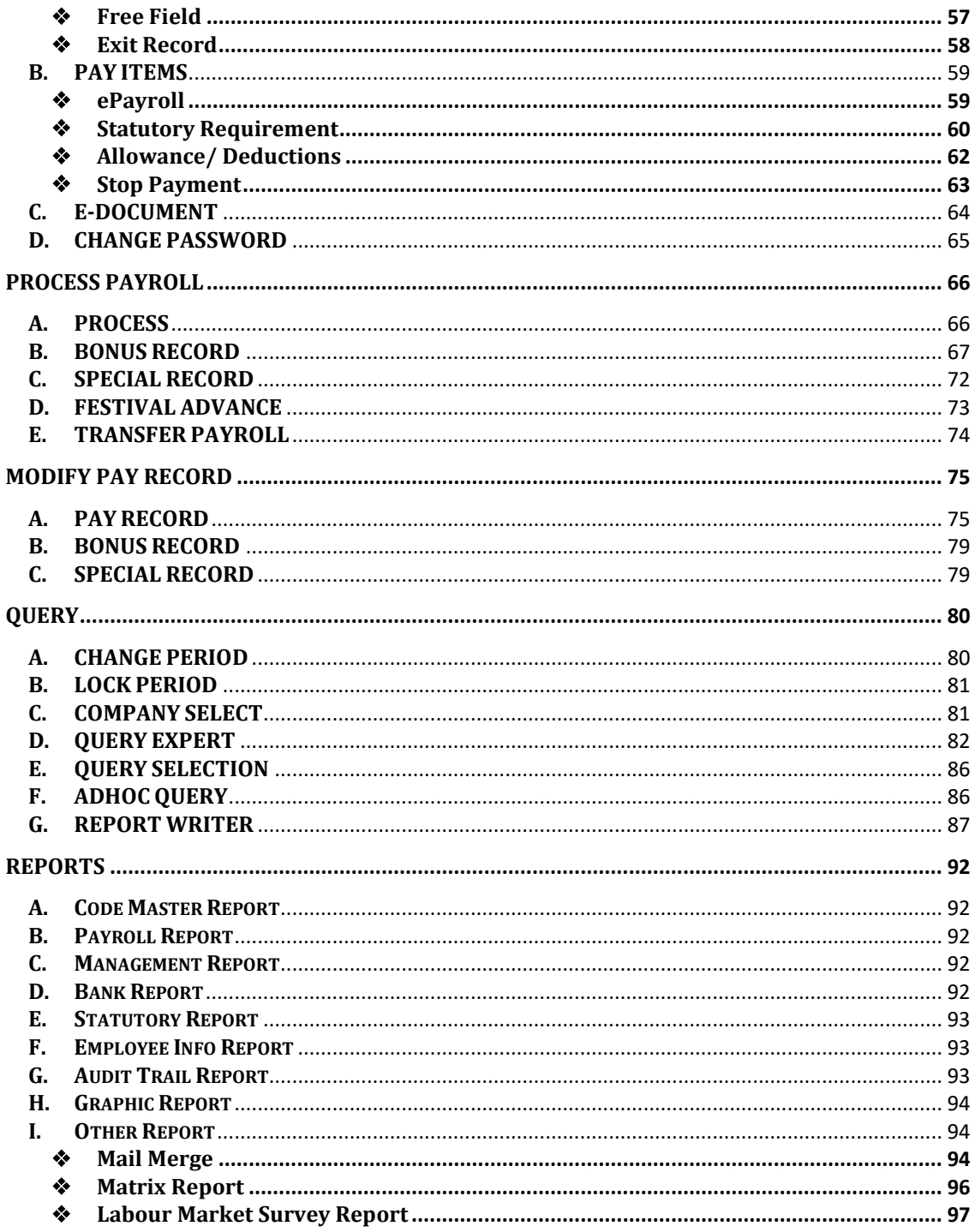

#### <span id="page-5-0"></span>**COMPANY SETUP**

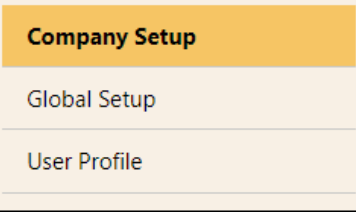

#### <span id="page-5-1"></span>**A. COMPANY SETUP**

#### **Company Profile**

<span id="page-5-2"></span>This section is for user to setup the company information.

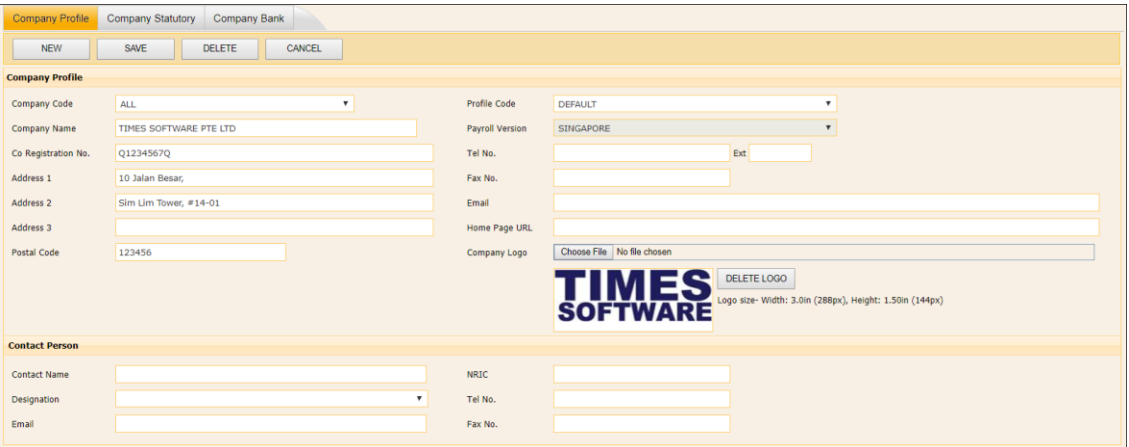

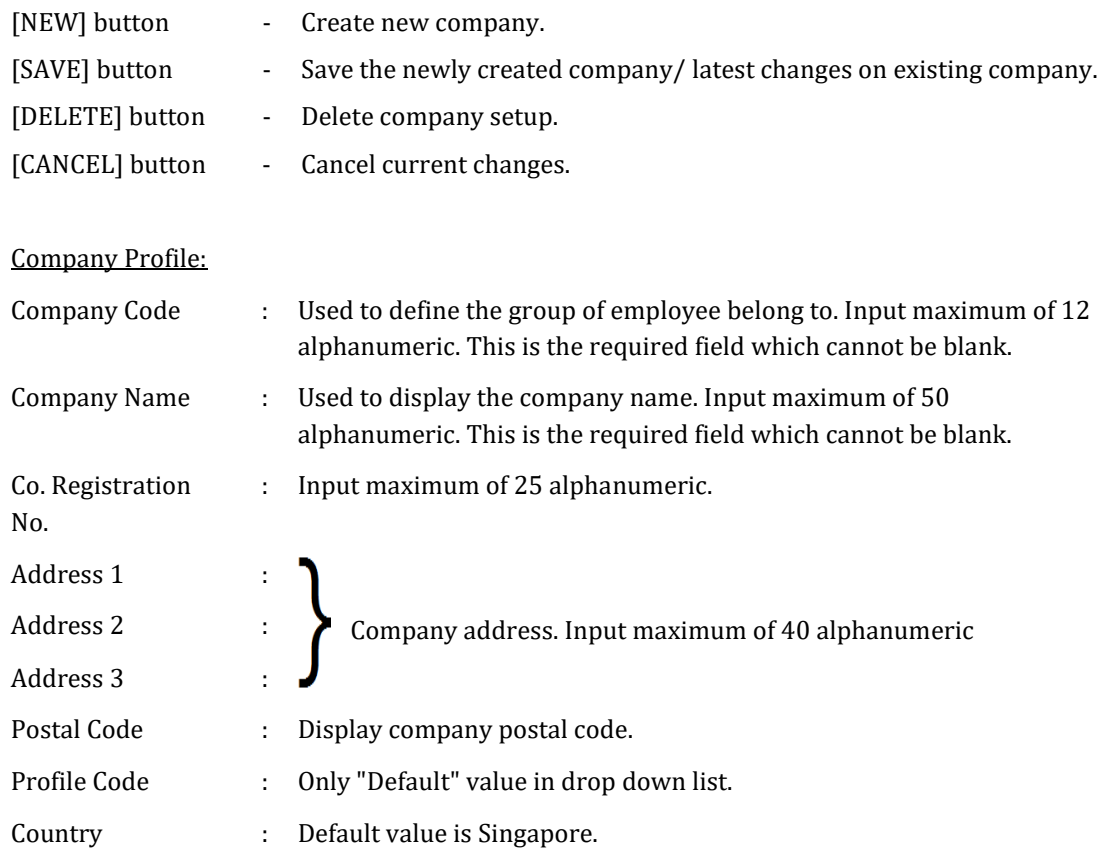

#### The information and screenshots in this manual are as correct at the time of printing. Times Software Pte Ltd reserves the right to change/amend without prior notice given to clients. Company Setup **Page 6**

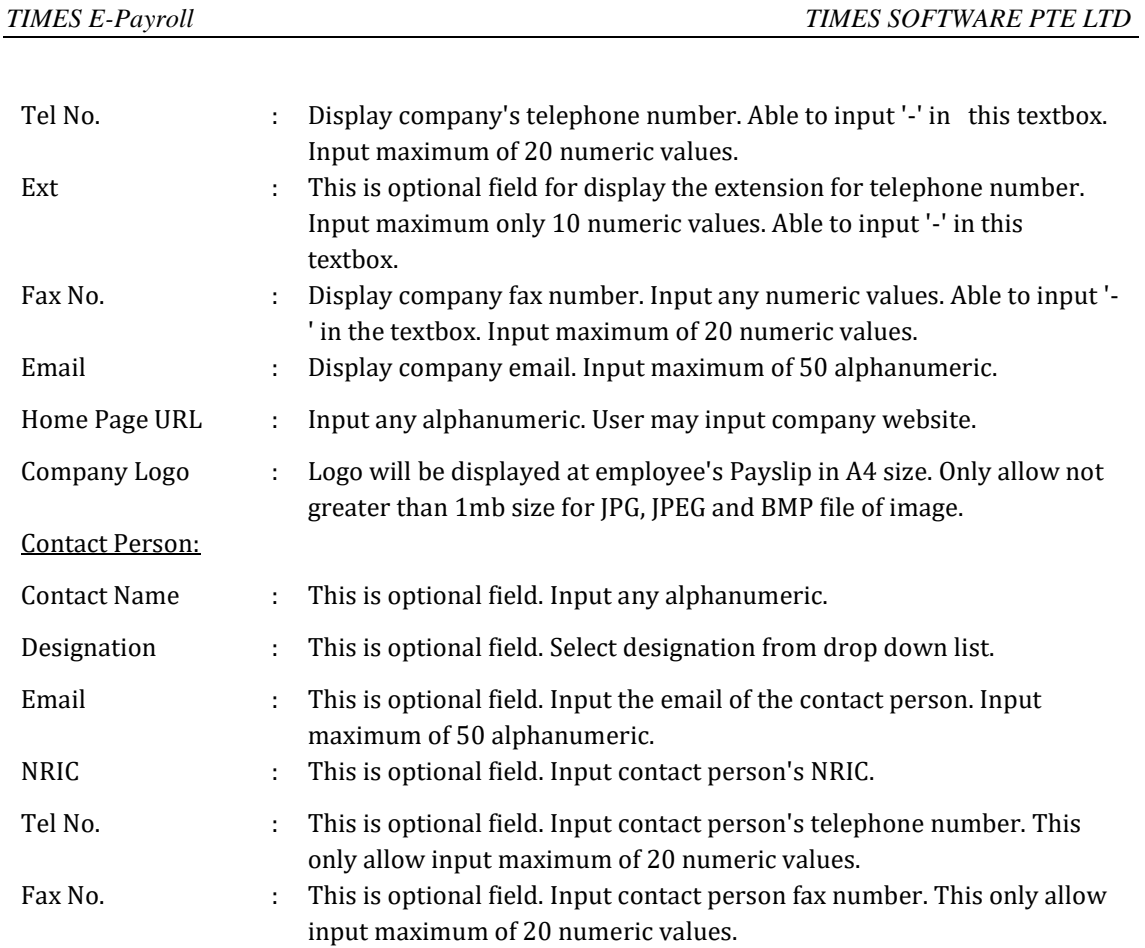

#### **Company Statutory**

<span id="page-7-0"></span>This section is for user to setup the account number needed for statutory report submission.

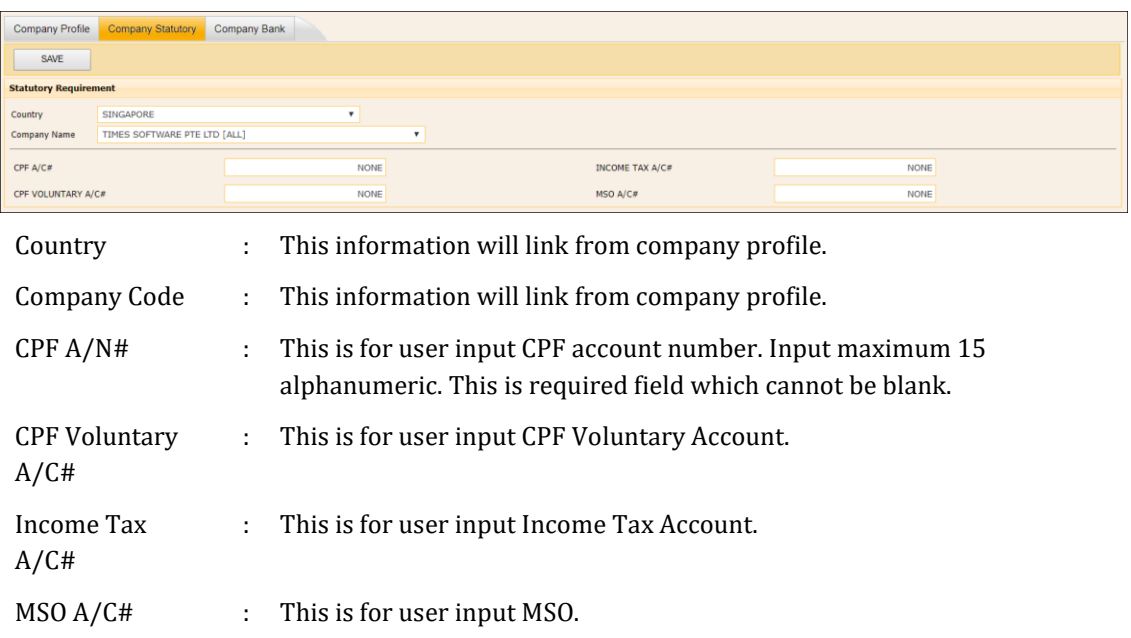

#### **Company Bank**

<span id="page-7-1"></span>This section is for user to setup the company bank account number for staff's net pay via GIRO transaction.

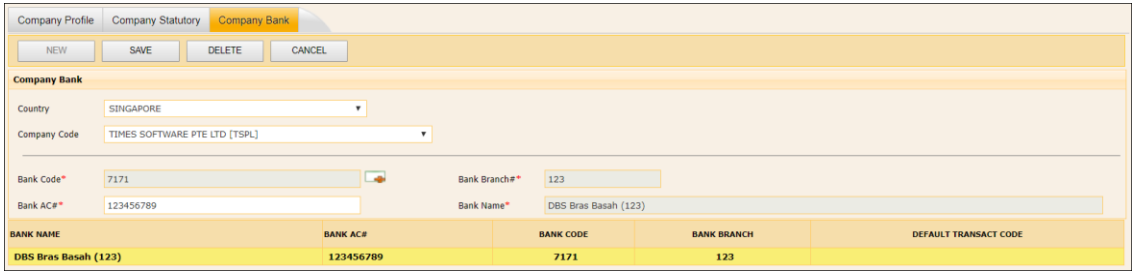

Steps to setup Company Bank Account:

- 1. Click on the [NEW] button to generate a new record.
- 2. Click on [SEARCH] button  $\begin{pmatrix} 1 & 1 \\ 0 & 2 \end{pmatrix}$  to select bank code. System will auto populate bank branch and Bank name based on the selection.
- 3. Input Company Bank Account Number.
- 4. Click on the [SAVE] button to confirm the creation of new company bank account.

#### <span id="page-8-0"></span>**B. GLOBAL SETUP**

#### **System Setting**

<span id="page-8-1"></span>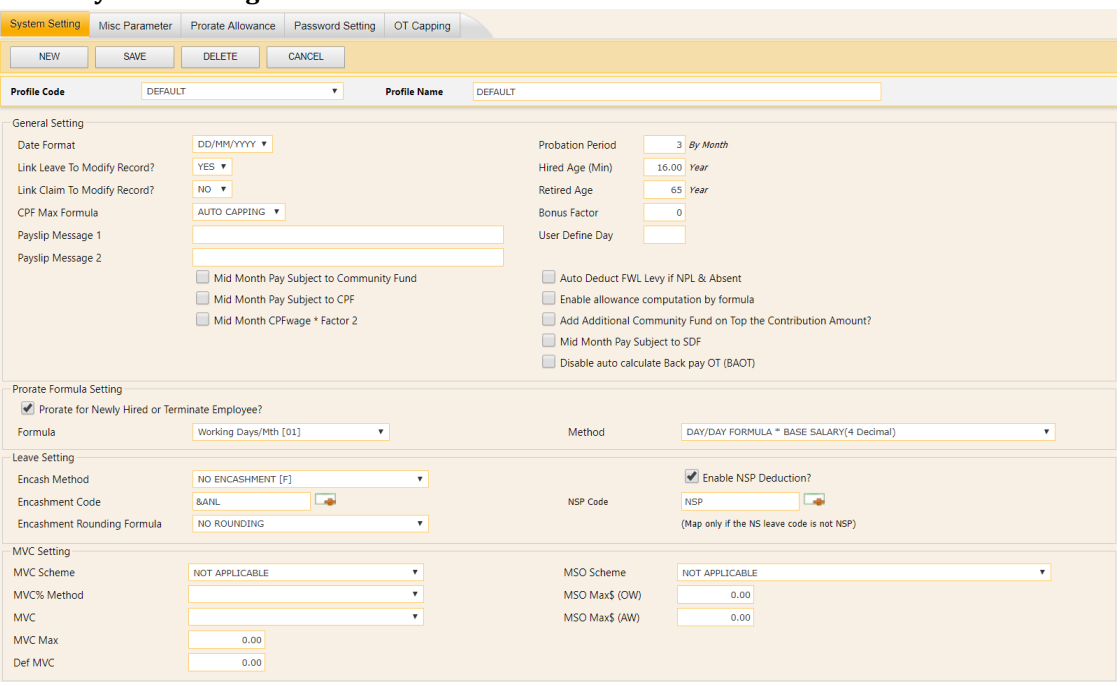

#### General Setting:

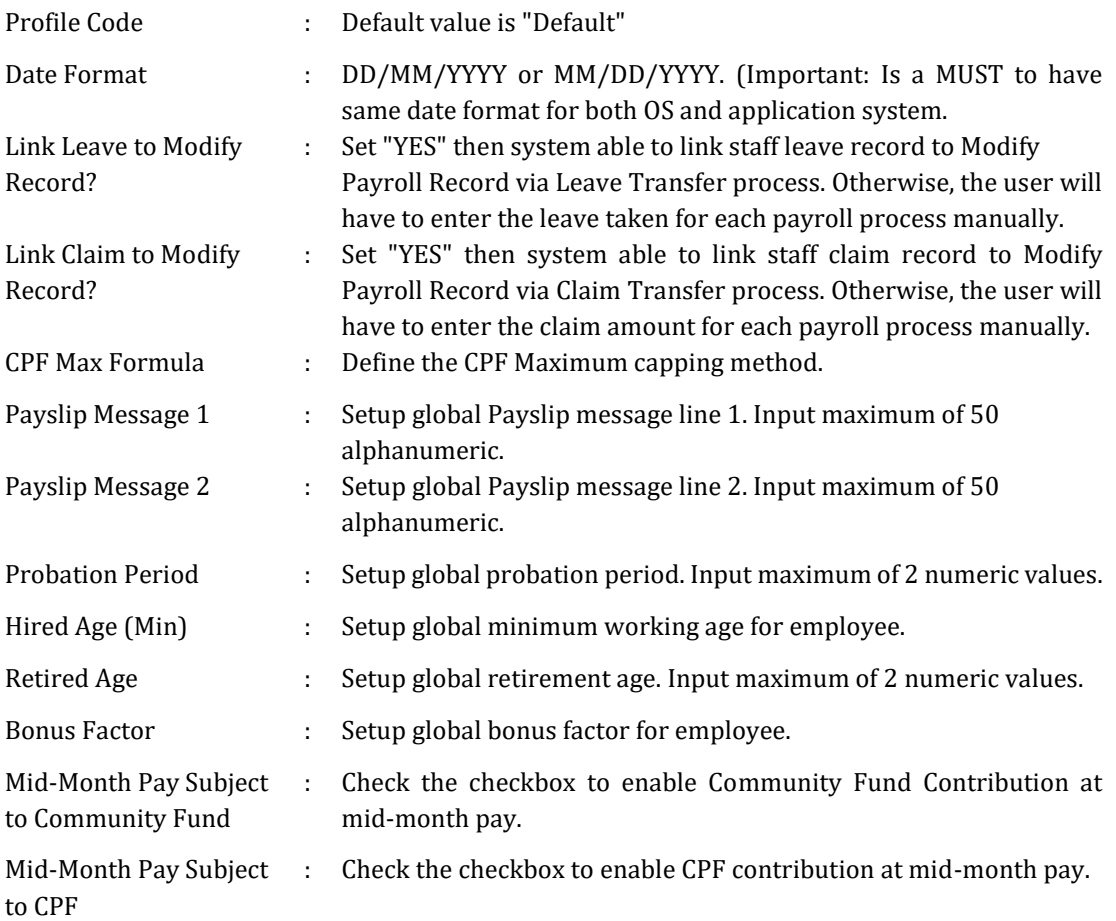

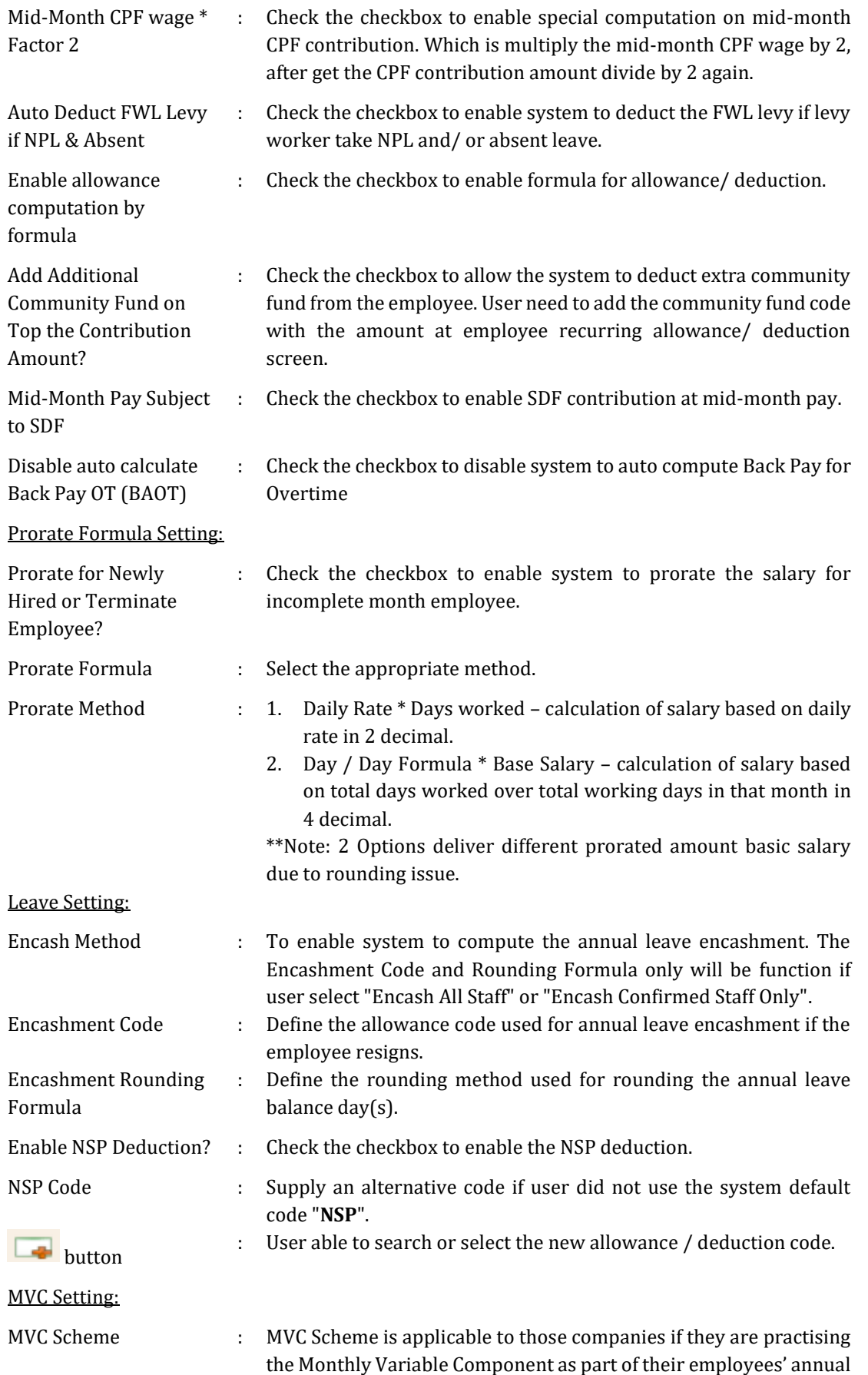

The information and screenshots in this manual are as correct at the time of printing. Times Software Pte Ltd reserves the right to change/amend without prior notice given to clients. Company Setup **Page 10** 

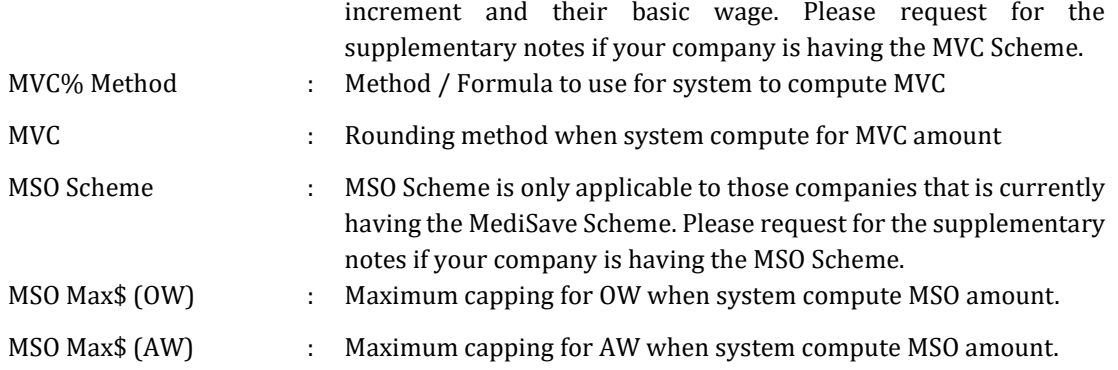

#### **Misc Parameter**

<span id="page-11-0"></span>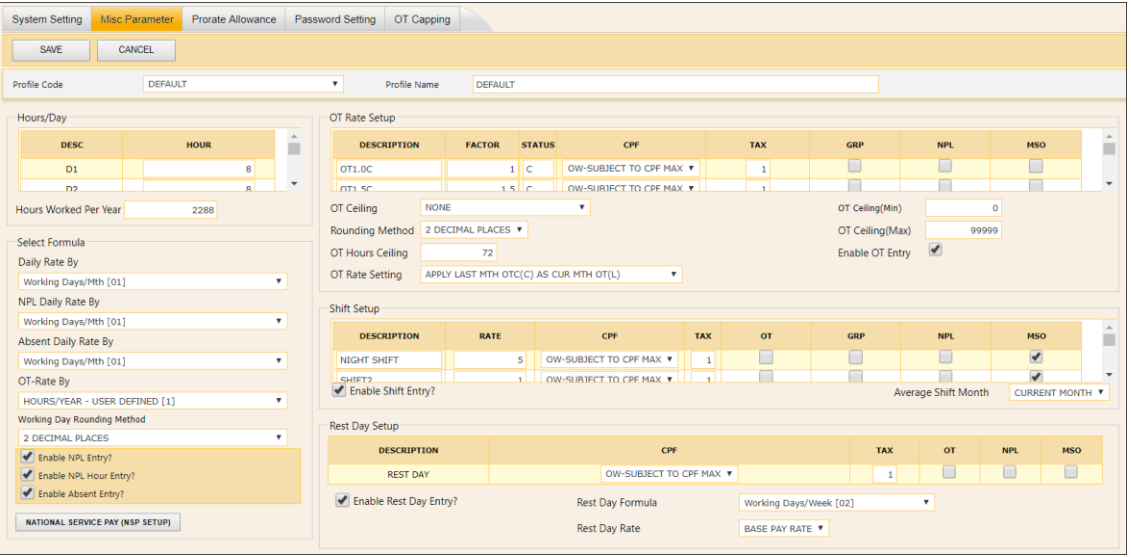

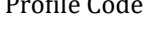

- external intervalue of the Code is "Default" code is "Default"
- Hours/Day:
- 
- D1 D8 : Daily rated types. If you don't have any daily-rated workers in your company, please ignore this part. 8 types (D1 to D8) of daily-rated workers are defined. The user may choose to set the numbers of working hours per day for each type.
- HR1 HR5 : Hourly rated types. If you don't have any hourly rated worker in your company, please ignore this part. 5 types (HR1 to HR5) of hourly-rated workers are defined. The user may choose to set the numbers of working hours per day for each type. SE – Salary Exempt : Employees under this setting not entitle to overtime pay.
- SN Salary Non-Exempt : Employees under this setting entitle to overtime pay.
- Hours Worked Per Year : Use for overtime salary computation.

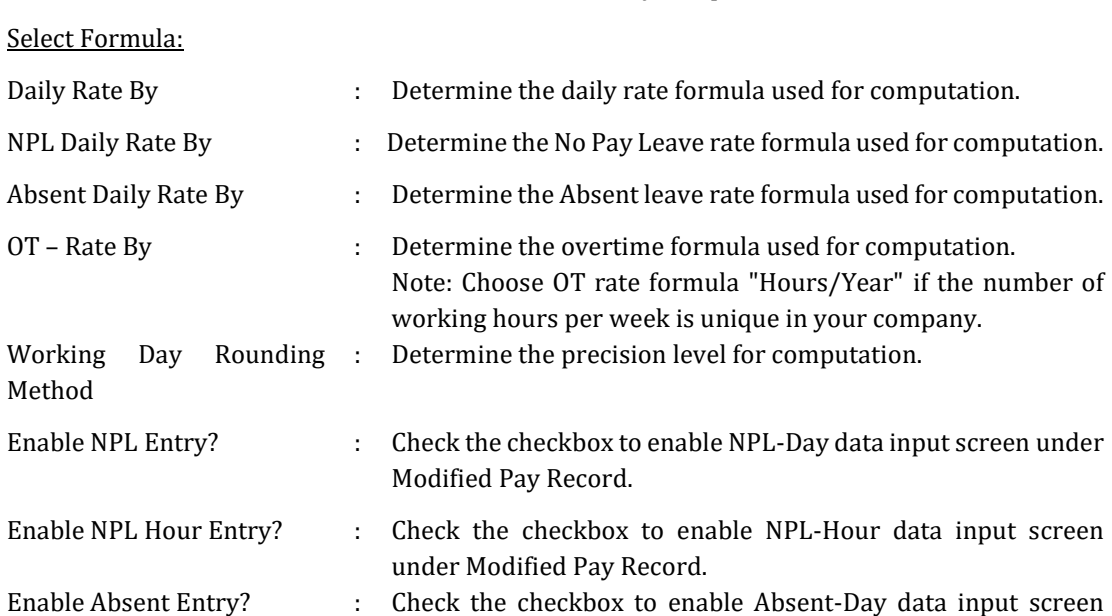

#### The information and screenshots in this manual are as correct at the time of printing. Times Software Pte Ltd reserves the right to change/amend without prior notice given to clients. **Company Setup Page 12**

under Modified Pay Record.

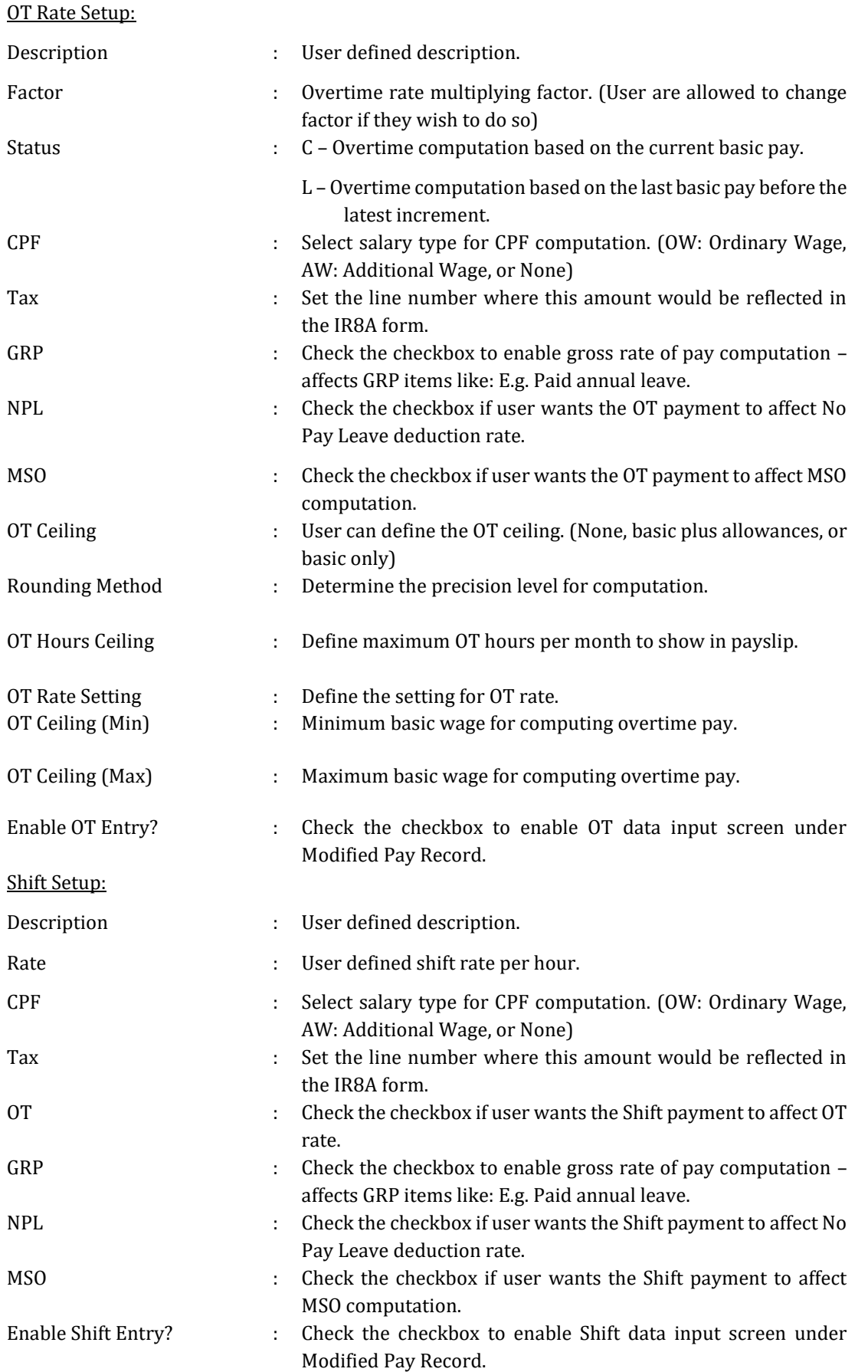

#### The information and screenshots in this manual are as correct at the time of printing. Times Software Pte Ltd reserves the right to change/amend without prior notice given to clients. Company Setup

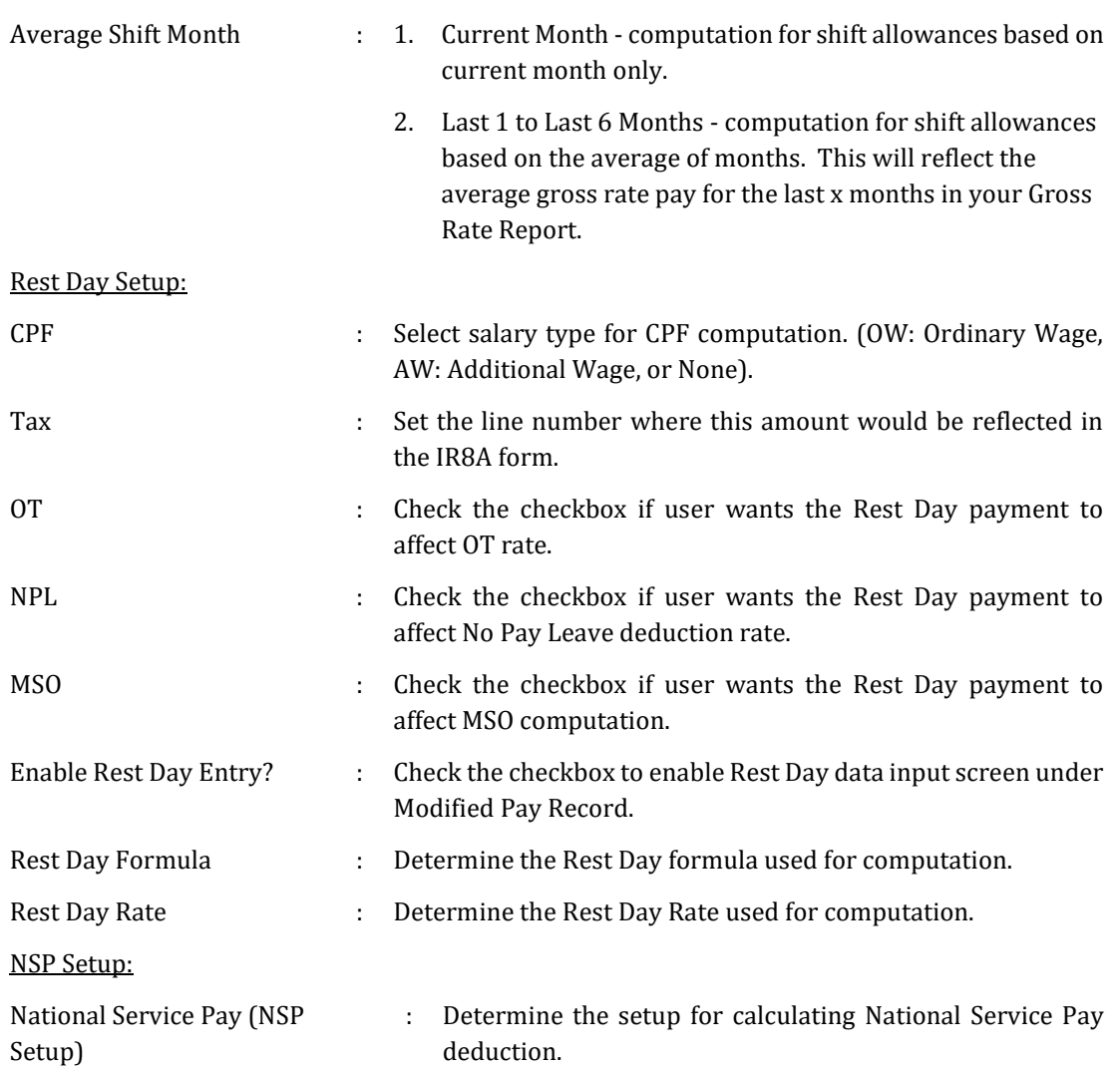

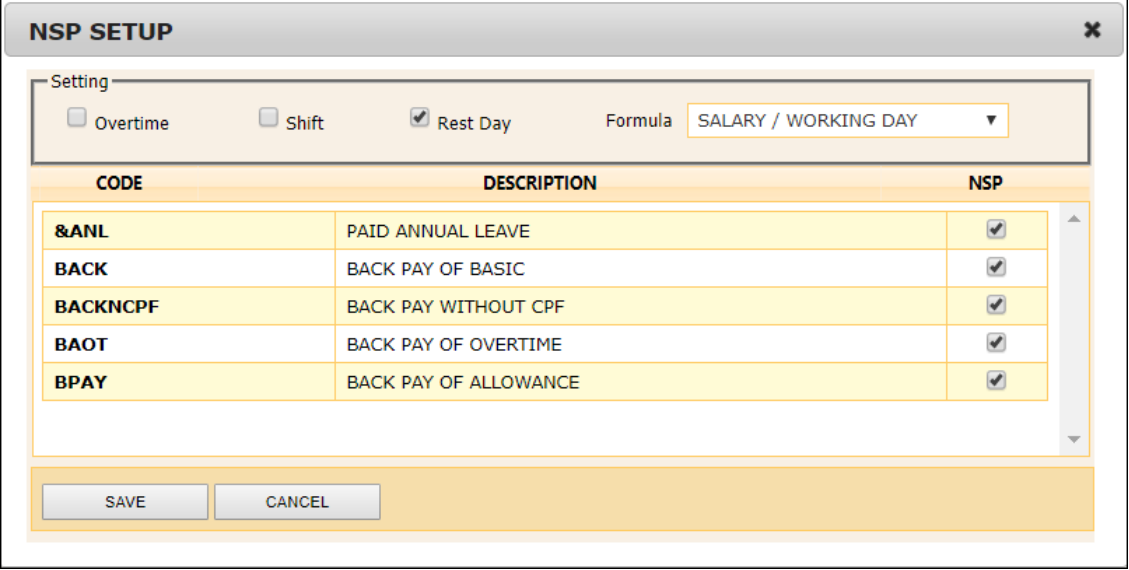

#### The information and screenshots in this manual are as correct at the time of printing. Times Software Pte Ltd reserves the right to change/amend without prior notice given to clients. Company Setup **Page 14**

#### **Prorate Allowance**

<span id="page-14-0"></span>This section is to allow user to define which allowance that needs to be pro-rated.

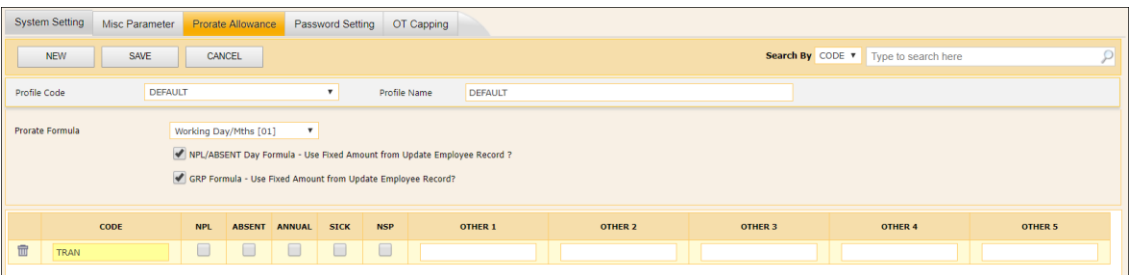

Profile Code : Default value is "Default"

Prorate Formula : Determine the formula used for prorate allowance computation.

NPL/ABSENT Day Formula - Use Fixed Amount from Update Employee Record?

- Check the checkbox to enable the system to use fixed amount for NPL / Absent day computation. (No prorate)

GRP Formula - Use Fixed Amount from Update Employee Record?

- Check the checkbox to enable the system to use fixed amount for GRP computation. (No prorate)

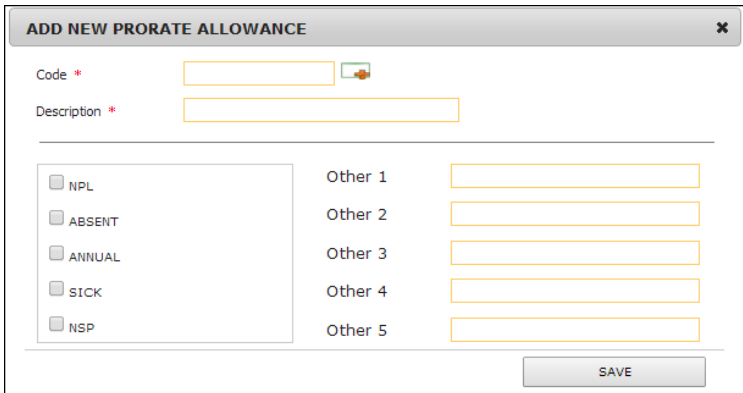

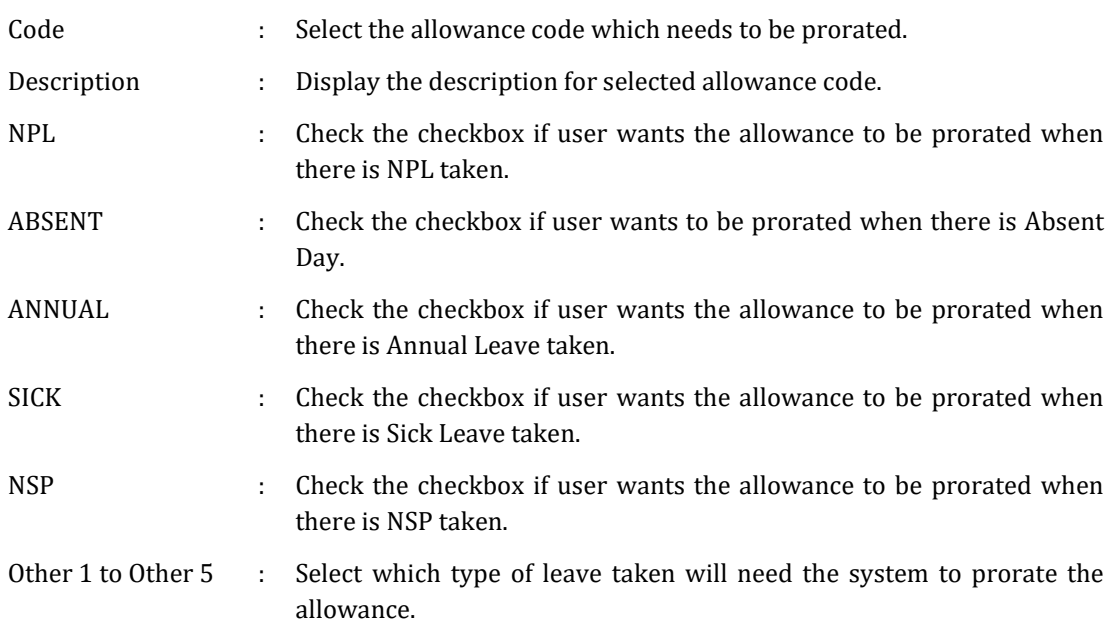

#### **Password Setting**

<span id="page-15-0"></span>Allow user to define the password protocol used for Times E-Payroll login security.

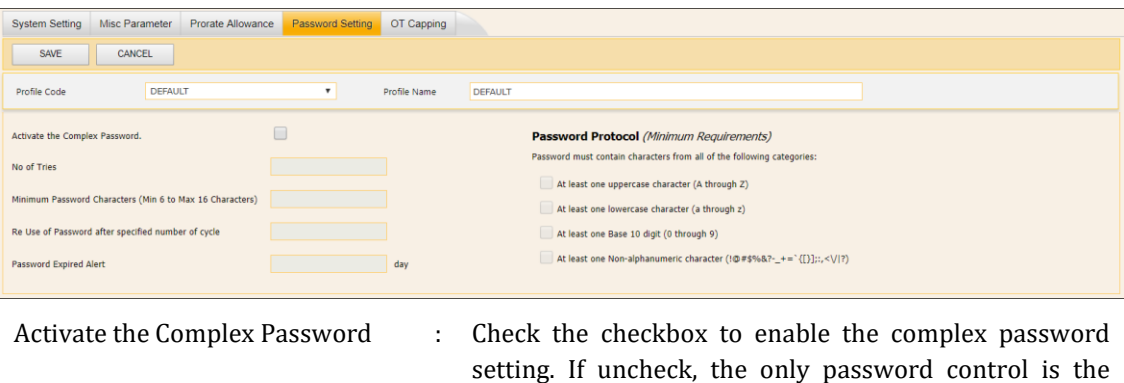

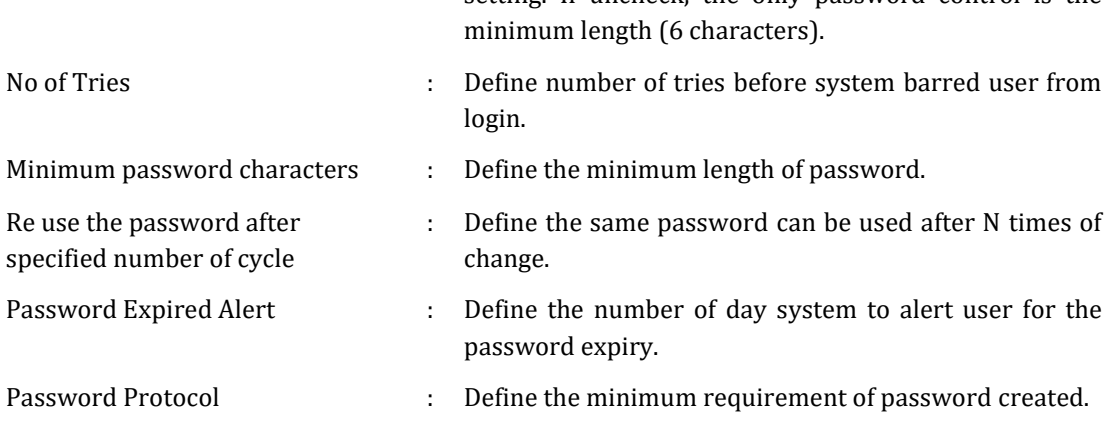

The information and screenshots in this manual are as correct at the time of printing. Times Software Pte Ltd reserves the right to change/amend without prior notice given to clients. Company Setup **Page 16** 

#### **OT Capping**

<span id="page-16-0"></span>Used to do capping if a particular company has different OT Ceiling Formula for different group of employees.

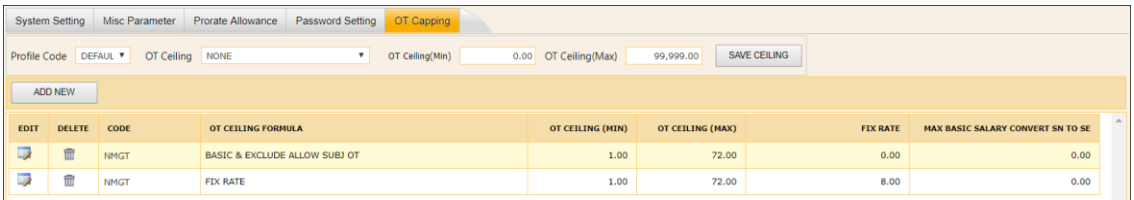

Steps for create a new OT capping:

1. Click on [ADD NEW] button.

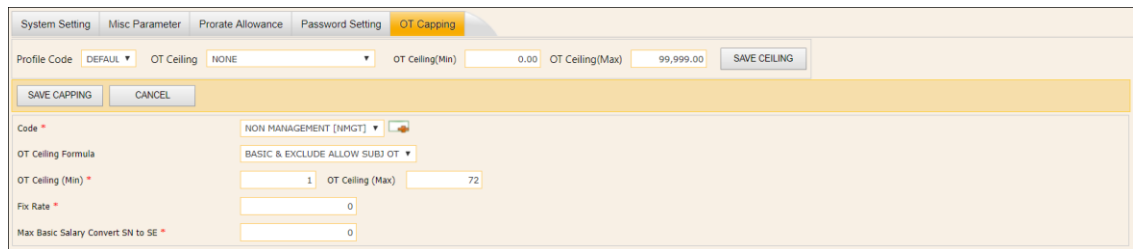

2. Choose the Code and OT ceiling formula from drop down list.

Note: OT Ceiling Formula:

- a. None do not set any OT formula
- b. Basic & Allw Subj OT OT formula based on basic salary and allowances which subjected to OT
- c. Basic & Exclude Allow Subj OT OT formula based on basic salary and did not include the allowances which subjected to OT
- d. Fix Rate OT rate is based on a fix amount
- 3. Insert the amount for OT Ceiling (Min), OT Ceiling (Max), Fix Rate and Max Basic Salary Convert SN to SE.
- 4. Click [SAVE CAPPING] button to save the record.

#### <span id="page-17-0"></span>**C. USER PROFILE**

#### <span id="page-17-1"></span>**User Setup**

To setup a password and define the access right for the TIMES E-Payroll user.

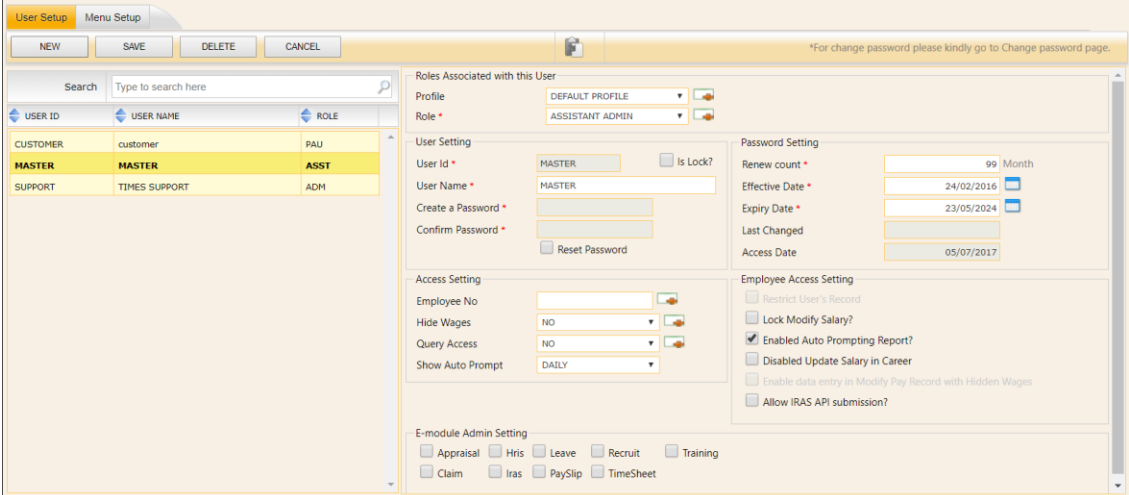

#### Role Associated with this User:

- Profile : Currently all user created will be categorize under "DEFAULT PROFILE"
- 
- Profile Role Mapping : Define which role is currently using for this profile.

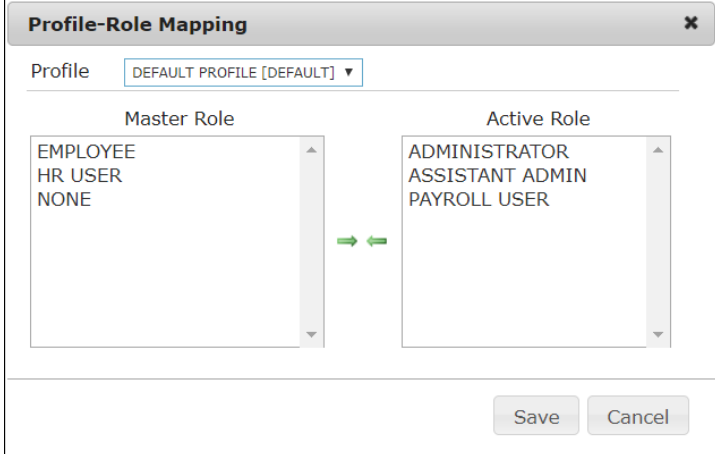

Role : To create different group of TIMES E-Payroll user. Each group can have different access to the menu/ modules in TIMES E-Payroll.

Add New / Edit / Delete Role : Role ID input maximum of 8 alphanumeric. This is the required field which cannot be blank.

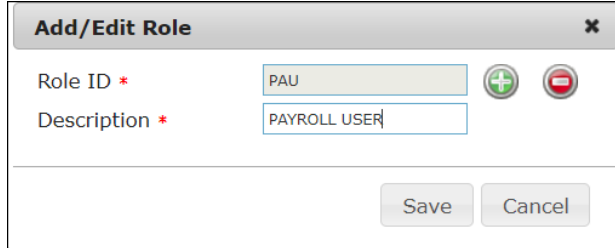

#### User Setting:

The information and screenshots in this manual are as correct at the time of printing. Times Software Pte Ltd reserves the right to change/amend without prior notice given to clients. **Company Setup Page 18** 

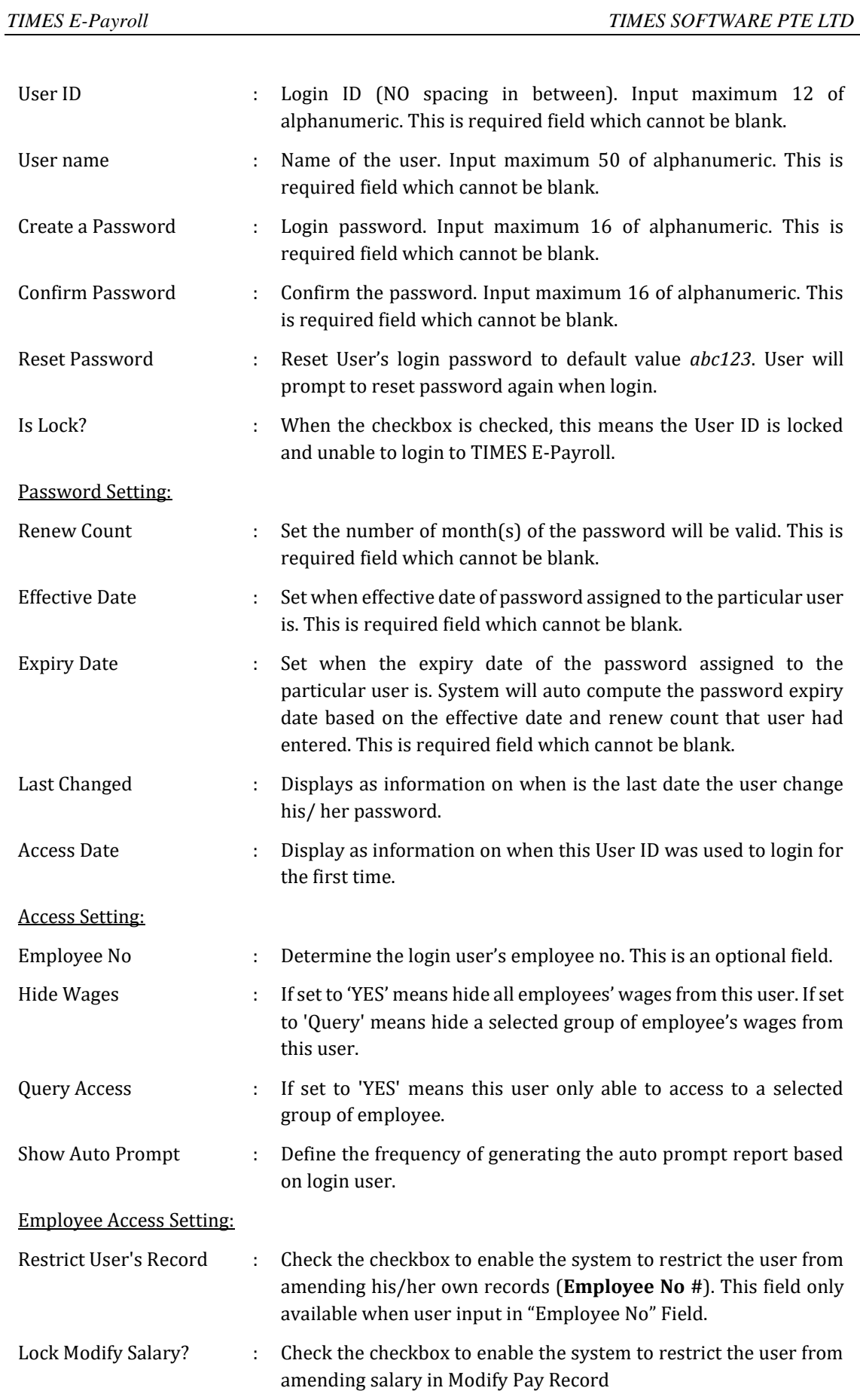

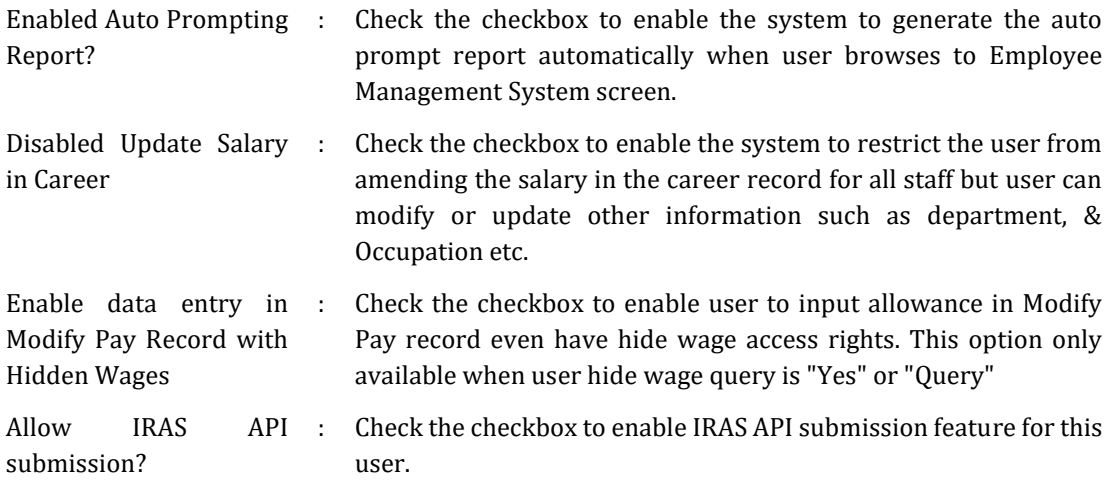

E-Module Admin Setting:

To allow user to assign admistrator role to login to other Module(s).

#### <span id="page-20-0"></span>**Menu Setup**

This section allows user to define which group of user has what access to selected menu in TIMES E-Payroll.

Same group name but different profile can have different access right to the TIMES E-Payroll.

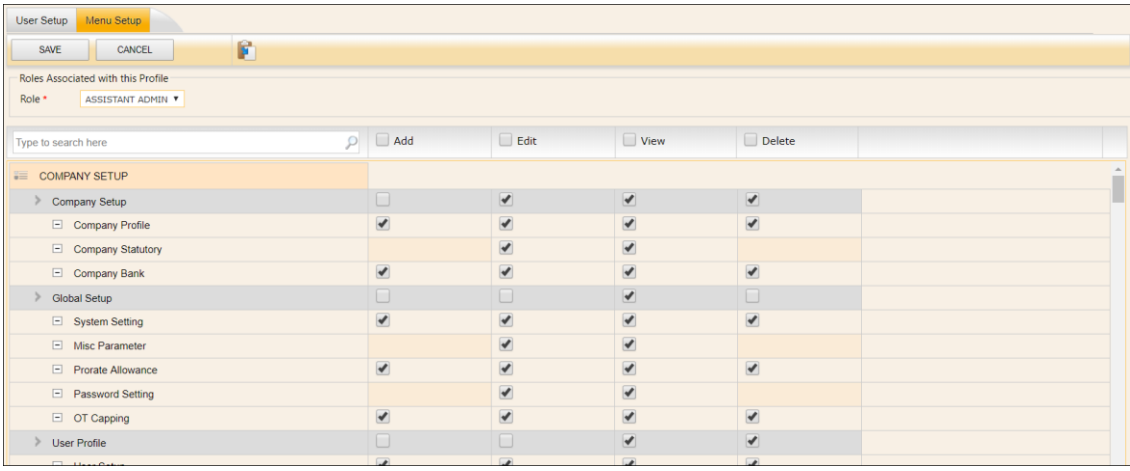

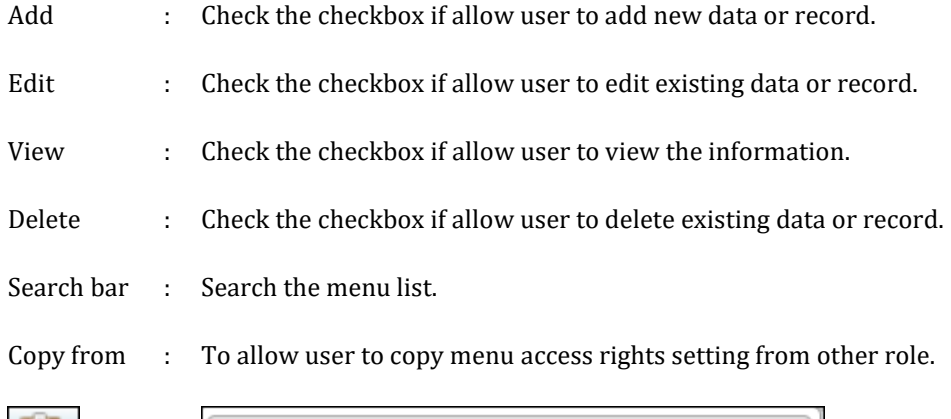

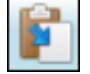

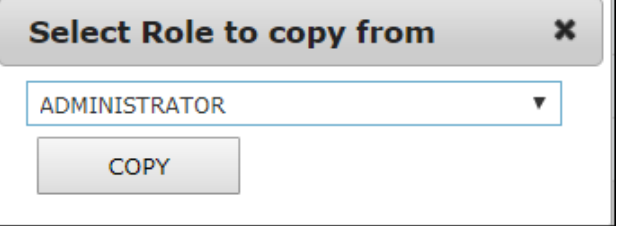

#### <span id="page-21-0"></span>**PAYROLL SETUP**

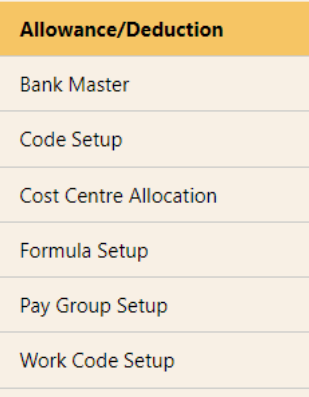

#### <span id="page-21-1"></span>**A. ALLOWANCE/ DEDUCTION**

#### **Allowance / Deduction**

#### <span id="page-21-2"></span>Main Screen:

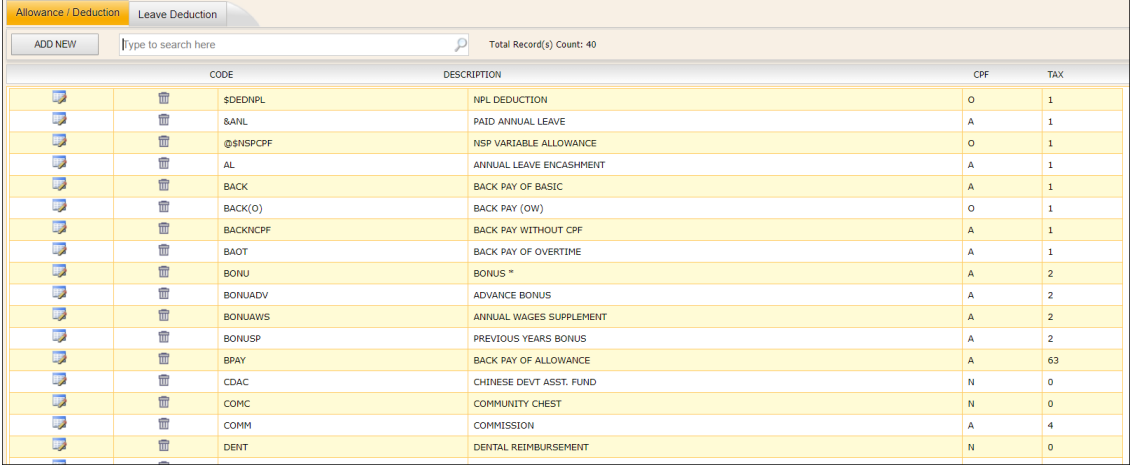

#### Setup Entry Screen:

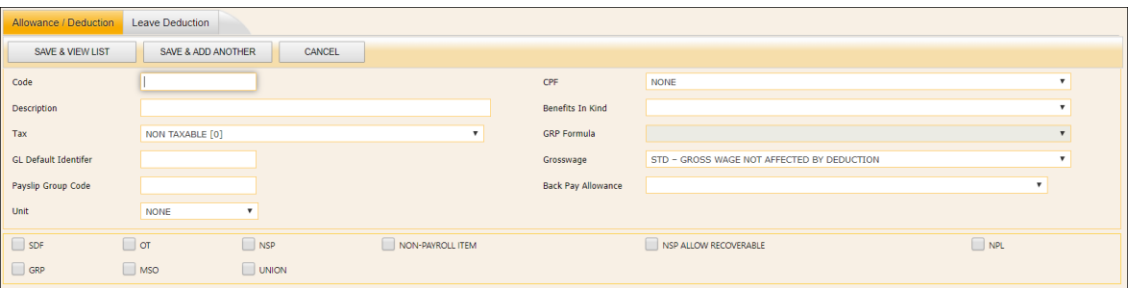

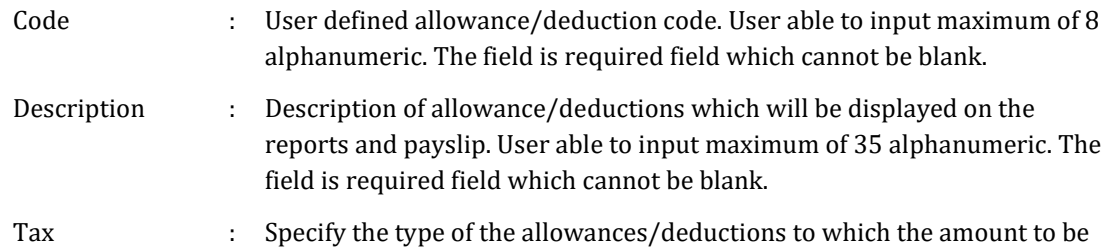

#### The information and screenshots in this manual are as correct at the time of printing. Times Software Pte Ltd reserves the right to change/amend without prior notice given to clients. Payroll Setup **Page 22**

reflected on the IR8A form.

GL Default Identifier : Only applicable if using TIMES GL Interface module. User can only input one alphanumeric in the field.

Payslip Group Code : Allows users to combine 2 separate codes with different amount into a single figure. For example, if user wanted to combine the medical Reimbursement and Training Reimbursement figure into one amount in payslip, user just have to put one common code e.g. REIMBS under "Payslip Group Code". User able to input maximum of 12 alphanumeric in the field.

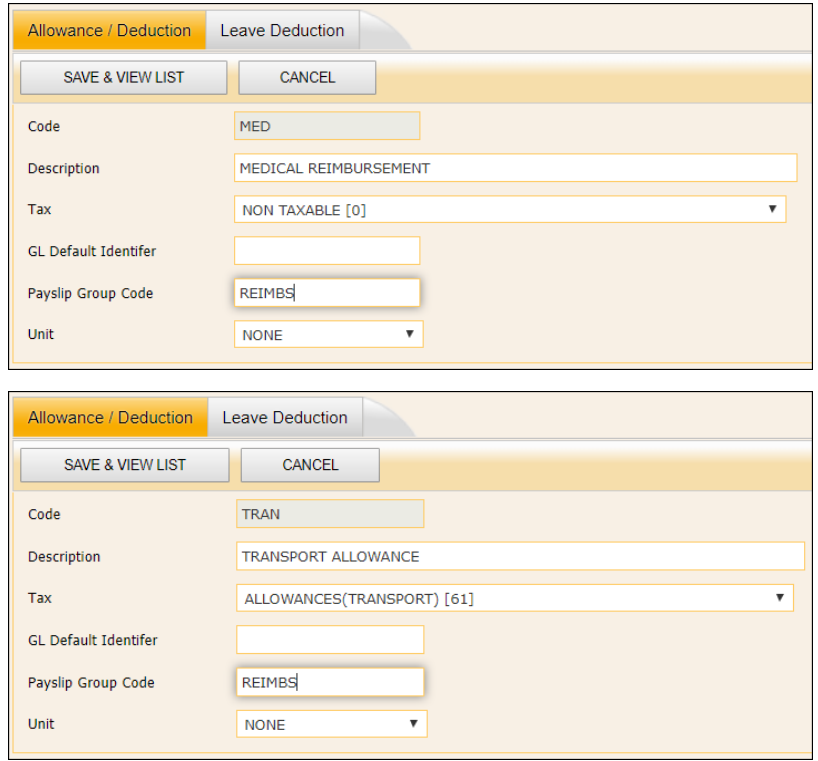

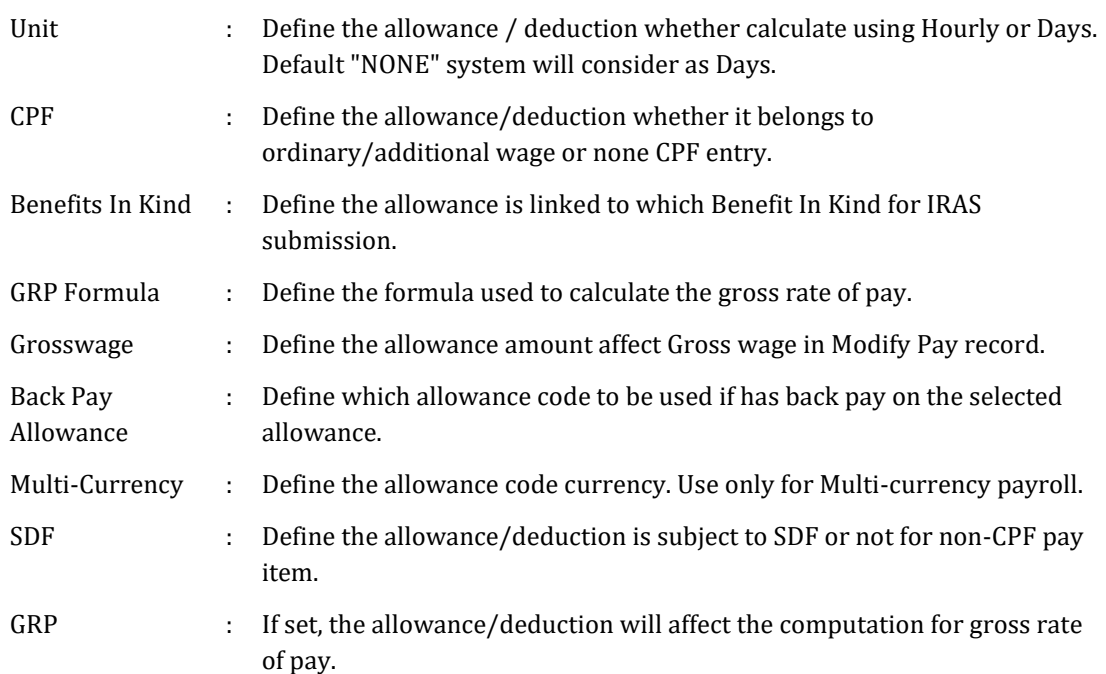

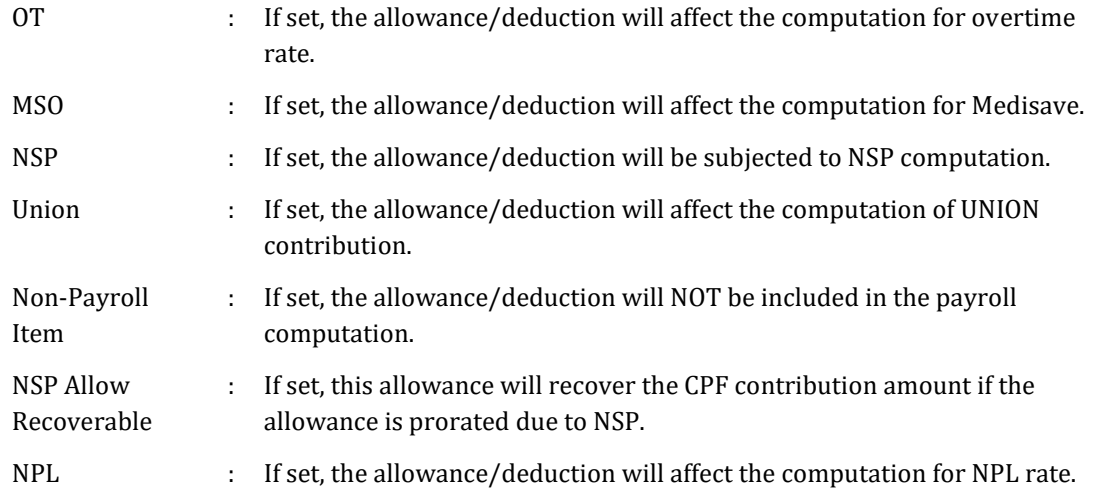

#### **Leave Deduction**

<span id="page-23-0"></span>To define payroll deduction code if user wish to use a pre-defined allowance code.

\*\*Note: only when link Leave module to Payroll.

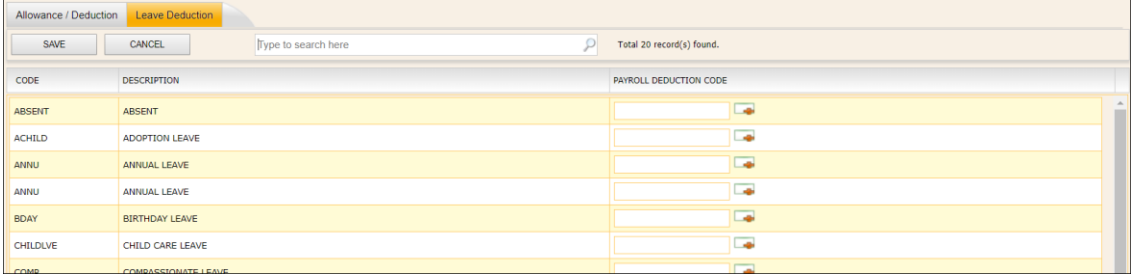

#### **B. BANK MASTER**

<span id="page-24-0"></span>User may define a new bank detail whenever necessary for employee's GIRO transaction purpose.

#### Main screen:

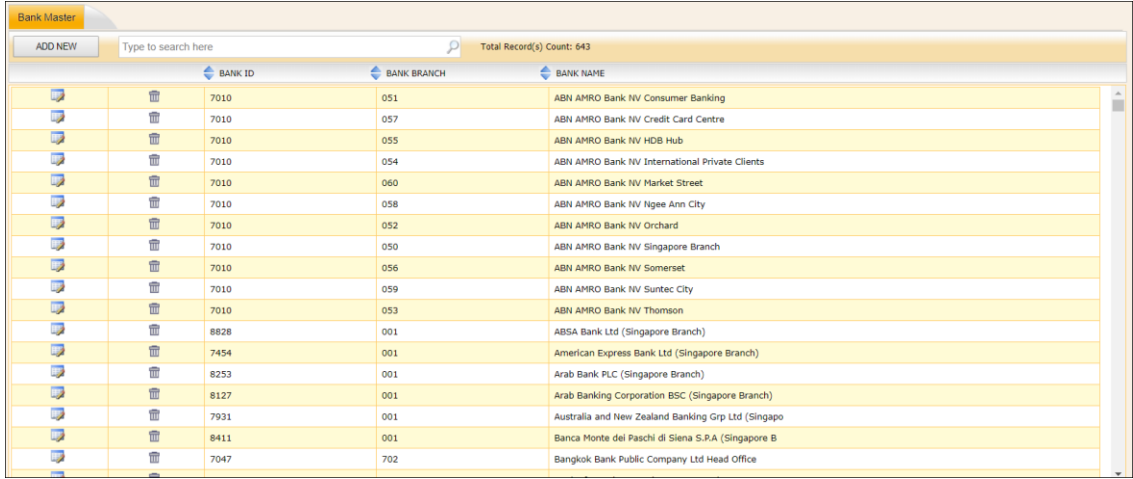

#### Setup Entry Screen:

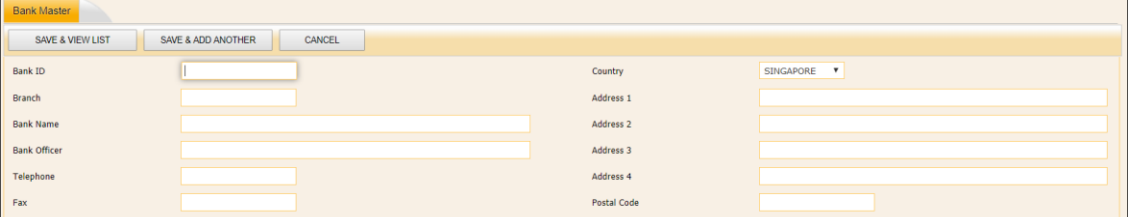

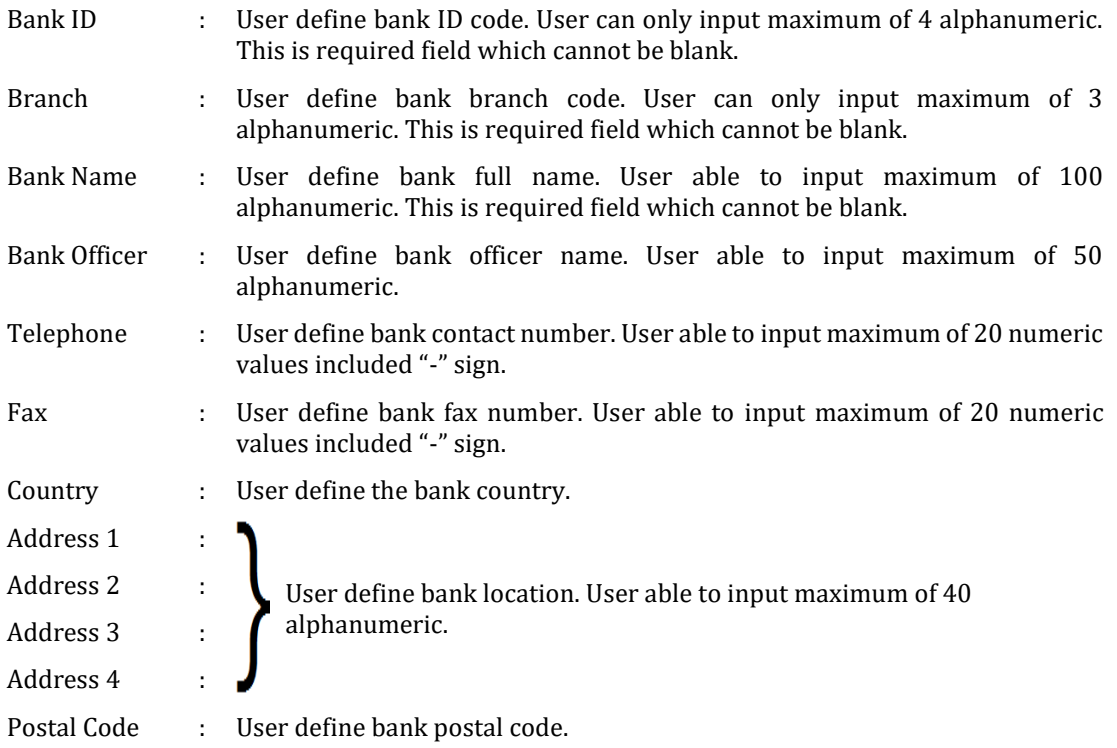

#### **C. CODE SETUP**

<span id="page-25-0"></span>User may define the codes according to their company's requirement.

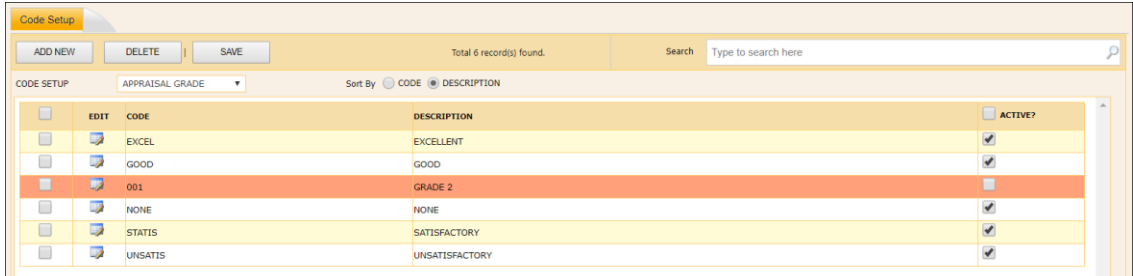

#### Step to create new code:

1. Select the code category from the code setup drop down list.

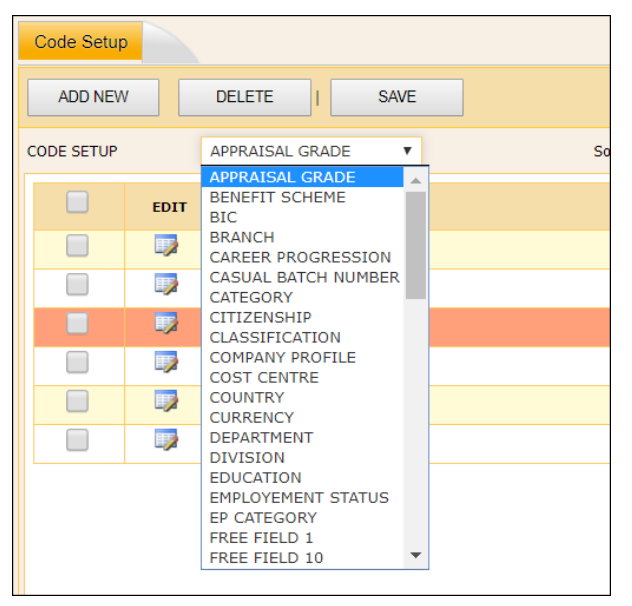

2. Click [ADD NEW] button and the following screen will appear:

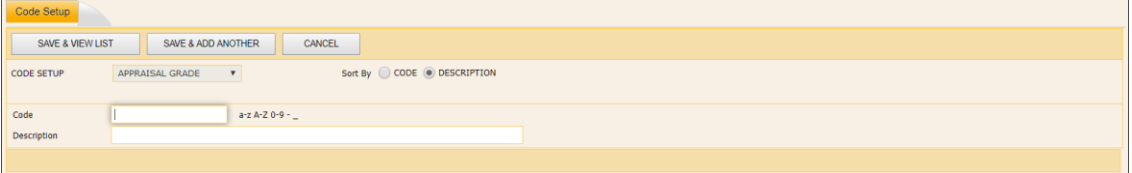

- 3. Key in the code (Max length = 12) and description (Max length =  $60$ ).
- 4. Click [SAVE & ADD ANOTHER] button if want to continue create another code under the same category.

OR

5. Click [SAVE & VIEW LIST] button if finish creating code (s).

#### Step to delete existing code:

1. Check the checkbox at the left column:

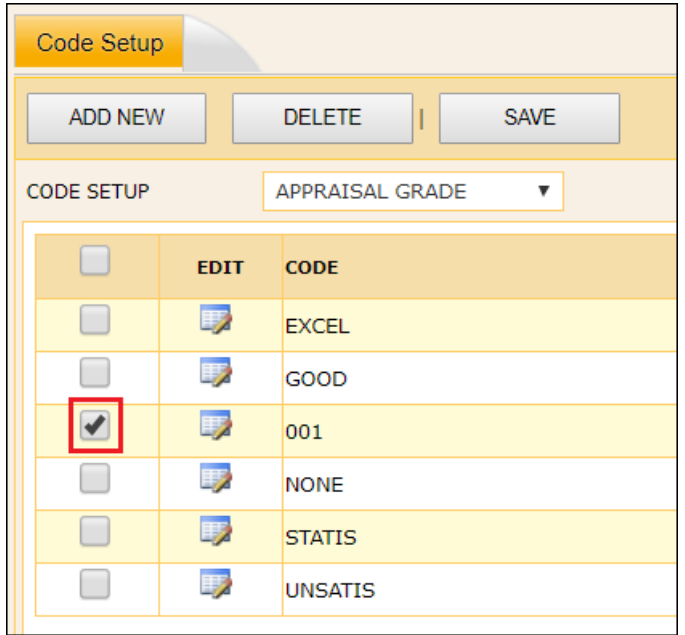

2. Click [DELETE] button.

Activate/ deactivate the code:

- User has the option to activate/ deactivate the existing code.
- The purpose is to restrict other user from using old code which management decide don't want to use the code anymore.

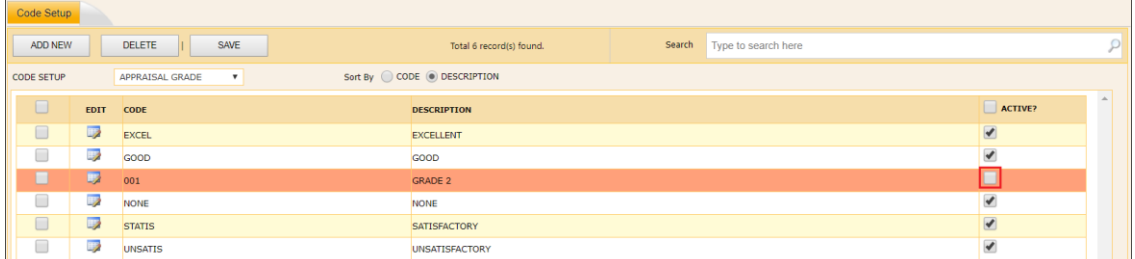

Steps:

- 1. Uncheck the ACTIVATE checkbox on the code user wish to deactivate it.
- 2. Click the [SAVE] button.

#### **D. COST CENTRE ALLOCATION**

<span id="page-27-0"></span>This section is to allocate employee's Cost Centre for project costing and general ledger purpose.

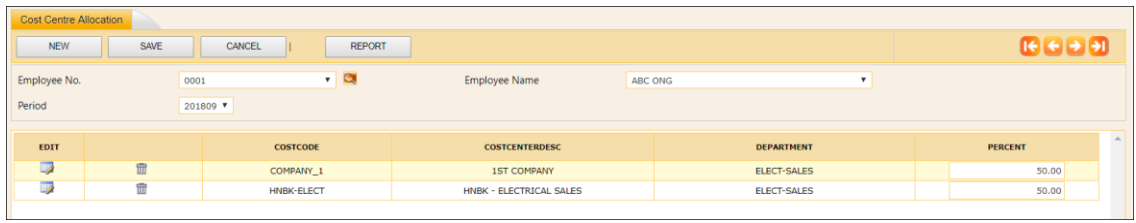

#### Note:

- By default, each employee's Cost Centre is 100% according to the Cost Centre he/ she belongs to in the career progression.
- [REPORT] button is to generate the Cost Centre allocation report.
	-

Project Costing - Users can specify Cost Centre to which an individual employee belongs by percentage. For example, employee 0001 belongs to different Cost Centre, namely; 75% allocated to Cost Centre 1 and 25% allocated to Cost Centre 2. Once the respective percentages have been defined, the project costing report based on the specific distribution may be printed.

Step to allocate or change employee's cost center (No Split Cost):

- 1. Select the employee.
- 2. Select the effective month (by pay period) the new Cost Centre allocation takes effect.
- 3. Click  $\Box$  icon to assign the new Cost Centre for the employee.
- 4. Click [OK] button.
- 5. Key in the percentage at 'Percent' column.
- 6. Click [SAVE] button.
- 7. System will prompt user and ask user want to allocate the Cost Centre or not.
	- Select 'YES' means the new Cost Centre allocation will take effect from the period that user selected until the next time he/ she change new Cost Centre again.
	- Select 'NO' means the new Cost Centre allocation only change for the period that user select only. Other period still remain as previous allocations.

Note: the total percentage must be 100% for an employee, else system won't allow user to save the record.

#### Step to allocate employee's cost center (Split Cost):

- 1. Select the employee.
- 2. Select the effective month (by pay period) the new Cost Centre allocation takes effect.
- 3. Click [NEW] button.
- 4. Select the second cost center for the employee.
- 5. Click [OK] button.
- 6. Repeat step 3 to step 5 until finish allocating the split cost center for that employee.
- 7. Key in the percentage at 'Percent' column.
- 8. Click [SAVE] button.

The information and screenshots in this manual are as correct at the time of printing. Times Software Pte Ltd reserves the right to change/amend without prior notice given to clients. Payroll Setup **Page 28**  9. System will prompt user and ask user want to allocate the Cost Centre or not.

- Select 'YES' means the new Cost Centre allocation will take effect from the period that user selected until the next time he/ she change new Cost Centre again.
- Select 'NO' means the new Cost Centre allocation only change for the period that user select only. Other period still remain as previous allocations.

Note: the total percentage must be 100% for an employee, else system won't allow user to save the record.

#### **E. FORMULA SETUP**

<span id="page-29-0"></span>Individual allowance/ deduction can be defined with a formula based on the predefined fields provided in this setup.

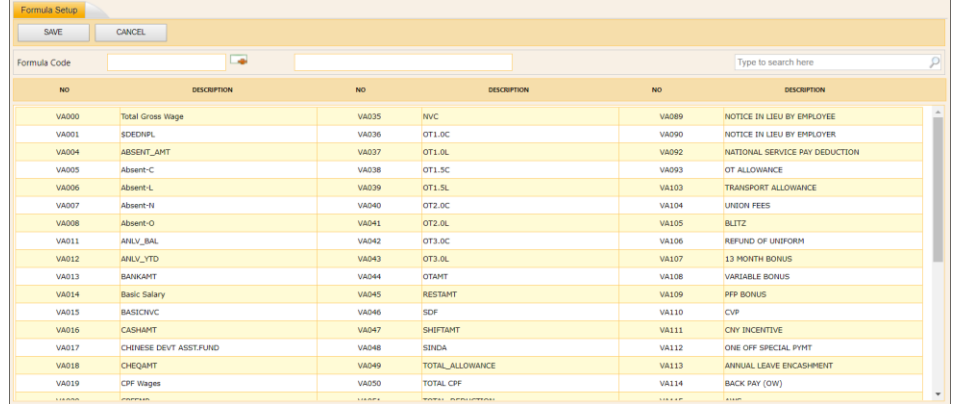

Note:

- Codes with formula assignment assume the highest priority as compared to prorated formula in the payroll process.

Steps to create formula allowance:

- 1. Click the search button  $\begin{bmatrix} 1 & 0 \\ 0 & 1 \end{bmatrix}$  at formula code section.
- 2. Select the desired code from allowance/ deduction look up screen:

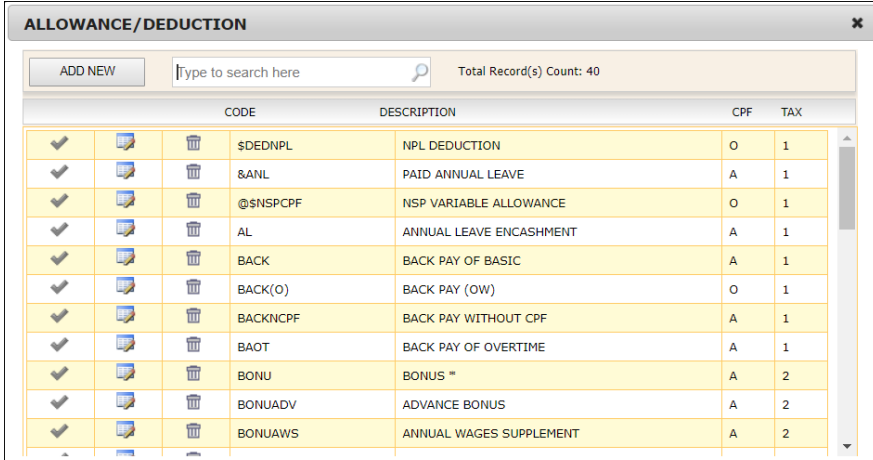

- 3. On the Formula Field, enter the formula.
- 4. Click [SAVE] button to save the formula allowance.

Formula Setting (Example):

E.g. CPF – CPF Payment

E.g. Gross Wages = VA16 = \$699.00 Meal = \$20

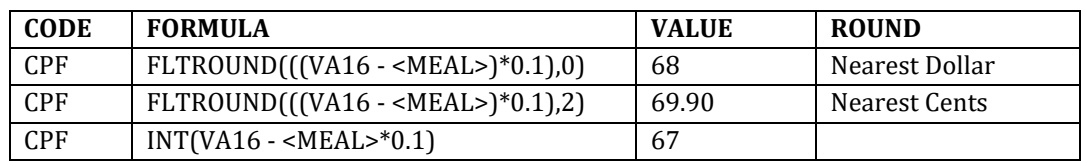

The information and screenshots in this manual are as correct at the time of printing. Times Software Pte Ltd reserves the right to change/amend without prior notice given to clients. Payroll Setup **Page 30** 

#### **F. PAY GROUP SETUP**

<span id="page-30-0"></span>User may choose to define different pay groups for a company with a variety of working patterns. All salaries, for employees within the pay group, will be calculated based on the working pattern set in that group.

A pay group is a template. It is used to generate the working formula, pattern and calendar for an employee. Each employee record contains a working calendar and salary computation formula.

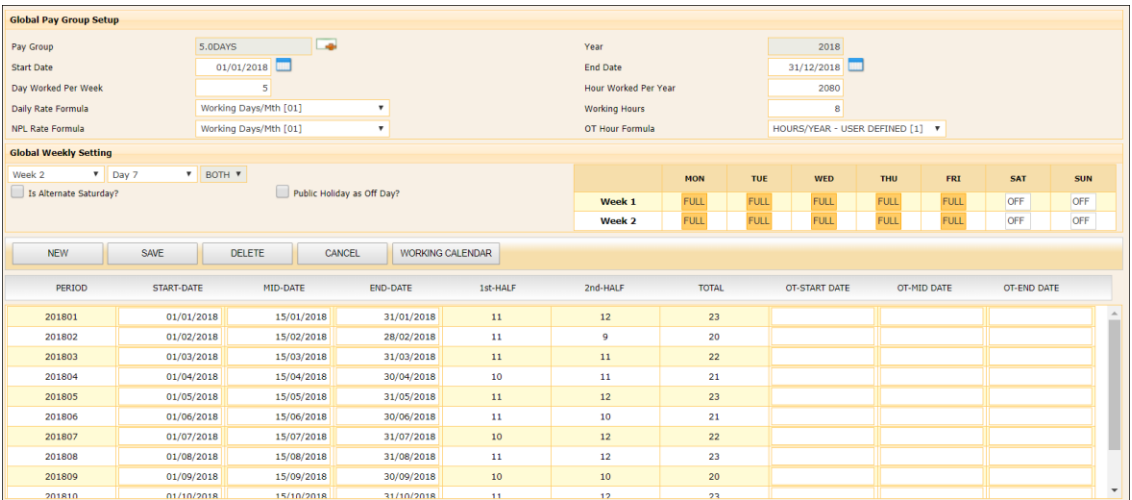

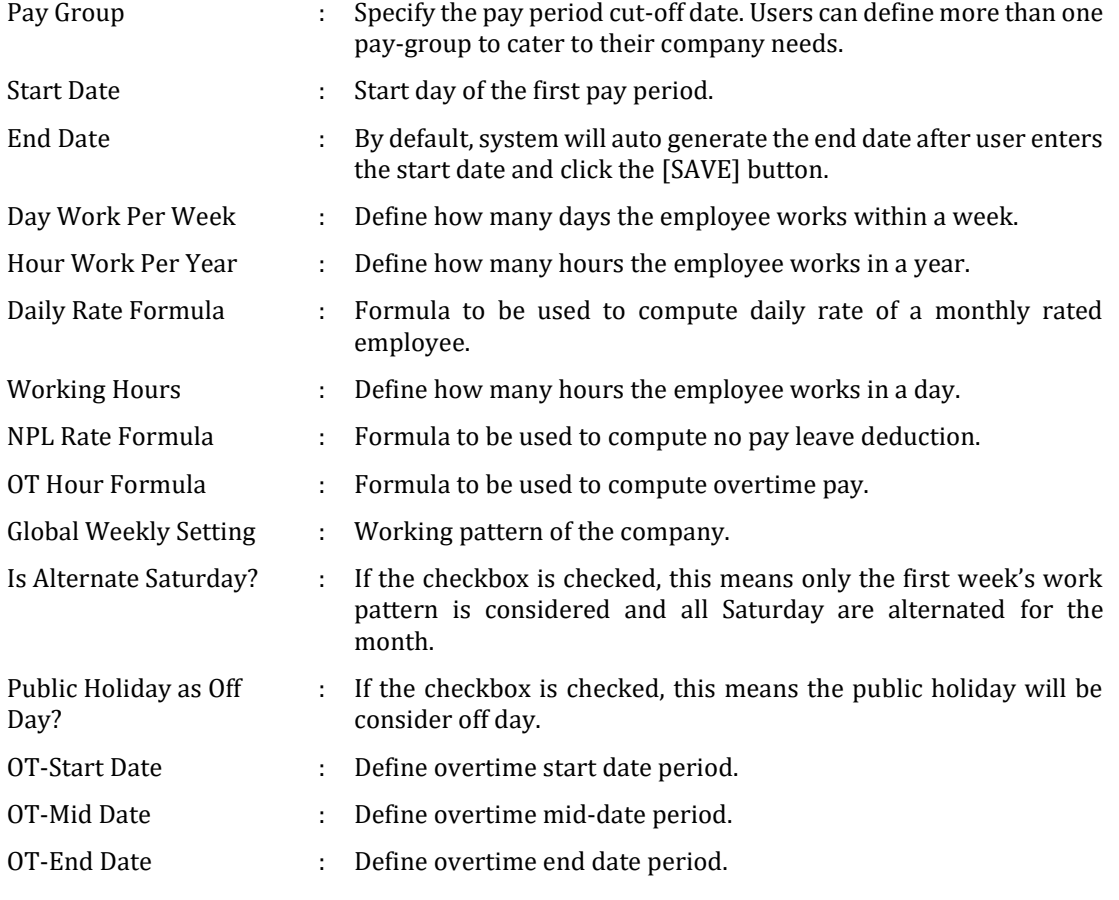

#### **G. WORK CODE SETUP**

<span id="page-31-0"></span>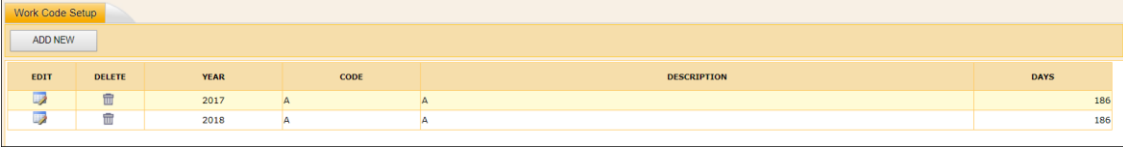

#### Step to add new work code:

- 1. Click on [ADD NEW] button.
- 2. Input the Year, Code, Description and Days value.

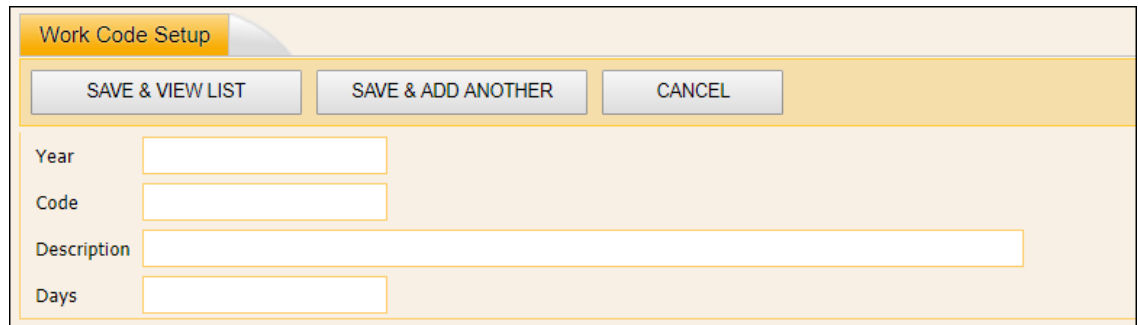

3. Click [SAVE & ADD ANOTHER] button if want to continue create another work code.

OR

- 4. Click [SAVE & VIEW LIST] button if finish creating code(s).
- 5. Click [CANCEL] button if want to cancel the current changes.

#### <span id="page-32-0"></span>**STATUTORY SETUP**

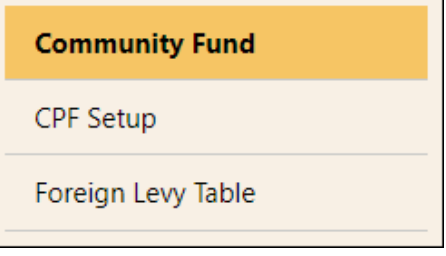

#### **A. COMMUNITY FUND**

<span id="page-32-1"></span>The various community fund contributions and skill development levy setting as shown below:

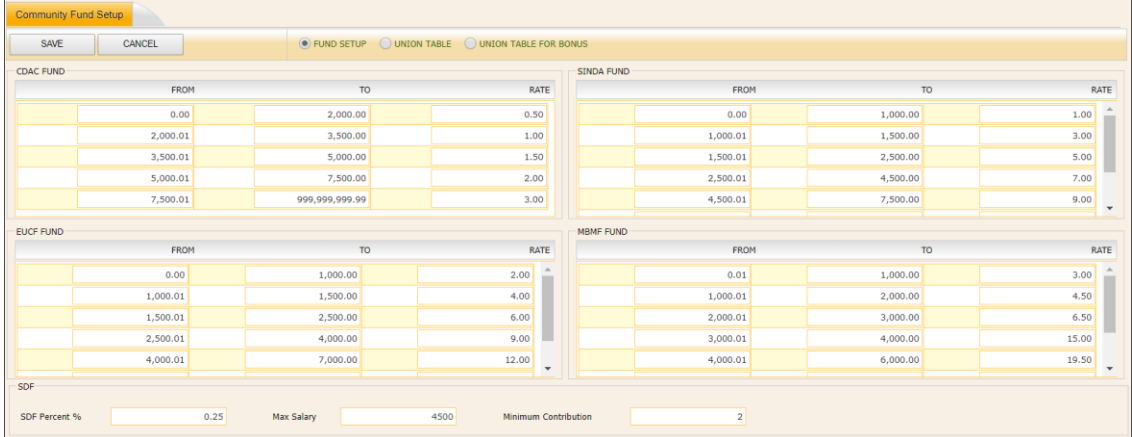

\*\*Notes:

- **NO** Community fund contribution for resigned employee in the month of last payment.
- **NO** SDF / SDL for employee hired and resigned within the same month.

<span id="page-32-2"></span>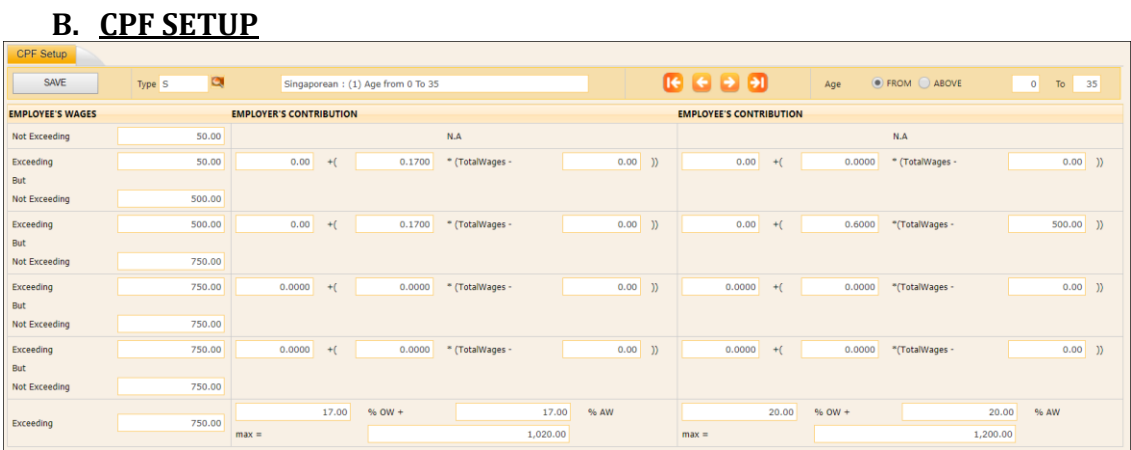

\*\*Notes:

- All entries in the CPF tables may be **user-defined**. Users may change the table entries according to the local authority's regulations.

#### **C. FOREIGN LEVY TABLE**

<span id="page-33-0"></span>Main Screen:

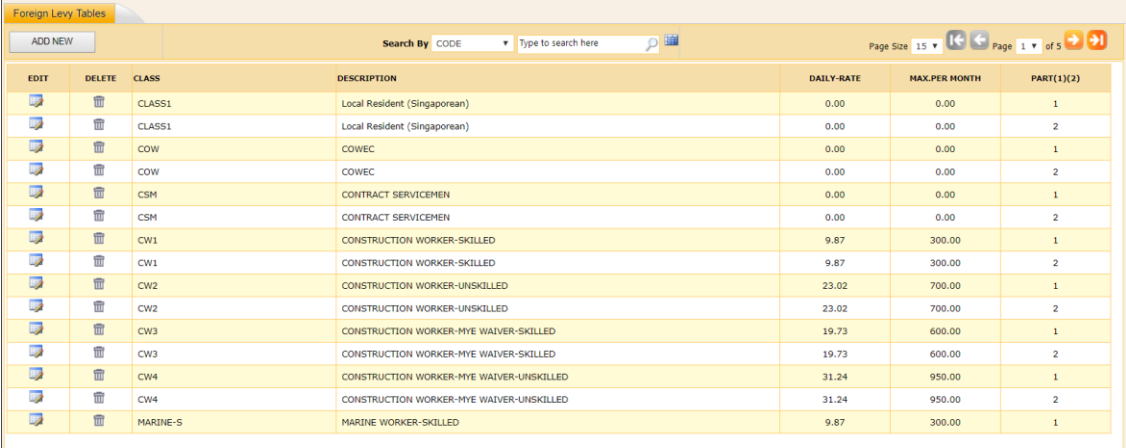

#### Setup Entry Screen:

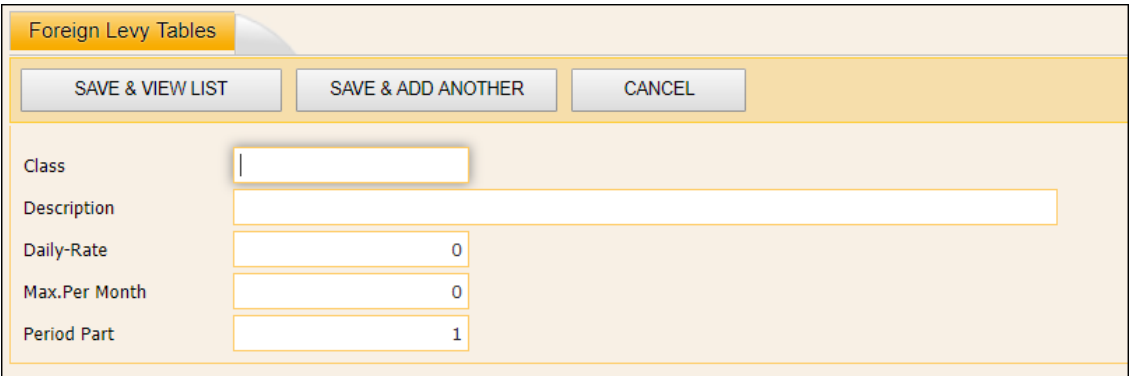

\*\*Notes:

- Foreign Levy Table may be **user-defined**. Users may change the table entries according to the local authority's regulations.

#### <span id="page-34-0"></span>**UTILITY**

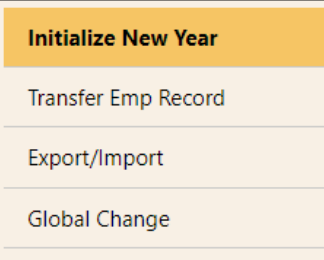

#### **A. INITIALIZE NEW YEAR**

<span id="page-34-1"></span>To perform only towards the end of the year. This process is to create employee's working calendar for next year, copy allowance code to next year, and create next year at login page.

**\*\*Important**: Please backup your database before begin this process.

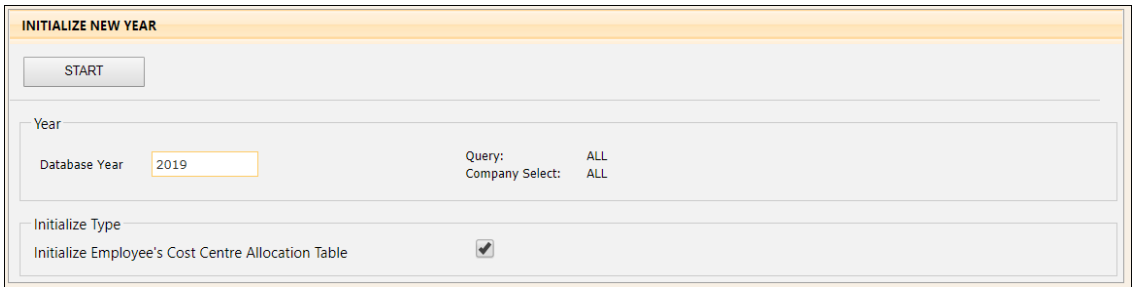

\*\*Note: for those who have E-Leave, please run payroll initialize New Year first then only run leave initialize New Year.

#### Press F10 to see more details screen.

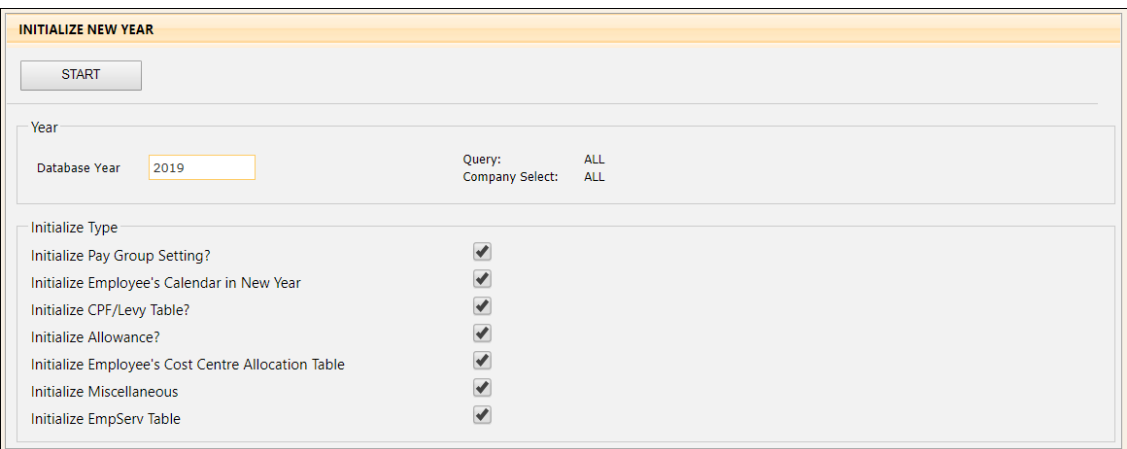

#### **B. TRANSFER EMP RECORD**

<span id="page-35-0"></span>Transfer employee data from one database to another database.

Note: this function is only work if there is more than one database.

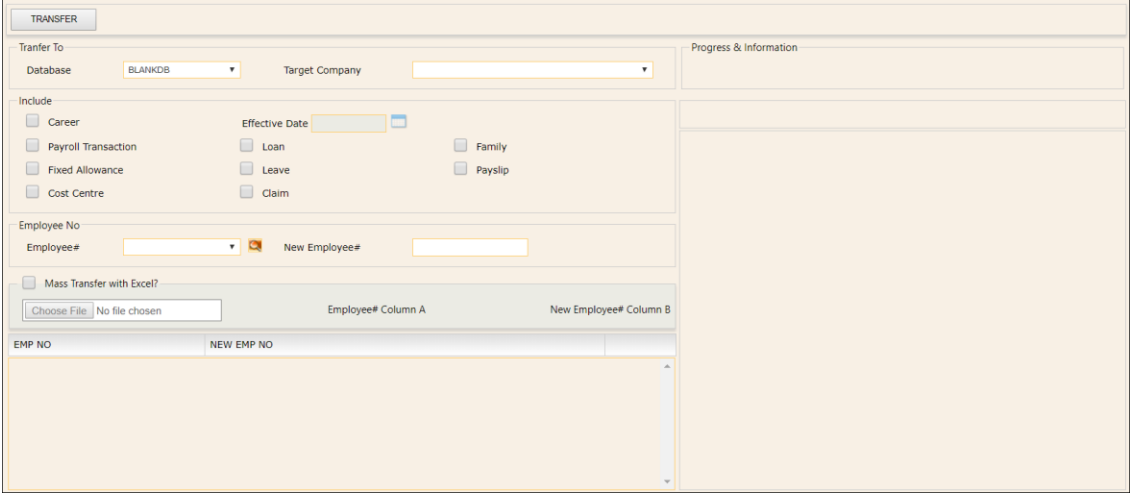

#### <span id="page-35-1"></span>**C. EXPORT / IMPORT**

#### <span id="page-35-2"></span>**Template**

Allow user to create different type of template for different export or import purpose.

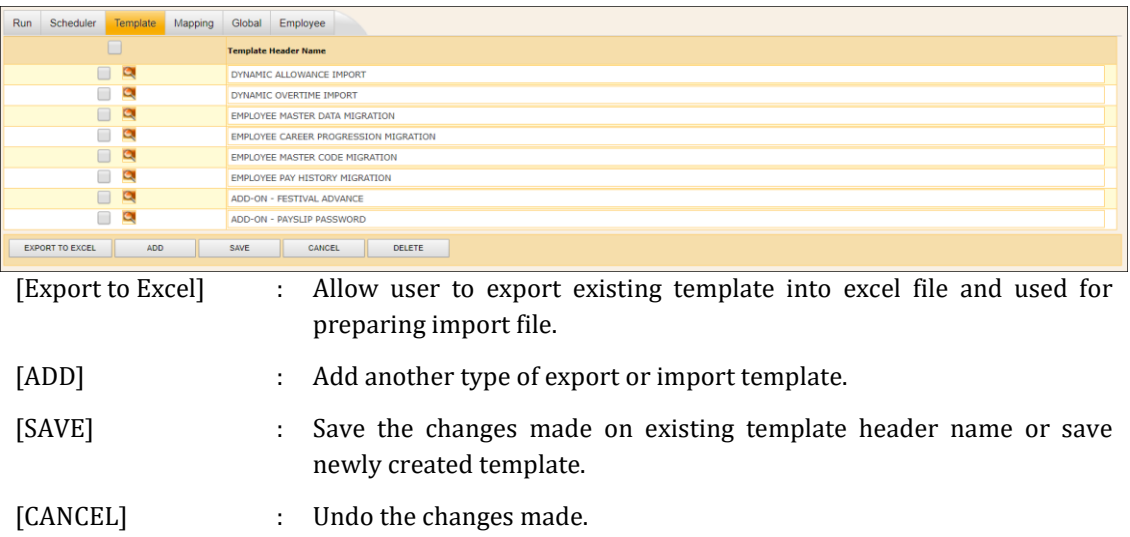

[DELETE] : Delete selected template.

#### **Modify Dynamic Payroll Import Template**

- Allow user change the Dynamic Payroll Import Template to meet their payroll requirement.
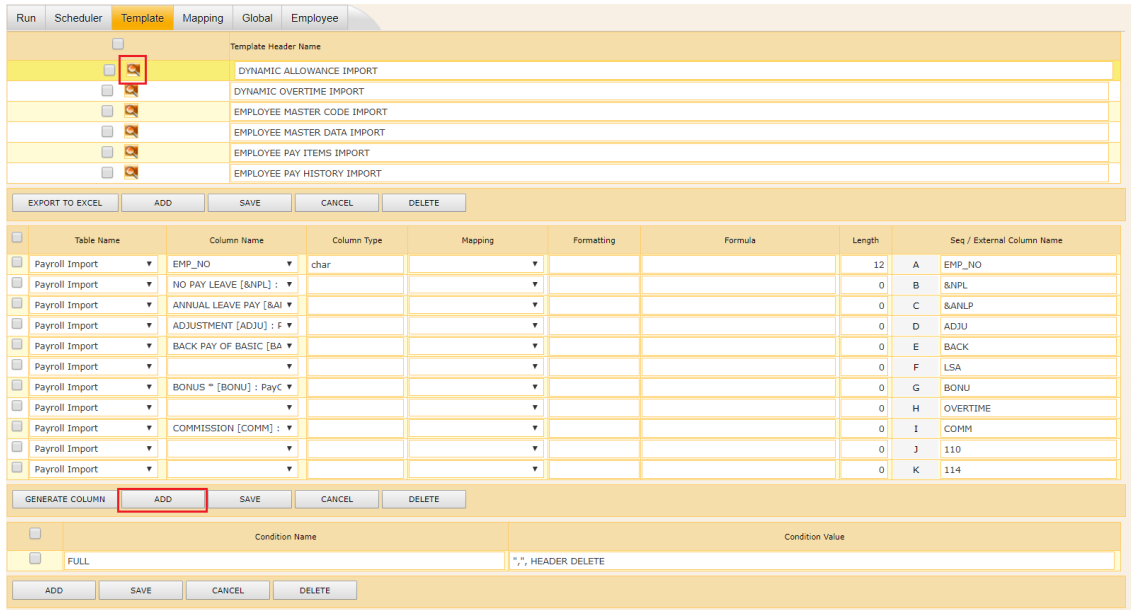

Steps:

- 1. Click on  $\alpha$  icon and user will be able to see screen as above.
- 2. Click [Add] button to add in any pay code which will be used in their payroll.
- 3. Click [Save] button once complete the steps.

#### Note:

- Table Name: always select 'Payroll Import".
- Column Name:
	- o MUST contain EMP\_NO
	- o Any pay code that will be used in the payroll import file.
- Column Type:
	- o For EMP\_NO, it is defaulted to 'char'
	- o For other pay code:
		- leave it blank means is employee amount.
		- Set to 'DR' means is frequency, rate take from employee's daily rate or hourly rate.
- Mapping, Formatting, Formula: leave it blank.
- Length: follow default value. (12 for EMP\_NO, 0 for other pay code)
- External Column Name:
	- $\circ$  when preparing the excel import file, the excel file header name MUST match with this external column name.
	- o or user change the column name to match the excel file header. Example EMPCODE.
- [Generate Column] button: a function to populate ALL pay code from system and from allowance/ deduction code table. Not advisable to use this as is easier to read if user only input those allowance/ deduction which will be used in the import module.
- Condition Name & Condition Value: **DO NOT** change anything in these 2 fields.
	- o Condition Name: FULL

o Condition Value: ",",HEADER DELETE

OR

o Condition Value: ",",HEADER DELETE,"n" [where n is the row number to where the column header located]

## **Modify Employee & Career Import Template**

- Allow user change the Employee & Career Import Template to meet their requirement.

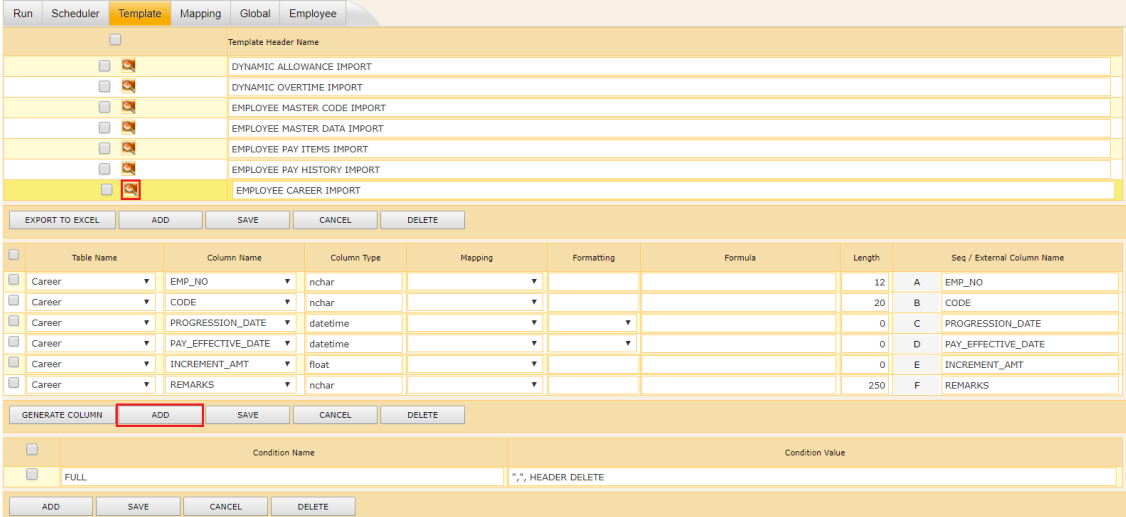

Steps:

- 1. Click on  $\alpha$  icon and user will be able to see screen as above.
- 2. Click [Add] button to add in any available field(s).
- 3. Click [Save] button once complete the steps.

#### Note:

- Table Name:
	- o Always select 'Employee' for Employee Master Data import.
	- o Always select 'Career' for Employee Career Data import.
	- o Always select 'Statutory Info' for Employee Statutory Data import. (applicable for ePayroll Malaysia only)
- Column Name:
	- o Select the field that user wanted to import.
- Column Type, Mapping, & Formula: leave it blank.
- Formatting: for date field, select the format based on the format that user set in excel file.
- Length: follow default value.
- External Column Name:
	- o when preparing the excel import file, the excel file header name MUST match with this external column name.
- o or user change the column name to match the excel file header. Example EMPCODE.
- Condition Name & Condition Value: **DO NOT** change anything in these 2 fields.
	- o Condition Name: FULL
	- o Condition Value: ",", HEADER DELETE

OR

o Condition Value: ",", HEADER DELETE,"n" [where n is the row number to where the column header located]

## **Scheduler**

To link up the template created with the User Interface where user import the file.

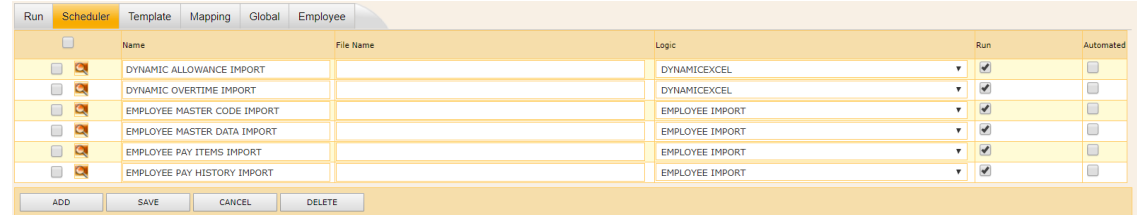

Name : define the display name to be appear at Run tab or at Employee tab.

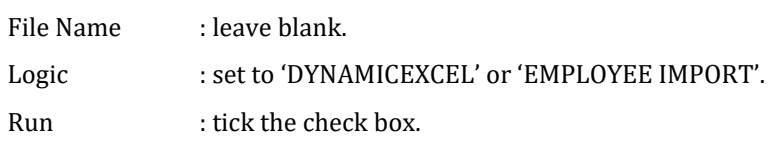

#### Steps to link:

1. Click on  $\Box$  icon and user will be able to see screen as below:

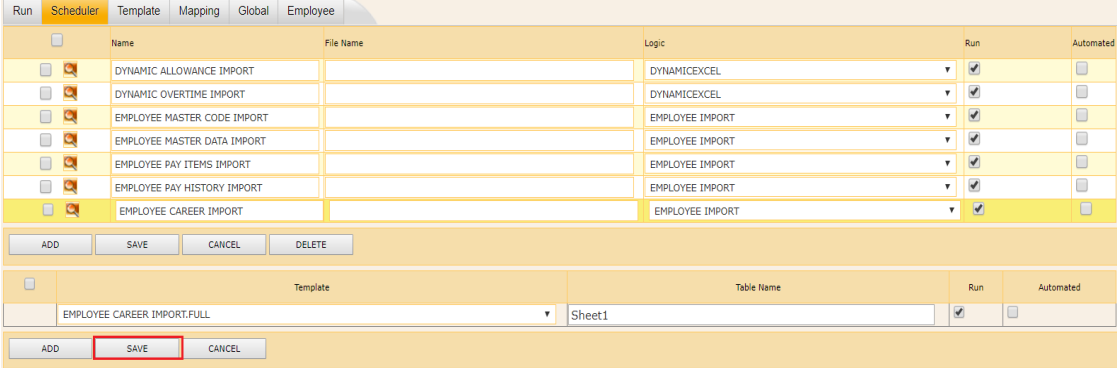

- 2. Select the template created.
- 3. Key in worksheet name at Table Name field.

Note: meaning when upload the excel file, system will go to find the data from worksheet with the name that user define at Table Name field.

- 4. Check the 'Run' check box.
- 5. Click [SAVE] button.
- **Run**
	- **\*\* for those template where the logic was set to 'DYNAMICEXCEL' \*\***

The information and screenshots in this manual are as correct at the time of printing. Times Software Pte Ltd reserves the right to change/amend without prior notice given to clients. Utility Page 39

To import ad-hoc allowances/ deductions to the payroll based on login period.

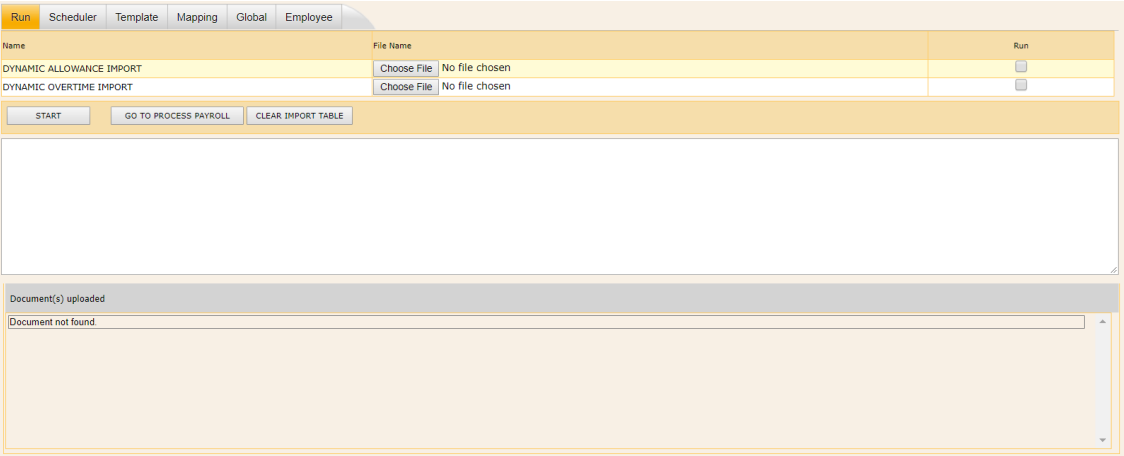

Steps to import Payroll files:

- 1. Click [Choose File] button to select the import file.
- 2. Check the [Run] check box and click [Start] button to upload the selected import file.
- 3. Repeat step 1 and step 2 if user have more than 1 import file to process.
- 4. Click [Go to Process Payroll] button once finish upload the file(s). system will direct user to another screen as below:

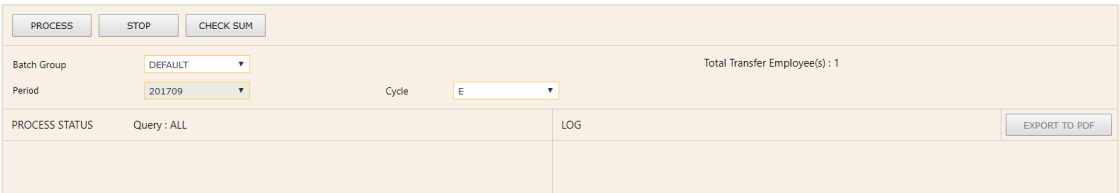

- 5. Click [Process] button to start process payroll.
- 6. System will display Process Status to show to user the process payroll status.
- 7. System will display "Processing finished" when it complete the payroll processing.

Note:

- For dynamic payroll import, system will only process payroll for those employee who appear in the import file. User **MUST** perform payroll process at Process Payroll -> Process page after perform dynamic payroll import.

## **Employee**

## **\*\* for those template where the logic was set to 'EMPLOYEE' \*\***

- To import Employee data to the Employee Management System.
- To import Career record to Employee's Career.

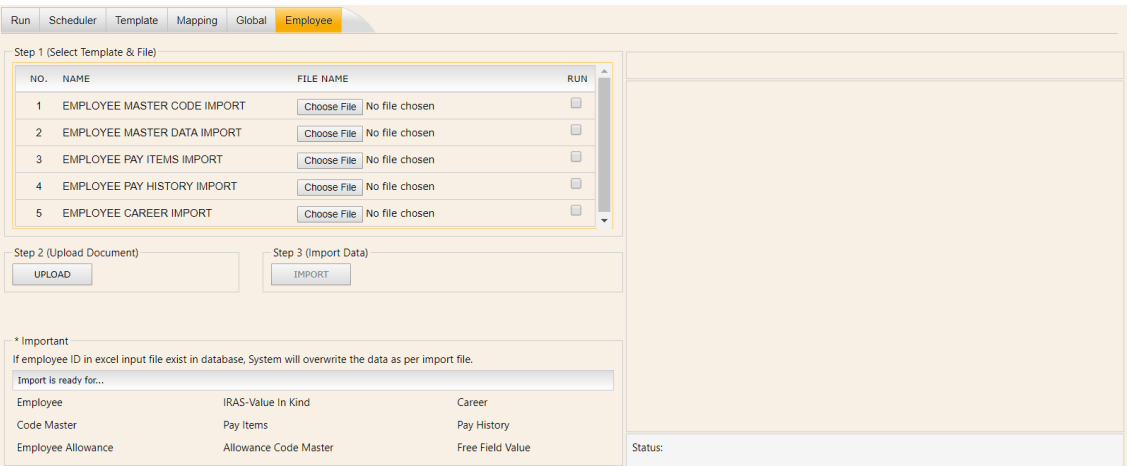

Steps to import Employee Data & Career files:

- 1. Click [Choose File] button to select the import file.
- 2. Click [UPLOAD] button then click [IMPORT] button.

# **D. GLOBAL CHANGE**

- Global Change : To allow user to perform mass changes on existing employee master data & career data.
- Global Rename : To allow user to perform mass changes on employee ID.

Photo Upload : To allow user to perform mass upload on employee's photo.

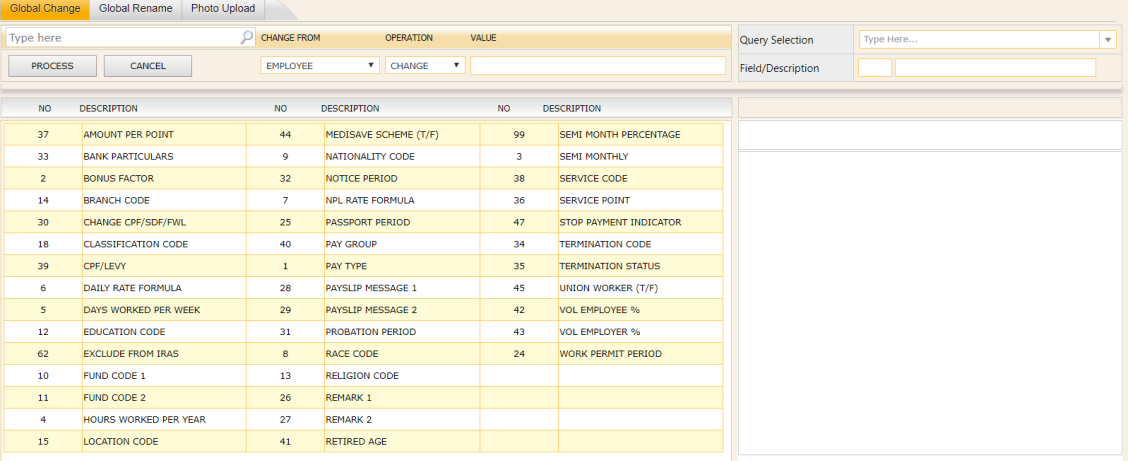

Step to perform Global Change:

- 1. Select 'Change From'.
- 2. Select which field that user would like to change from table grid view.
- 3. Select group of employees that user want to include in global change activity from 'Query Selection' drop down list.
- 4. Key in the new value into 'Value' column.
- 5. Click [PROCESS] button.

# **EMPLOYEE MANAGEMENT SYSTEM**

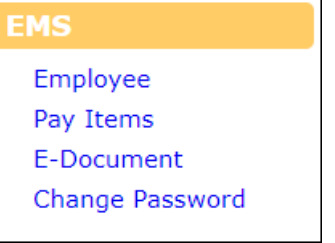

Employee Management System is to maintain staff's personal particulars, employment details, & information related to payroll.

# **A. EMPLOYEE**

#### **Detail**

Record employee personal information.

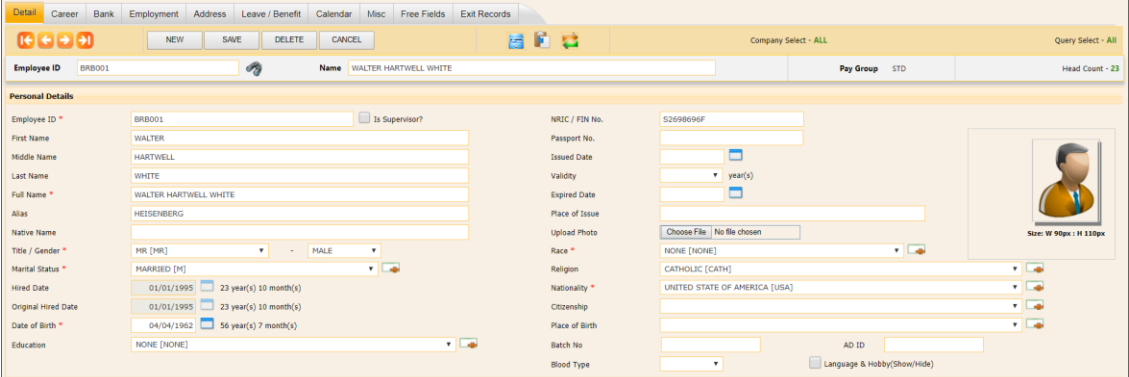

Field mark with (**\***) means compulsory field. HR/Payroll user MUST fill in value.

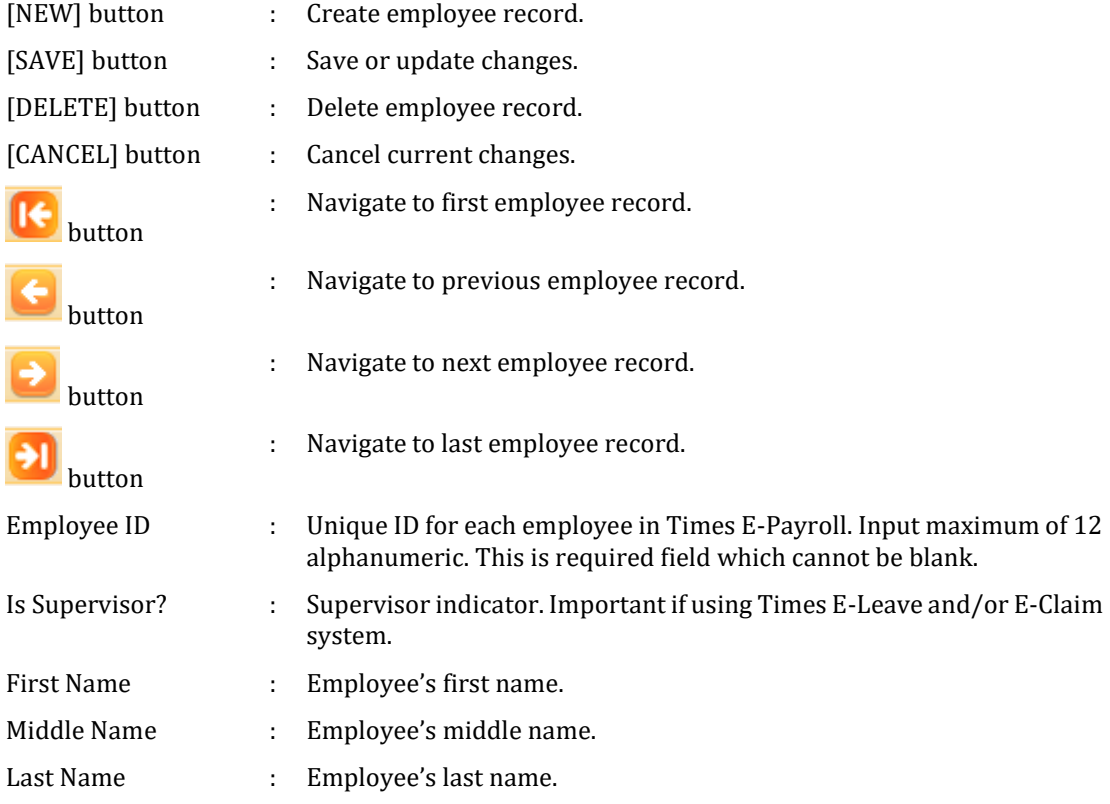

The information and screenshots in this manual are as correct at the time of printing. Times Software Pte Ltd reserves the right to change/amend without prior notice given to clients. Employee Management System example of the Control of the Page 42

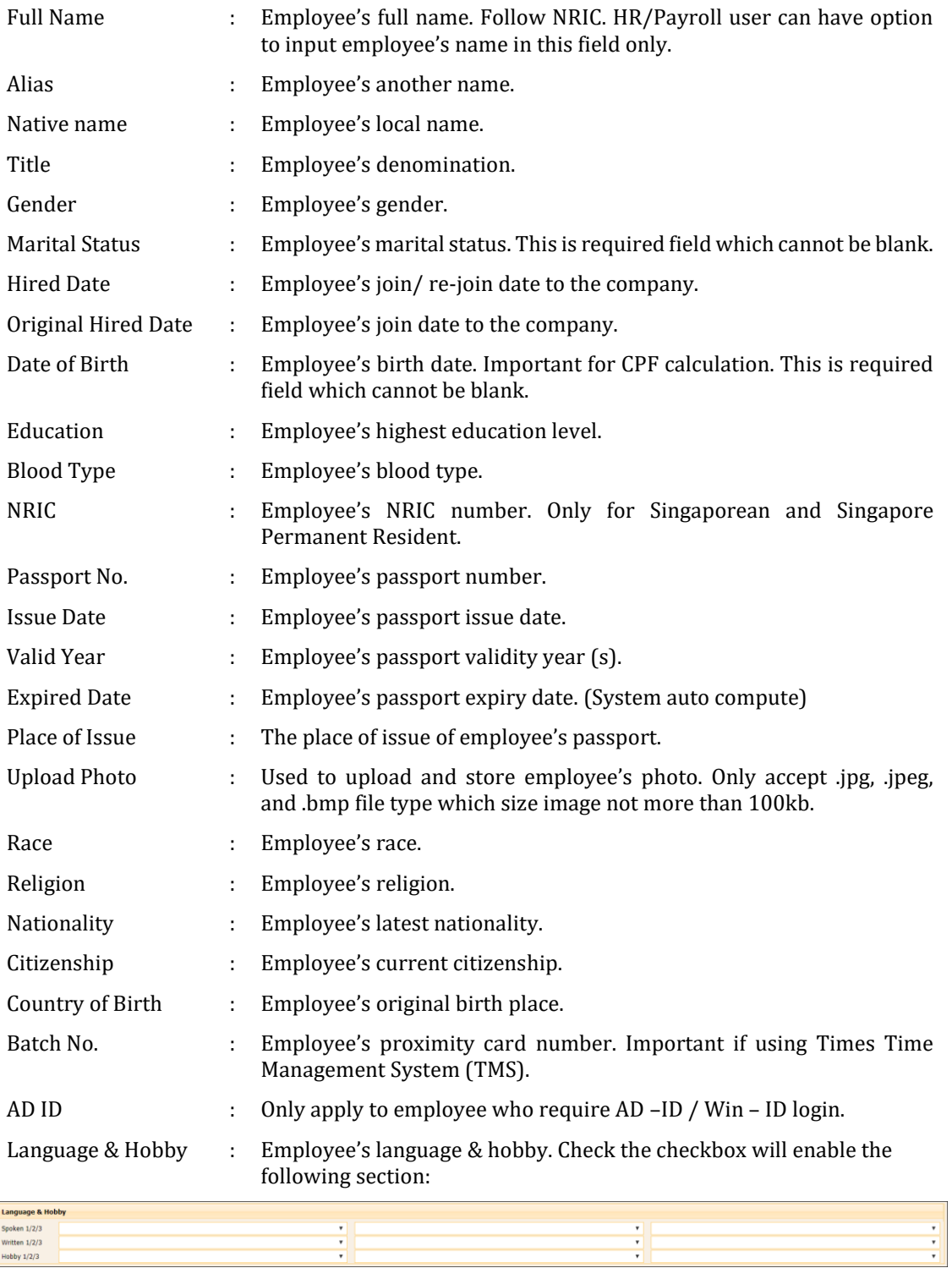

- This is for storing employee's spoken language, written language, & their hobby.

#### **Special Functions:**

- $\triangleright$  Activate resign staff
	- To activate the resign staff from the database. For Re-hired/ Rejoin case.

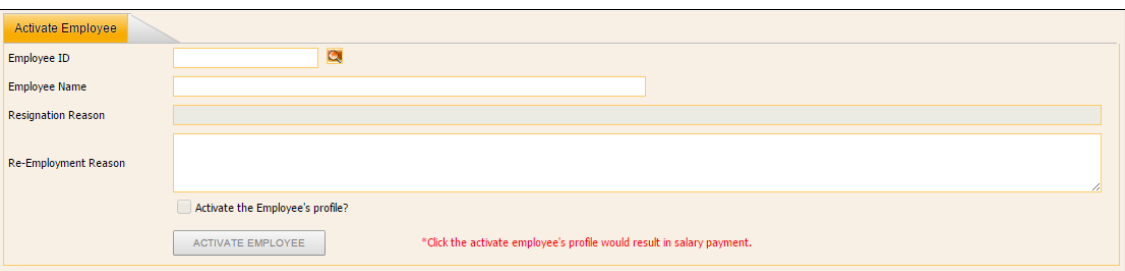

Steps:

- 1. Select the employee from  $\Box$  button.
- 2. Check the "Activate the Employee's profile?" checkbox.
- 3. Click the [ACTIVATE EMPLOYEE] button to activate employee.

## > Change employee ID

To change employee ID.

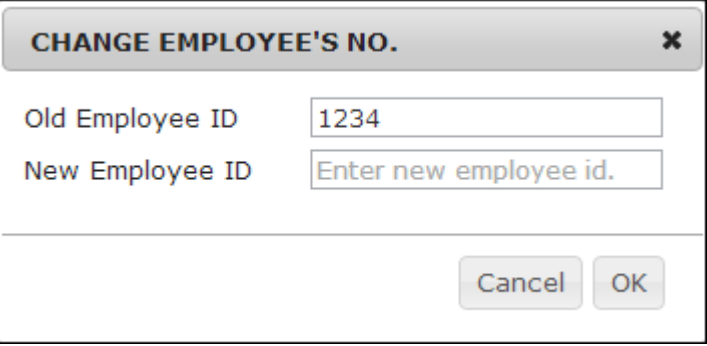

Steps:

- 1. Select the employee at Personal Detail screen.
- 2. Click the icon.
- 3. Key in new employee ID in "New Employee ID" column.
- 4. Click [OK] button to change the employee ID.
- 5. Click [CANCEL] button to cancel current changes.
- $\triangleright$  Copy employee
	- To copy some general information from existing employee when creating new employee record.

Steps:

- 1. Click [NEW] button to create new employee.
- 2. Key in Employee ID.

The information and screenshots in this manual are as correct at the time of printing. Times Software Pte Ltd reserves the right to change/amend without prior notice given to clients. Employee Management System **Page 44** and the page 44 and the page 44 and the page 44 and the page 44 and the page 44 and the page 44 and the page 44 and the page 44 and the page 44 and the page 44 and the page 44 and the p

- 3. Click on **button** to start copy function.
- 4. Key in the employee ID which you wanted to copy from.
- 5. Click [OK] button to confirm the copy.
- 6. Fill in the compulsory field for the new employee.
- 7. Click [SAVE] button to save the record.

The information and screenshots in this manual are as correct at the time of printing. Times Software Pte Ltd reserves the right to change/amend without prior notice given to clients. Employee Management System example of the Control of the Page 45

#### **Career**

Keep track career change information such as increment, promotion, & etc.

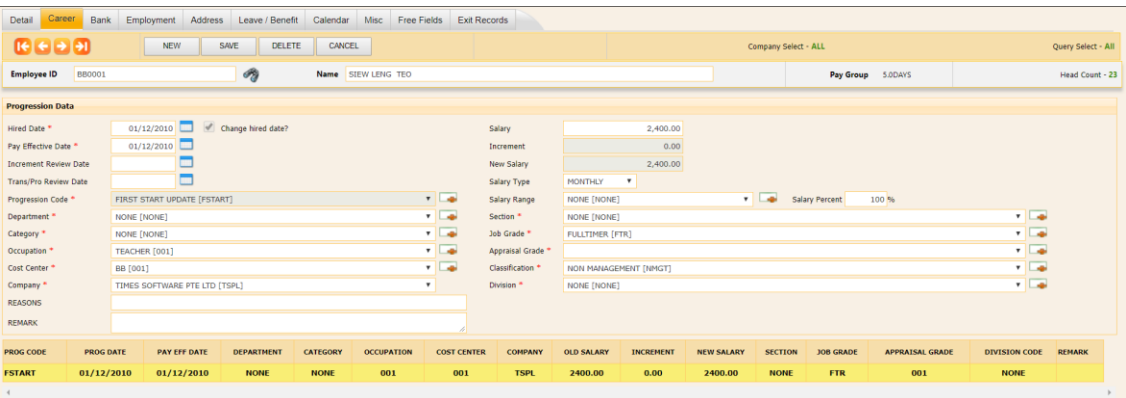

Field mark with (**\***) means compulsory field. HR/Payroll user MUST fill in value. [NEW] button : Create new career record. [SAVE] button : Save or update changes. [DELETE] button : Delete existing career record. [CANCEL] button : Cancel current changes. button : Navigate to first employee record. button : Navigate to previous employee record. button : Navigate to next employee record. button : Navigate to last employee record. Hired Date/ Progression Date : Effective date of the career progression. (for FJOIN or FSTART code, this field will be displayed as Hired Date) Change Hired Date checkbox : Check the checkbox if user wanted to change employee's hired date. Pay Effective Date : Payment effective date of the new salary. By default the Progression Date and Pay Effective Date are the same. User can change to the date that he/ she want for back pay salary calculation purpose. Increment Review Date : Employee's next increment review date. Link to auto prompting report. Trans/Pro Review Date : Employee's next transfer/ promotion review date. Progression Code : Career progression code. Department : Employee's latest department. Category : Employee's latest category. Occupation : Employee's latest occupation or job title. Cost Center : Employee's latest Cost Centre.

The information and screenshots in this manual are as correct at the time of printing. Times Software Pte Ltd reserves the right to change/amend without prior notice given to clients. Employee Management System **Page 46** and the state of the Page 46

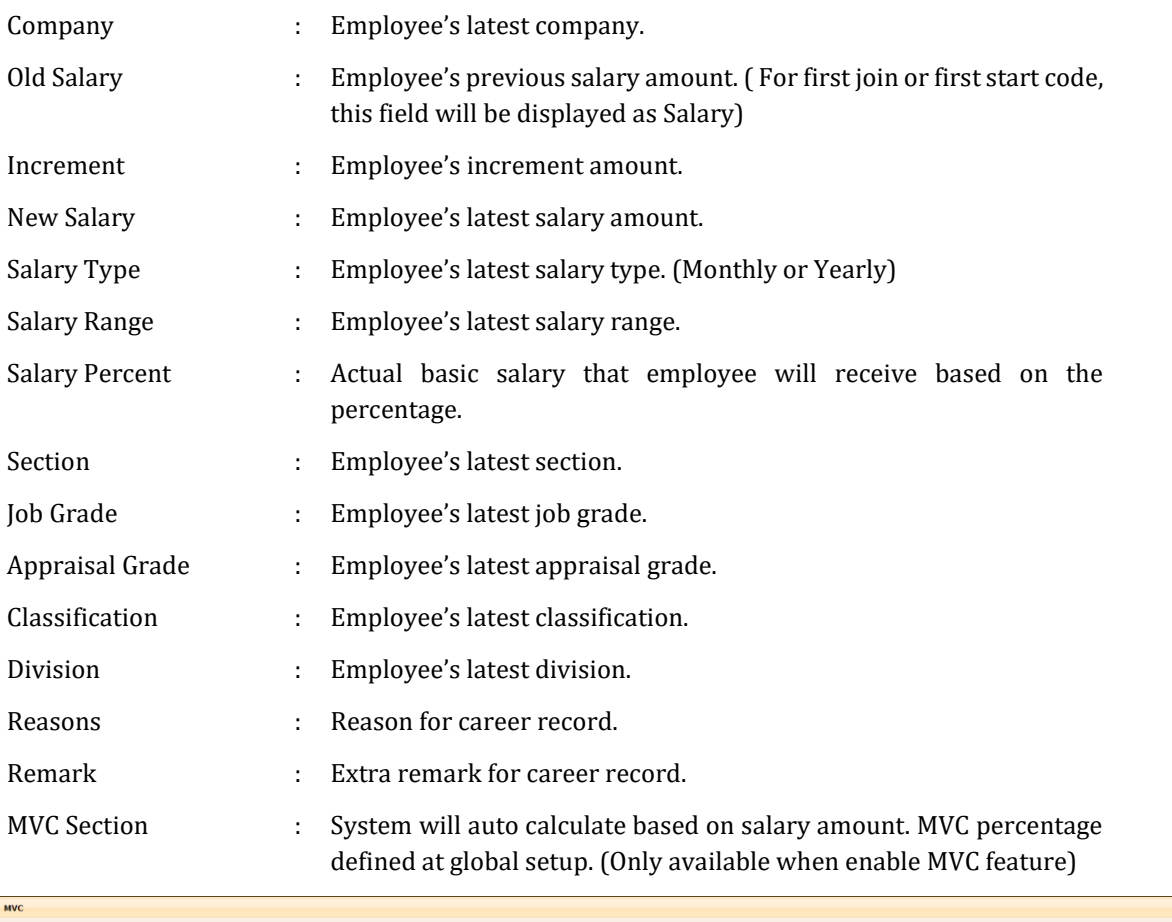

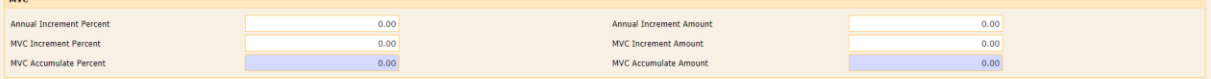

#### **Bank**

Store employee bank detail for salary payment purpose.

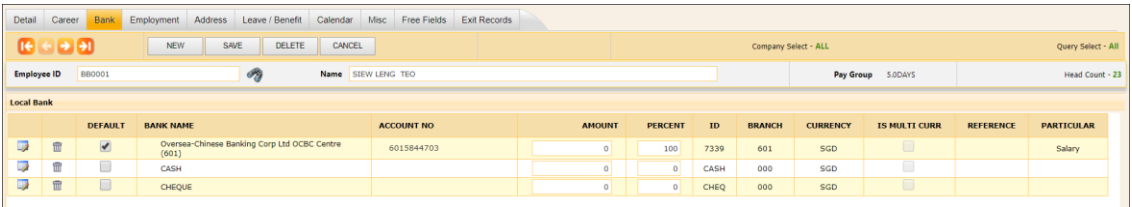

Add new bank account:

1. Click "NEW" button:

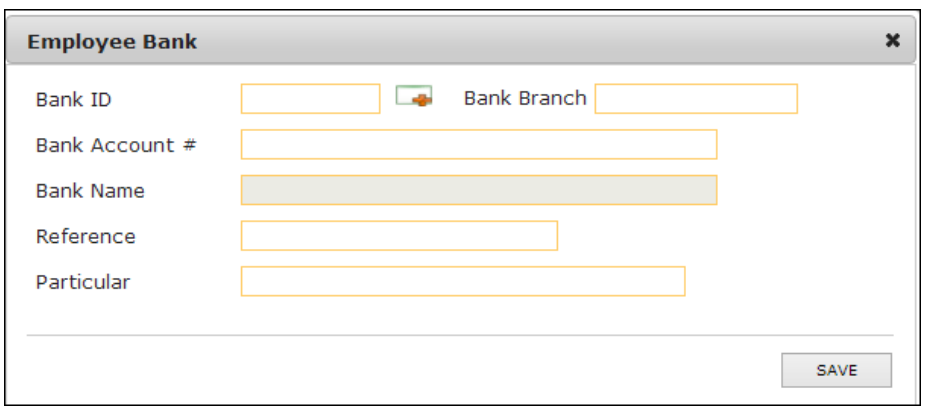

#### Edit bank account information:

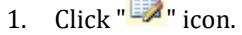

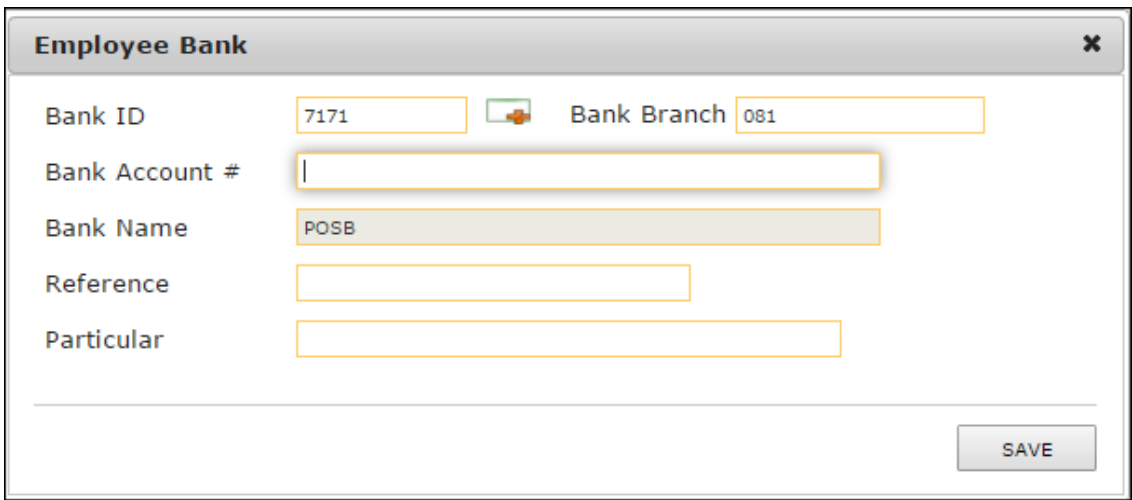

Delete bank account:

1. Click " $\overline{m}$ " icon.

# Change payment mode:

- 1. Change amount OR percent.
- 2. Click "SAVE" button.

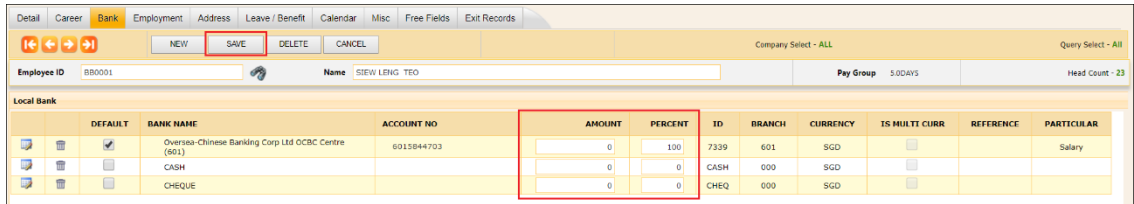

\*\*Note:

- "Is Default" is only important when the staff has split payment. Else system will always auto tick the record where the percent = 100.
- If found blank value in either amount or percent column, kindly fill in with zero "0".

#### Split Payment:

If the employee's salary payment is made to more than one bank, user may create a new bank record:

Steps:

- 1. Add new bank record.
- 2. Enter either amount or the percentage in two separate bank account:

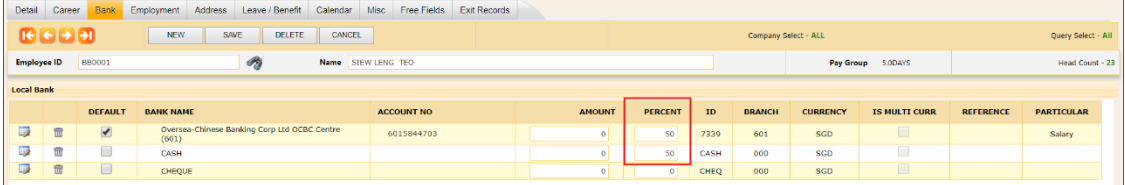

3. Click the [SAVE] button.

# **Employment**

Store employee's employment information.

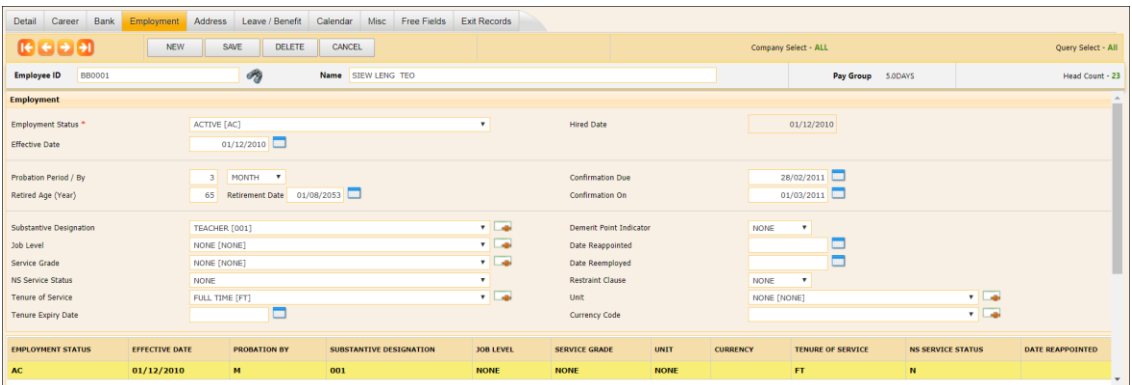

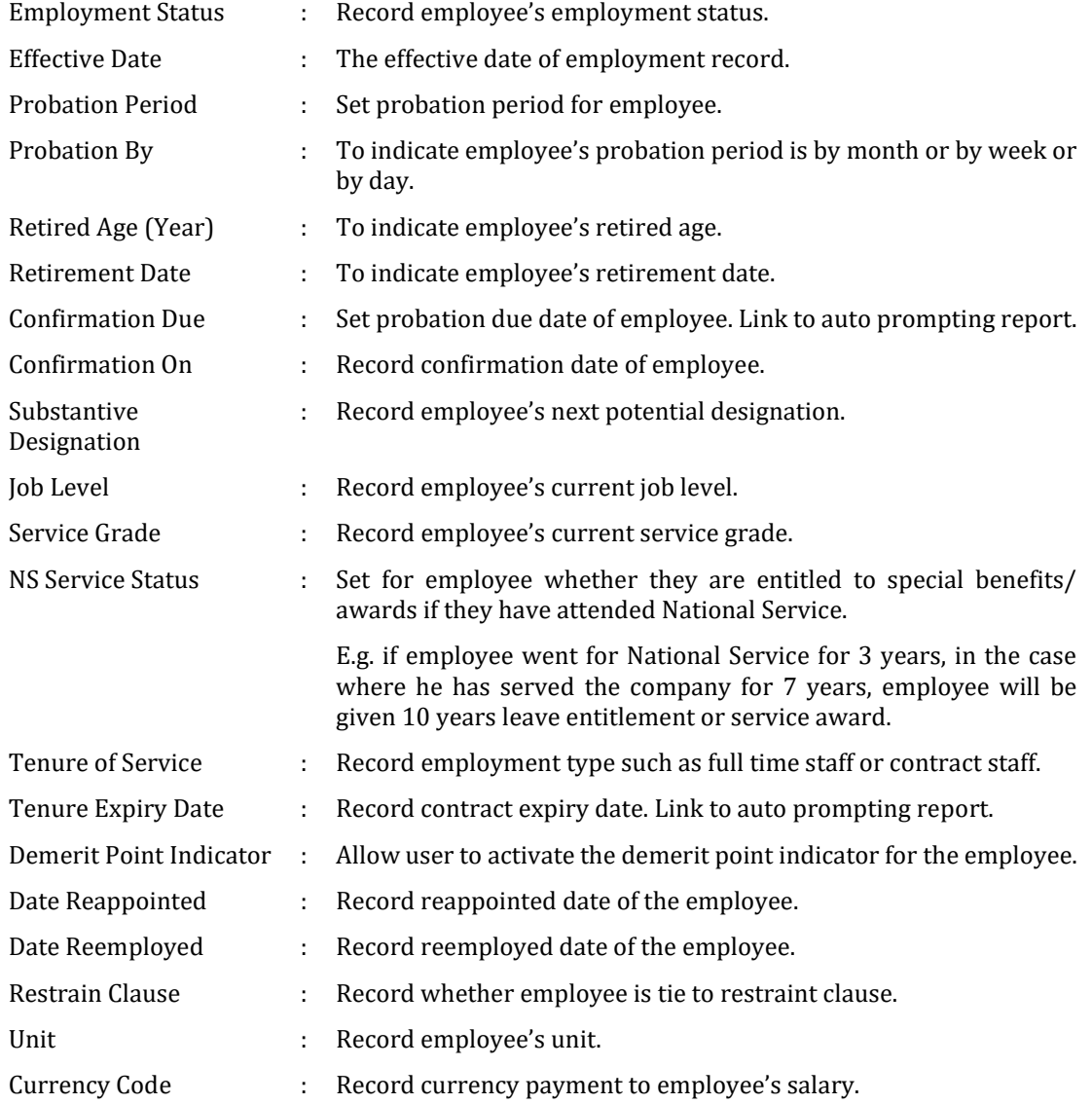

# **Address**

Store employee's own address, spouse address, emergency contact.

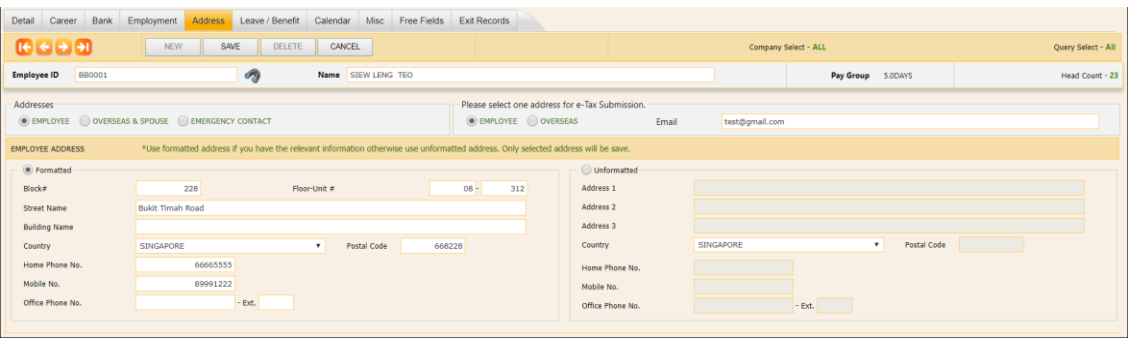

- 1. There are Employee, Spouse & Overseas and Emergency Contact address. Employee address is to store employee's own address for mailing and Payslip purpose.
- 2. User can have option to store employee's own address in Formatted or Unformatted type.
- 3. If user input address in formatted type, system will auto convert to unformatted type. But if user input address in unformatted type, system will **NOT** auto convert to Formatted type.
- 4. User can have option to use employee or overseas address for e-Tax Submission.
- 5. Email address is important if using TIMES Email Payslip and/ or TIMES Leave system.
- 6. Copy Employee Address indicator in Spouse address is a copy function which able to copy the address from Employee address if user check this checkbox.
- 7. Copy Emergency Contact 1 indicator in Emergency Contact 2 address is a copy function which able to copy the address from Emergency Address 1 if user check this checkbox.

# **Leave/ Benefits**

Leave Scheme:

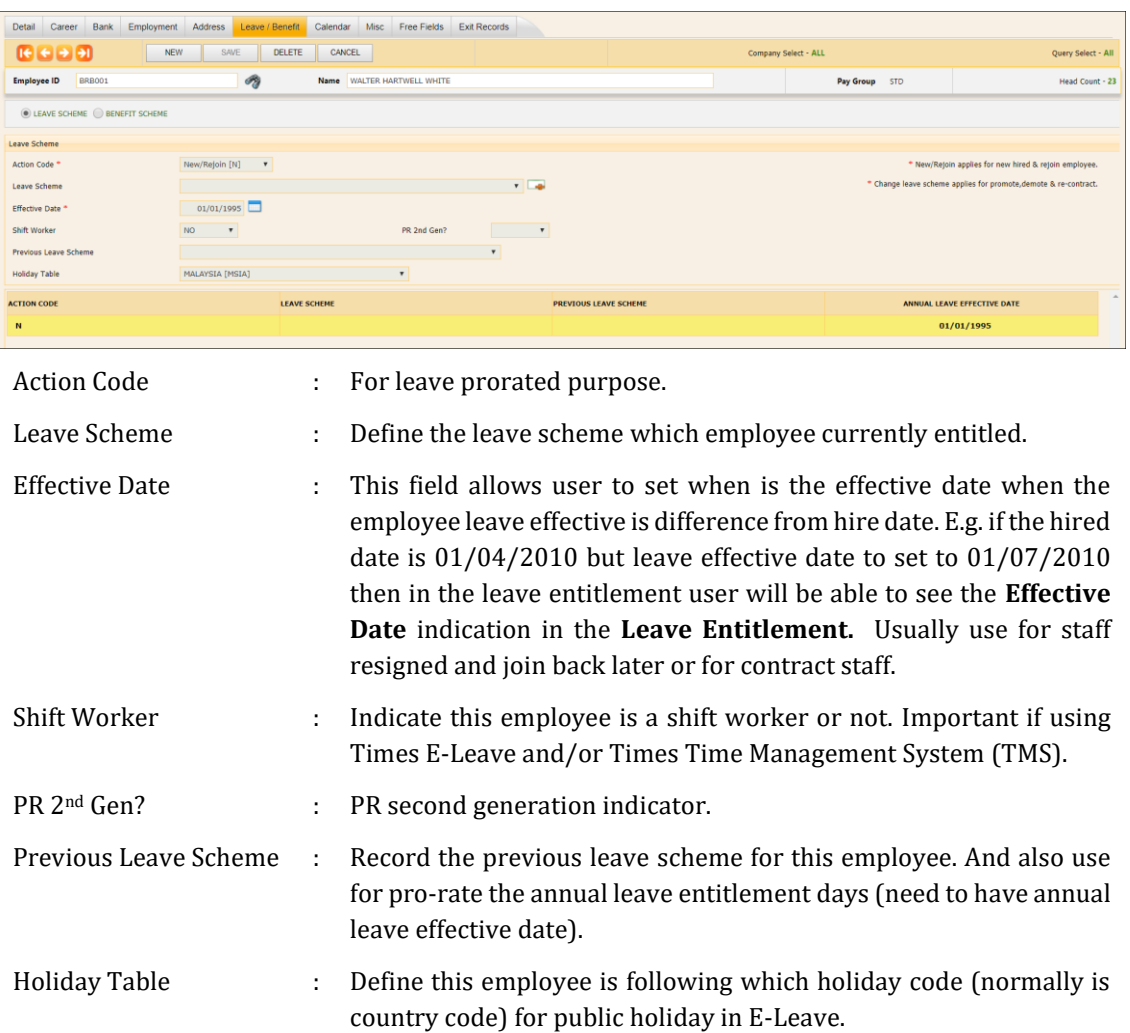

Benefit Scheme:

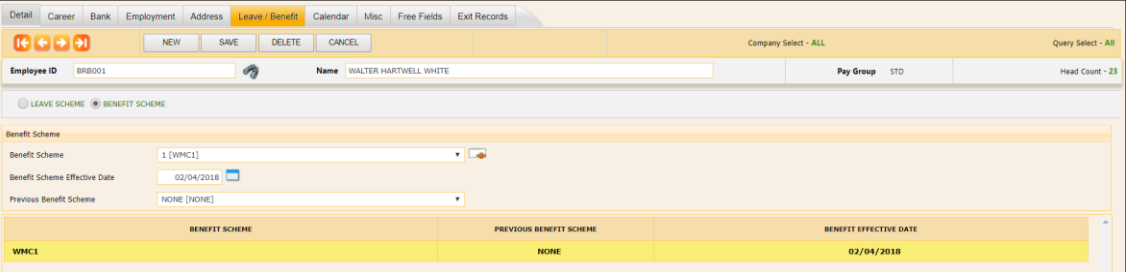

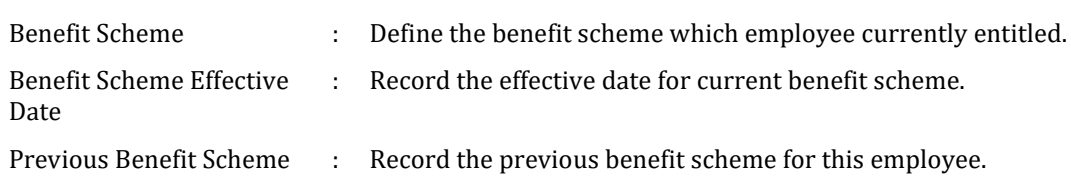

# **Calendar**

Define employee's working calendar.

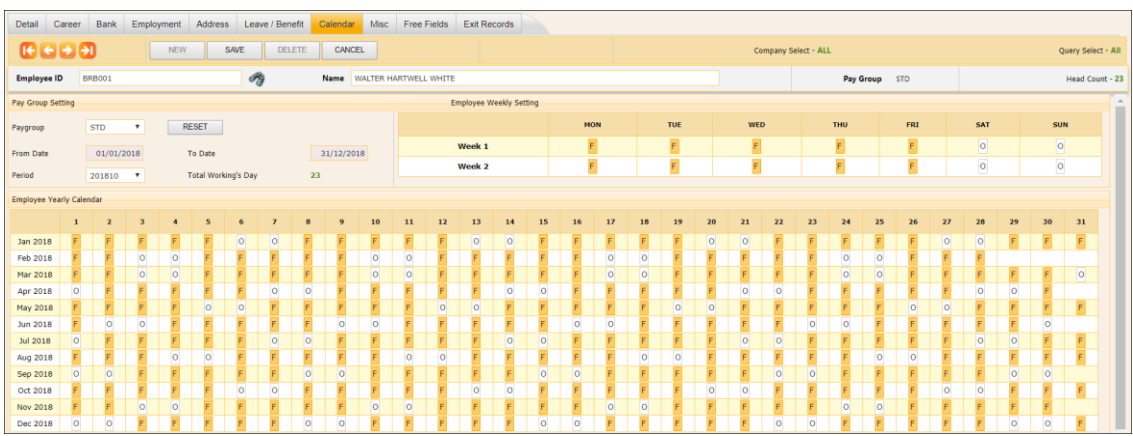

Each individual employee record contains a working calendar of his/her working pattern. The calendar option provides a means to manually change the working day's state (OFF, FULL, HALF).

#### $\mathbf{\hat{w}}$  Misc

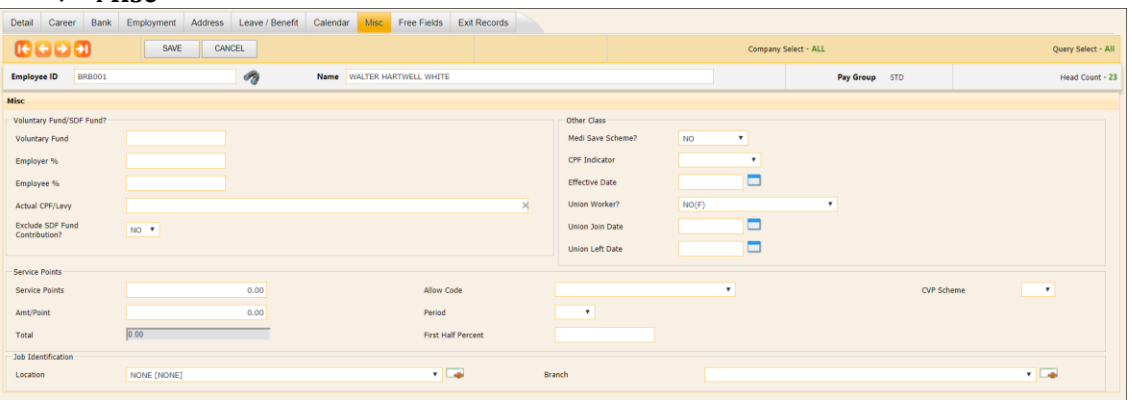

#### Voluntary Fund/ SDF Fund:

Voluntary Fund will add on to the normal CPF contribution rates.

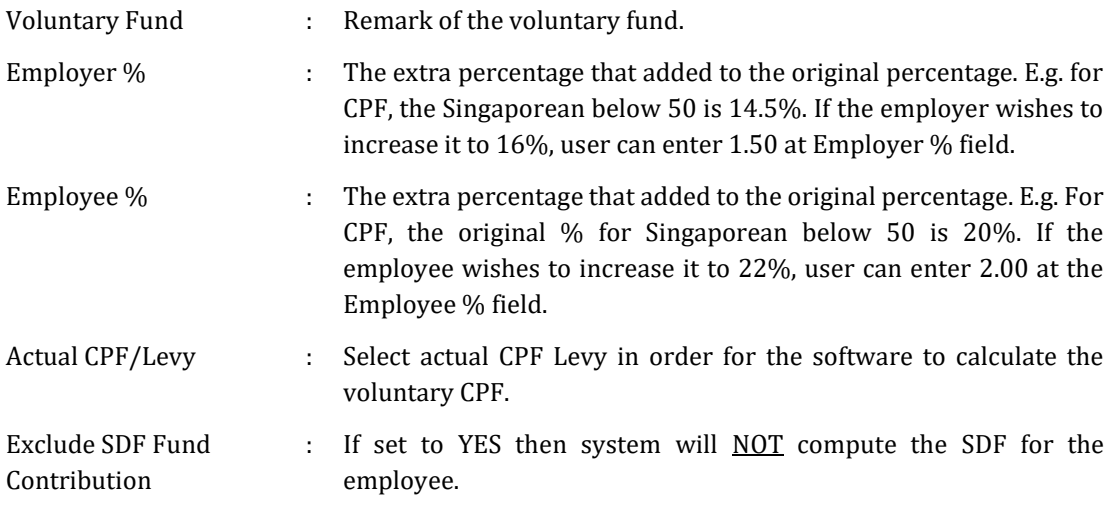

\*\*NOTE:

If the employee is a PR 1st year or 2nd year but they are contributing a full rate as the Singaporean, user can set their CPF/Levy to CLASS1 and set the Actual CPF/Levy to PR as well as the PR Approval Date.

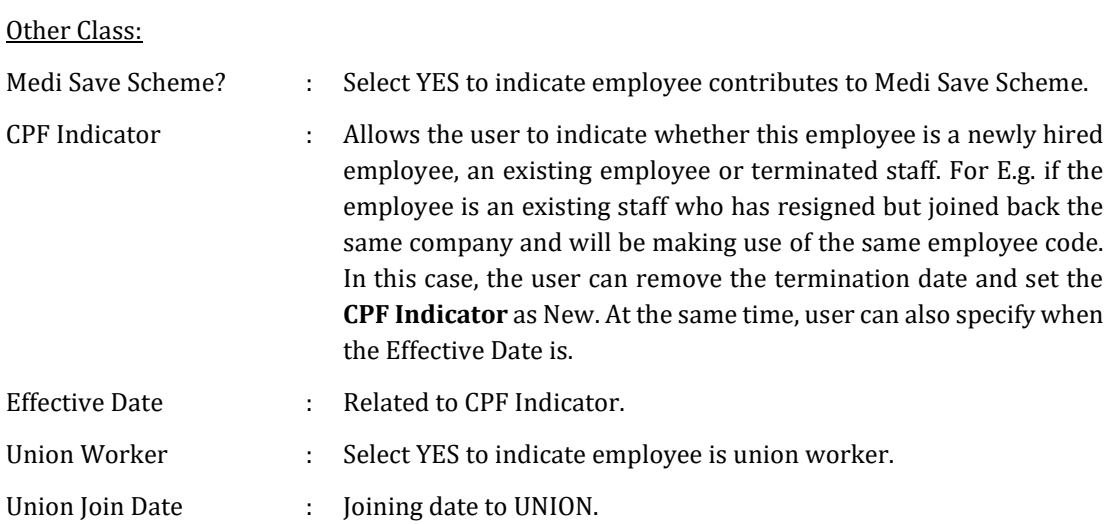

The information and screenshots in this manual are as correct at the time of printing. Times Software Pte Ltd reserves the right to change/amend without prior notice given to clients. Employee Management System **Page 54** Page 54

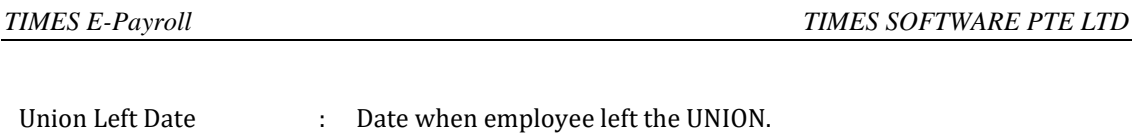

Service Points:

Note: for Hotel industry use and is link to payroll.

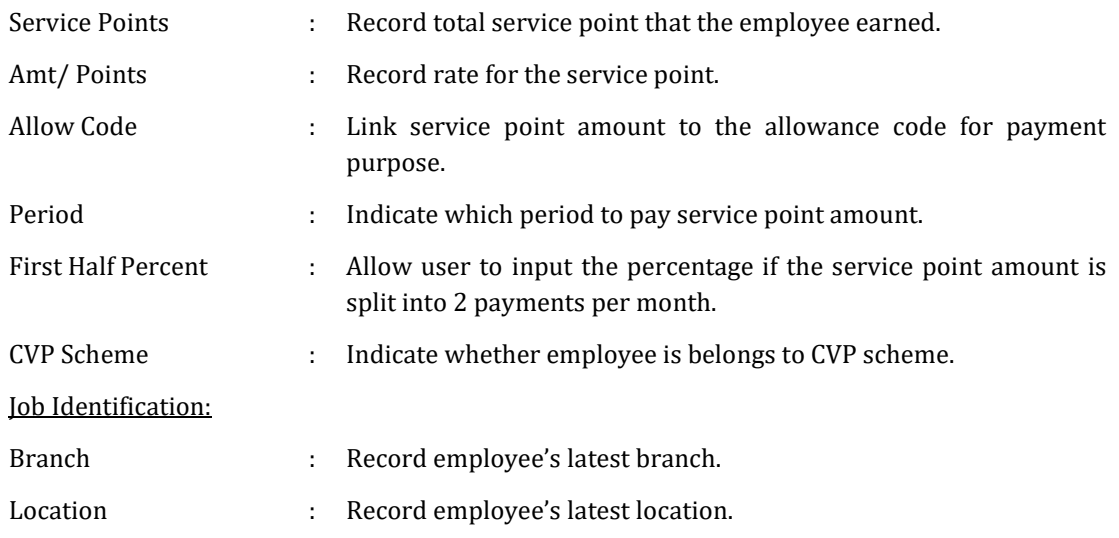

Note (UNION worker):

- System able to calculate UNION contribution based on condition/setup below:
- 1. Setup UNION rate table under Statutory Setup  $\rightarrow$  Community Fund  $\rightarrow$  UNION table:

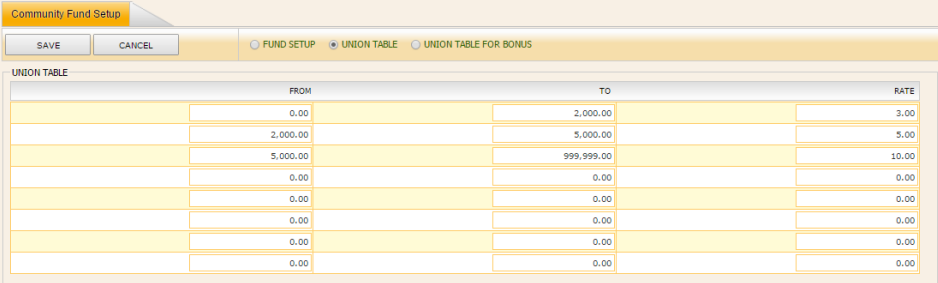

2. Allowance/Deduction table must have a code named UNION:

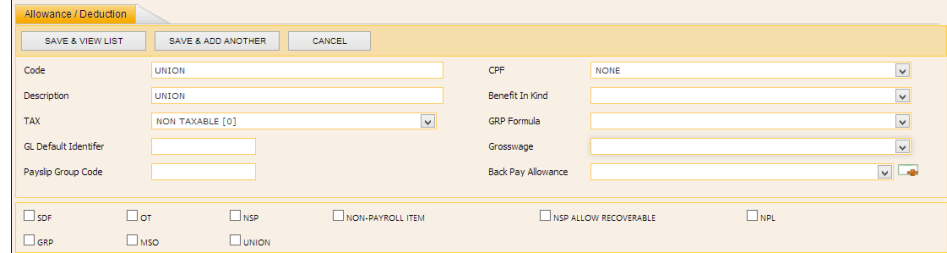

3. In Misc tab, user need to indicate whether the employee is UNION worker.

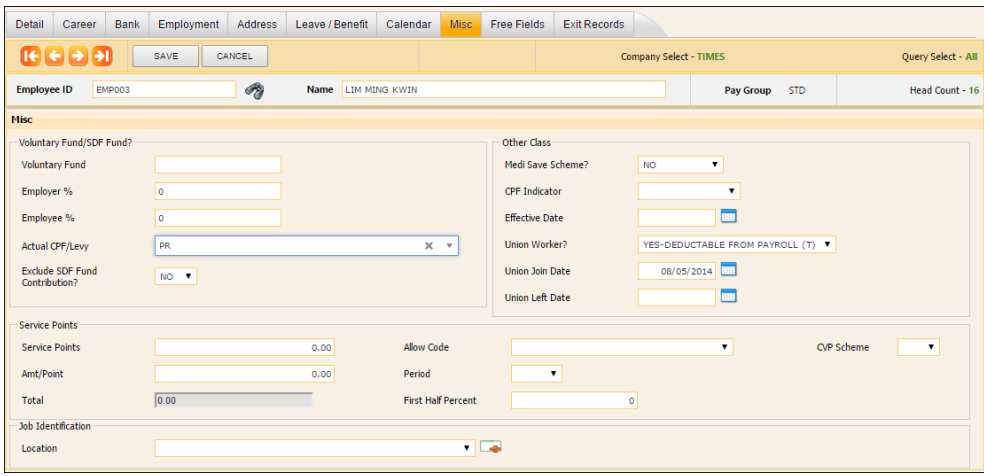

# 4. System will include the UNION contribution in the end month cycle payroll

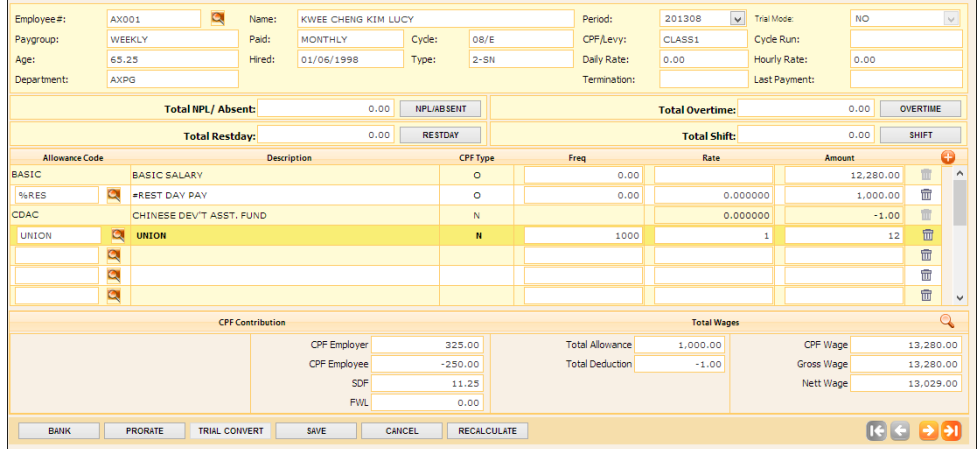

#### **Free Field**

Record any extra information related to the staff example locker number, & etc.

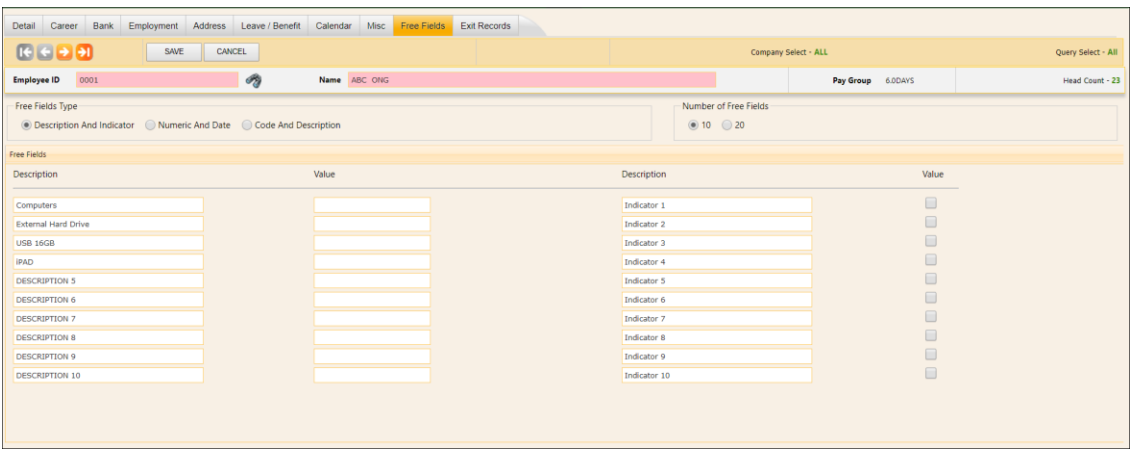

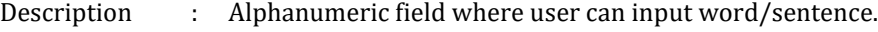

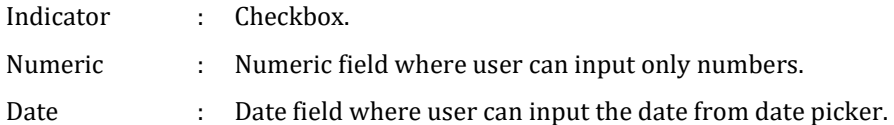

Steps to change the label:

- 1. Change the label name by editing the wording in the textbox.
- 2. Click [SAVE] button to save the changes.

#### **Exit Record**

Update when the employee left the company.

Tender Information:

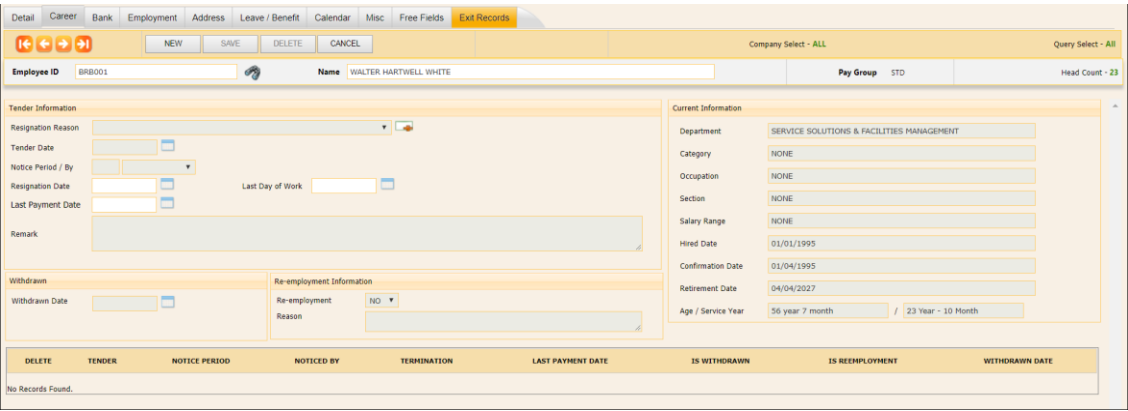

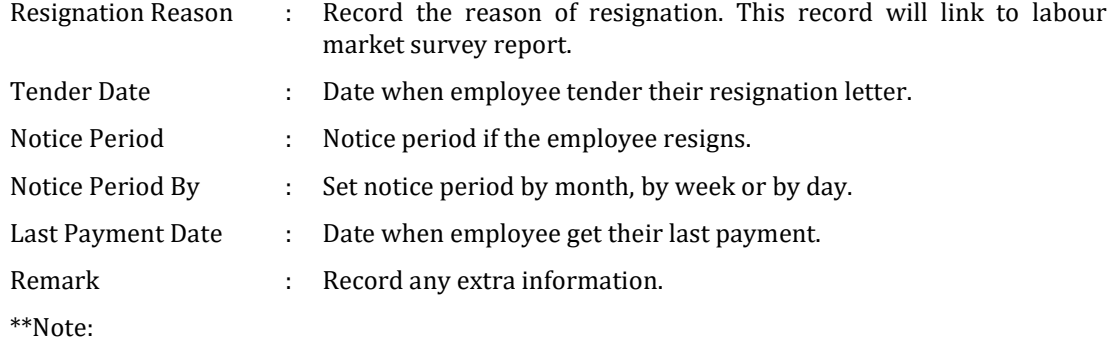

- System will auto calculate the resignation date based on the Notice Period and Notice Period By that user input.
- The last payment date will appear after user creates the tender information.

## Withdrawn:

Enabled after user create tender information.

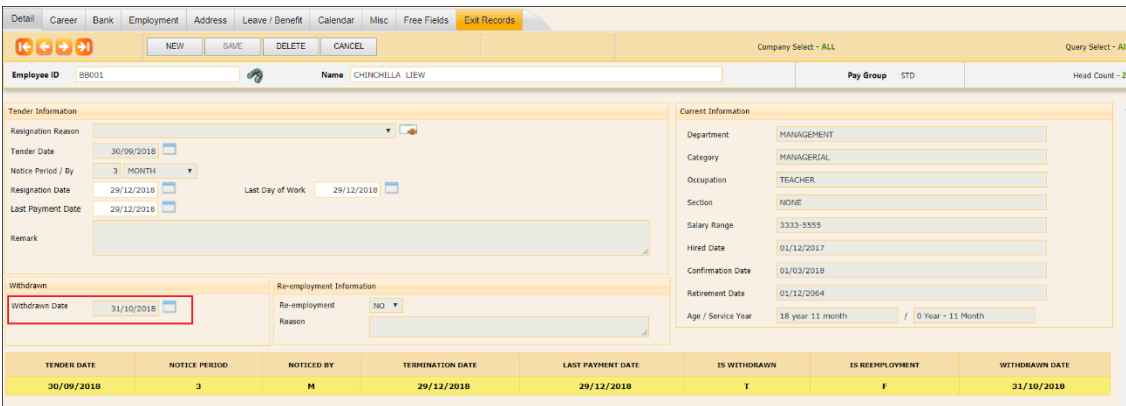

Withdrawn Date: the date when employee withdraws from his/ her resignation.

# **B. PAY ITEMS**

# **ePayroll**

The information record in this screen will affect the payroll computation.

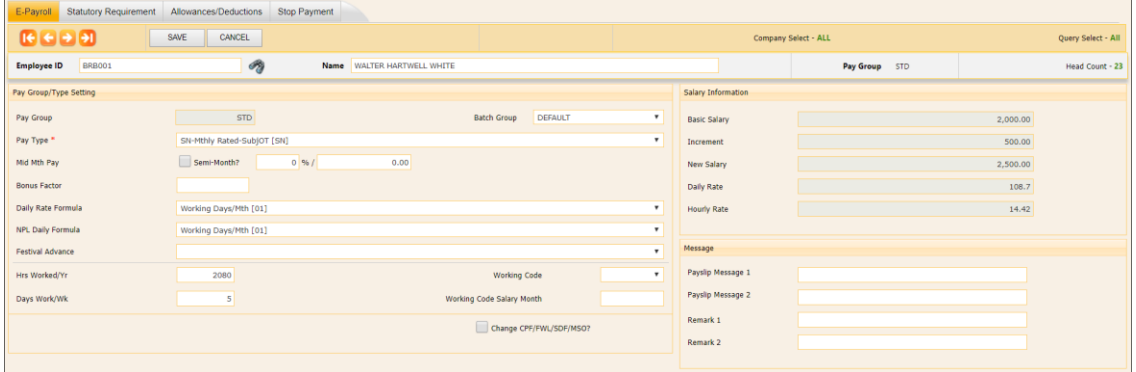

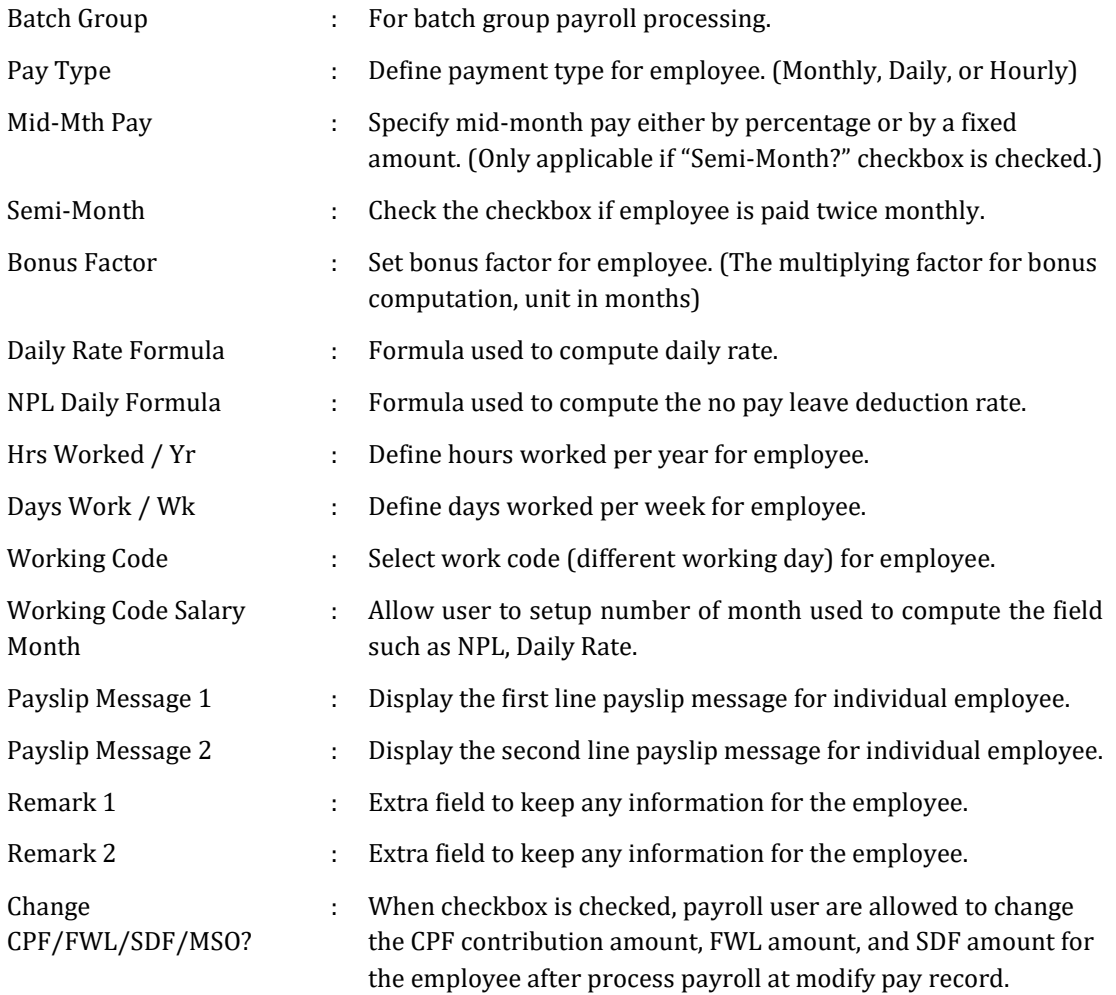

\*\*Note:

- The daily Rate Formula, NPL Daily Formula, Hrs Worked/ Yr, & Days Work/ Wk are default from the pay group setup. But the user has the option to overwrite those values in this screen.

# **Statutory Requirement**

Store the employee information related to government statutory requirement.

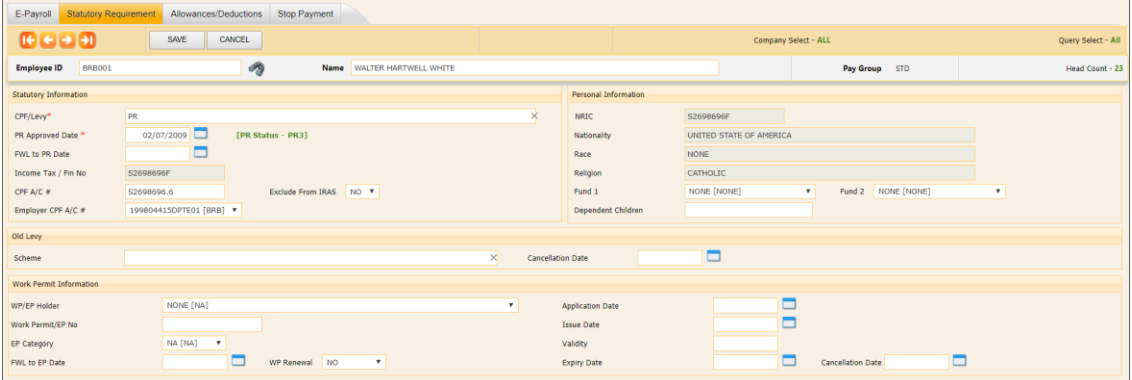

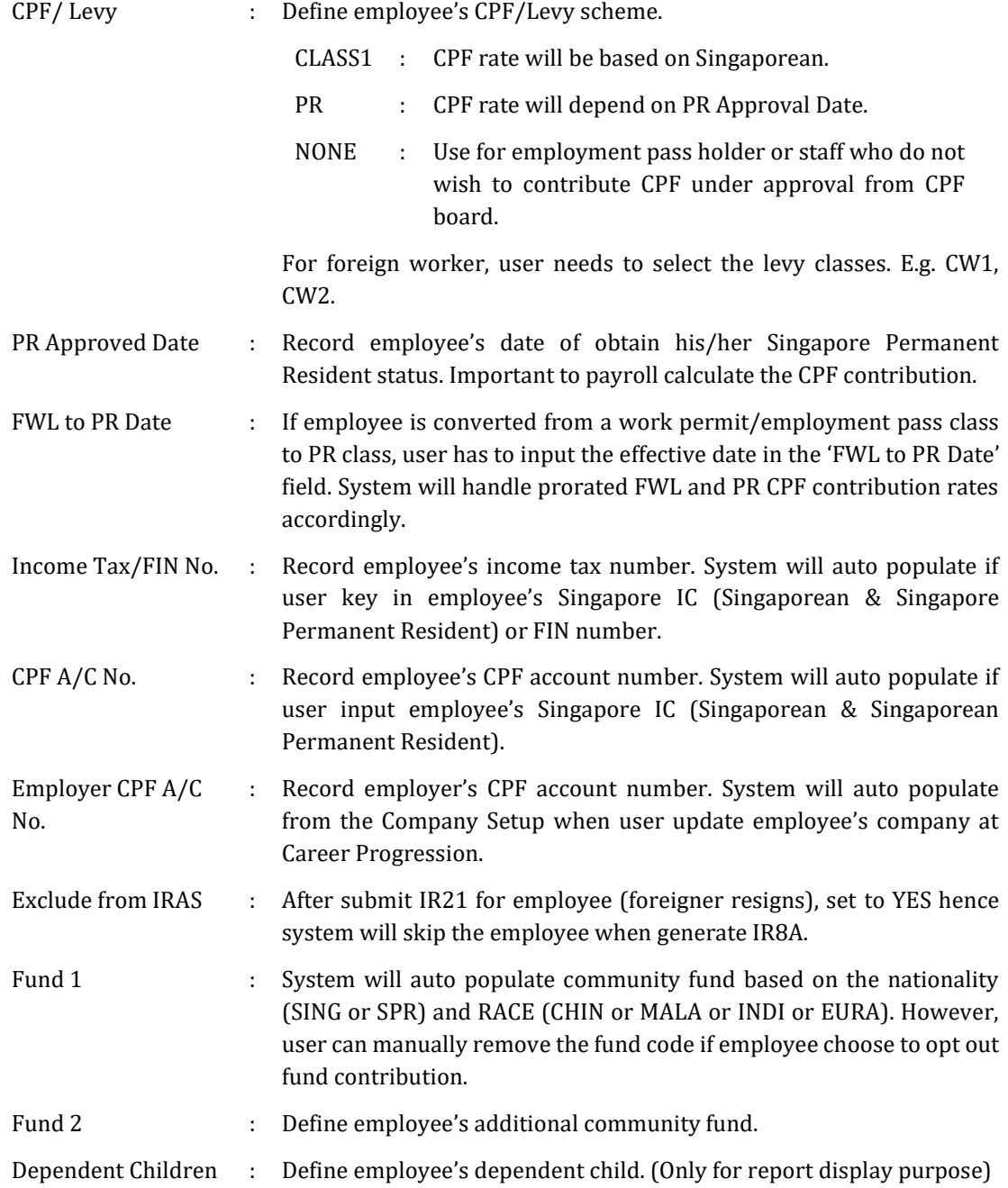

The information and screenshots in this manual are as correct at the time of printing. Times Software Pte Ltd reserves the right to change/amend without prior notice given to clients. Employee Management System example of the control of the Page 60

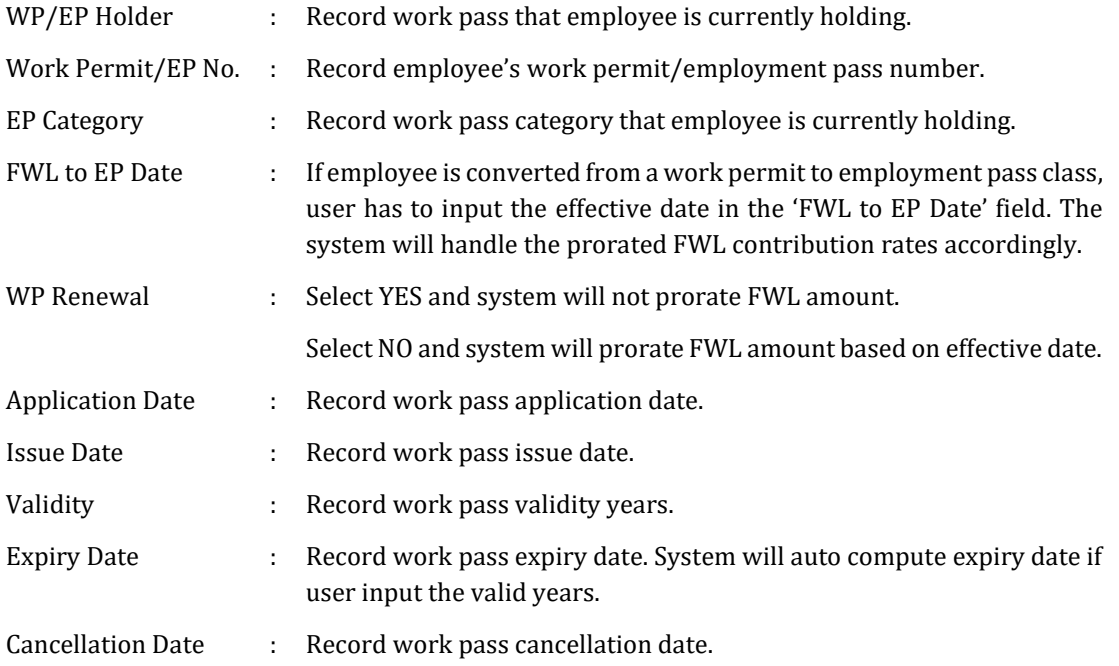

## **Allowance/ Deductions**

Store employee's recurring allowance/ deduction for payroll computation purpose.

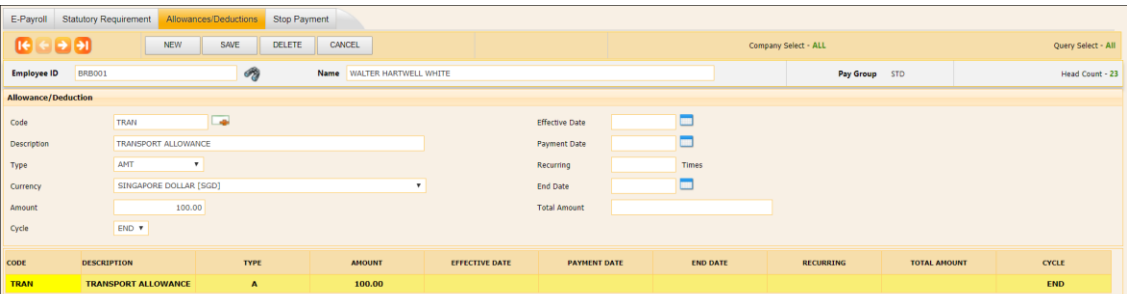

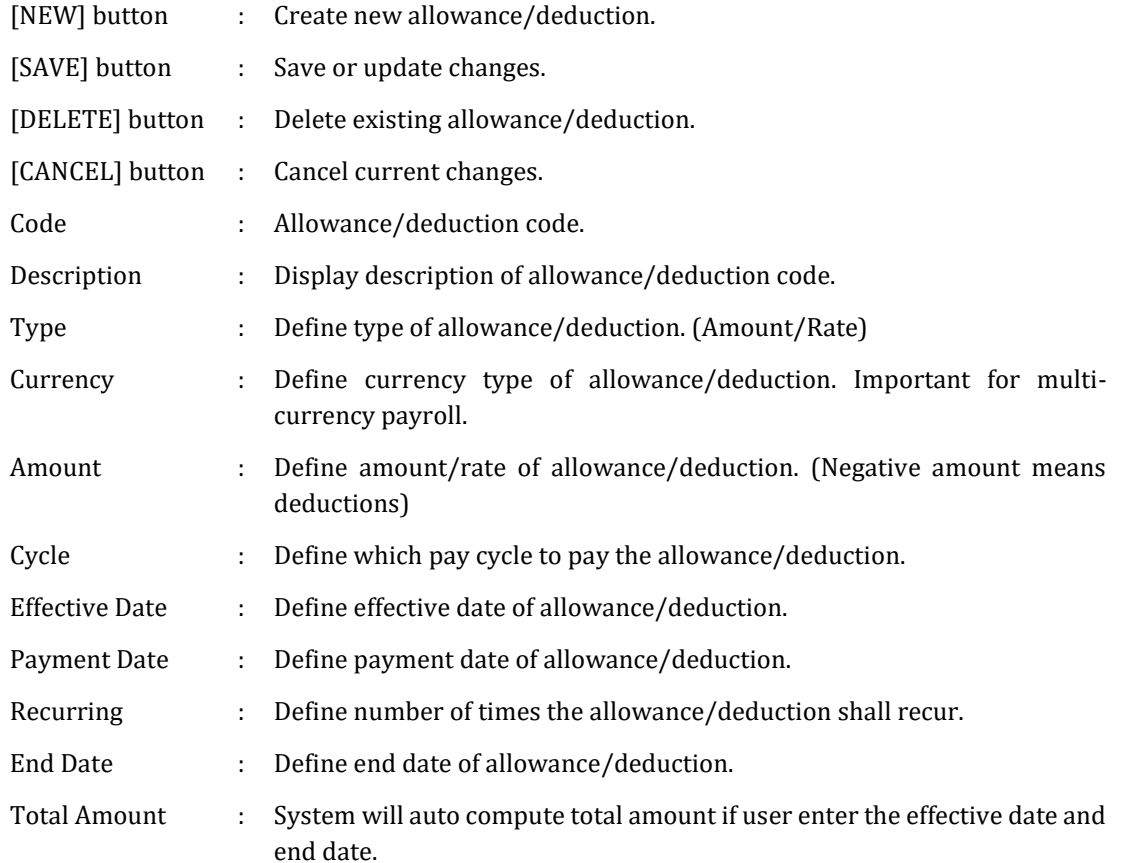

\*\*Note:

- System able to prorate allowance/deduction based on the effective date and payment date that user entered.
- Code with yellow text highlight colour indicates this is an allowance/deduction where system will automatically prorate if staff works less than a month. Example:

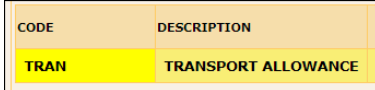

Code with blue text highlight color indicated this allowance/ deduction is a formula code. User does not require to enter any amount/ rate. Example:

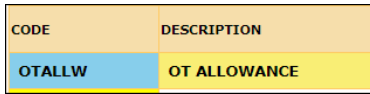

# **Stop Payment**

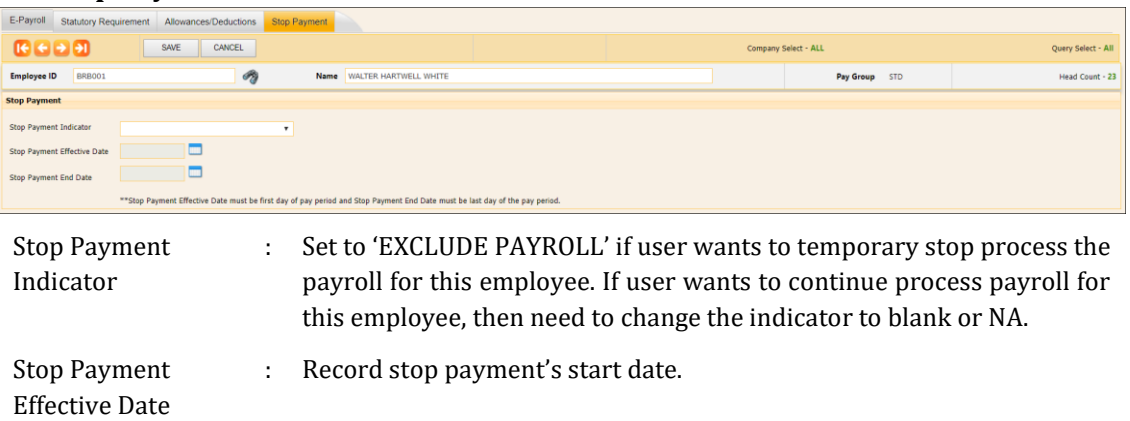

Stop Payment End : Record stop payment's end date.Date

# **C. E-DOCUMENT**

Allow user to upload the document file for specific employee.

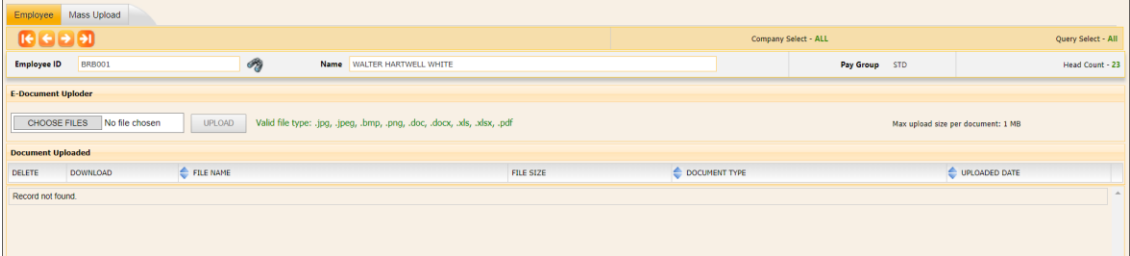

Steps to upload document file for specific employee:

- 1. Select the employee name.
- 2. Then click on [CHOOSE FILES] button to choose file to upload.
- 3. Click [UPLOAD] button to upload the file.
- 4. The uploaded file will be listed in the list of uploaded files.

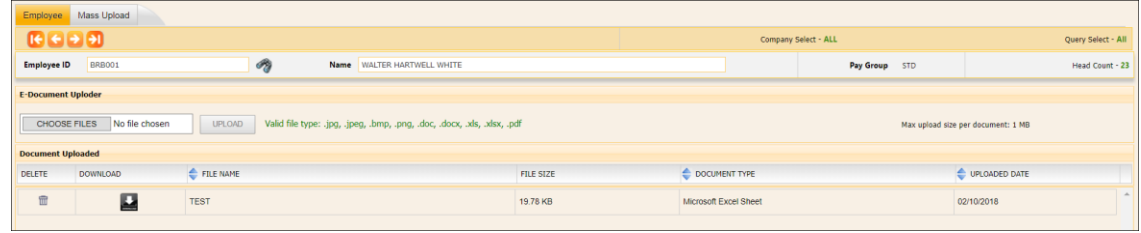

5. User able to click on  $\sim$  icon to download the file.

User also allowed to perform mass upload document:

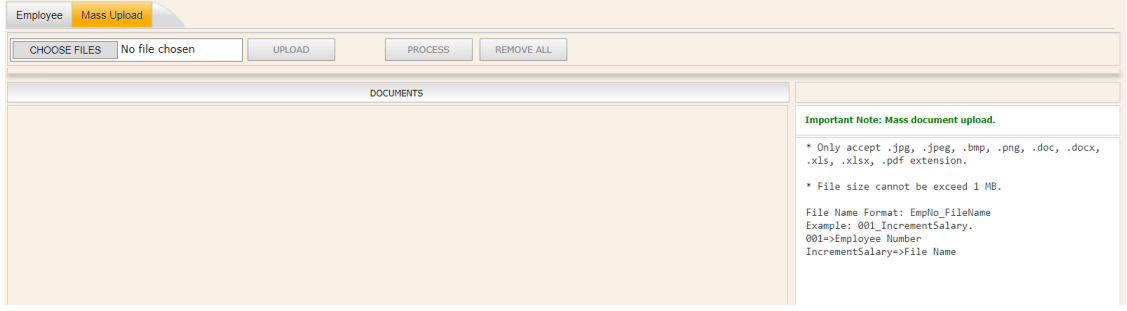

# **D. CHANGE PASSWORD**

Allow E-Payroll user to change their password.

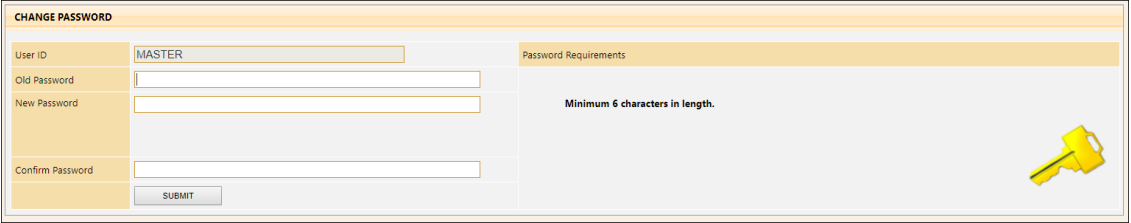

Steps:

- 1. Enter old password.
- 2. Enter new password and confirm password.
- 3. Click [SUBMIT] button to complete the change password process.
- 4. System will redirect the user to login again to E-Payroll.

# **PROCESS PAYROLL**

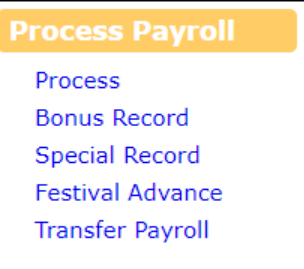

# **A. PROCESS**

Process Payroll is to compute employee's payroll based on the period and cycle selected/ login.

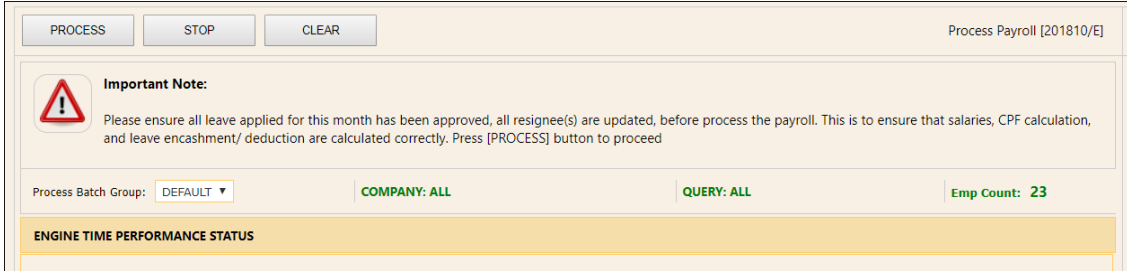

#### After there is transaction payroll in the login period:

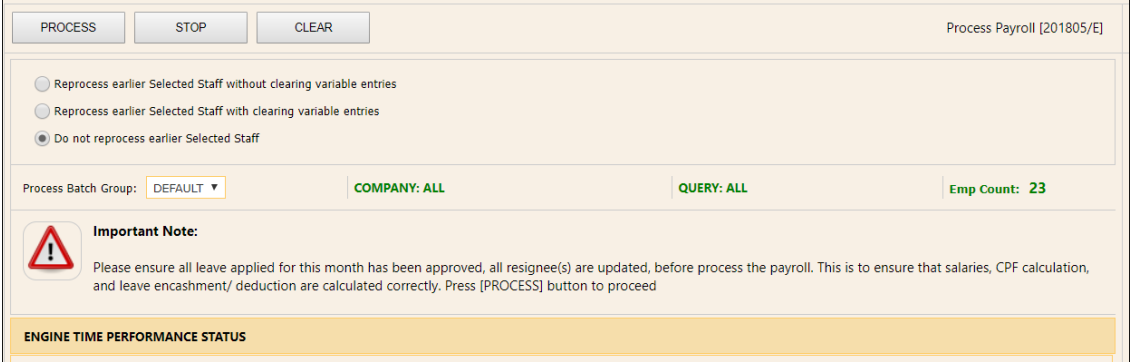

#### The Process Options:

- 1. Reprocess earlier Selected Staff without clearing variable entries (Reprocess payroll)
- 2. Reprocess earlier Selected Staff with clearing variable entries (Redo payroll)
- 3. Do not reprocess earlier Selected Staff (Process the payroll of staff who has not yet been processed – E.g. Newly hired staff)

#### **What are variable entries?**

- Variable entries are those pay item that payroll user key in at modify pay record.

E.g. OT, shift allowance, NPL entries, Ad-Hoc allowances/deductions.

Process Batch Group: only process those employees with the batch group selected.

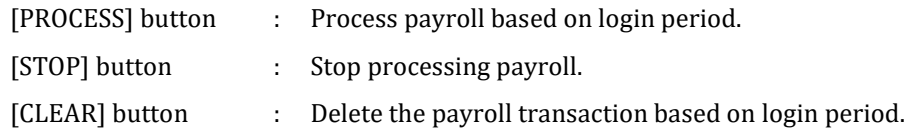

# **B. BONUS RECORD**

Process Bonus is to compute employee's bonus.

#### **1. Bonus Parameter**

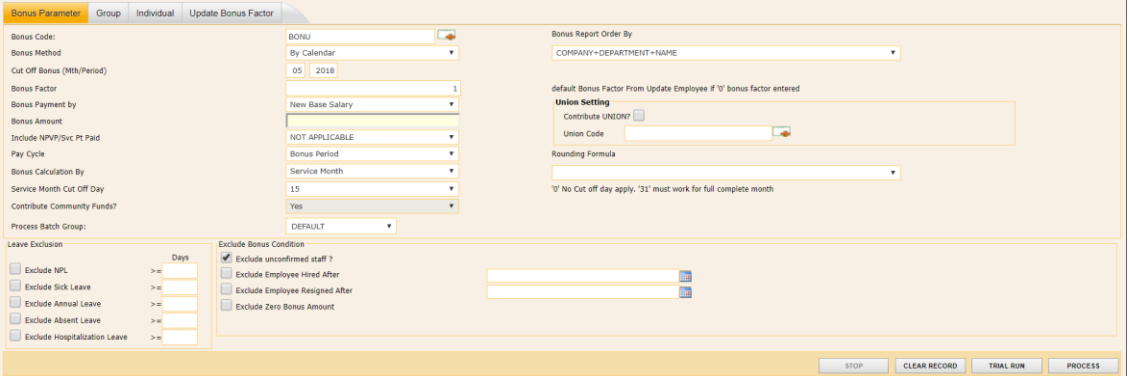

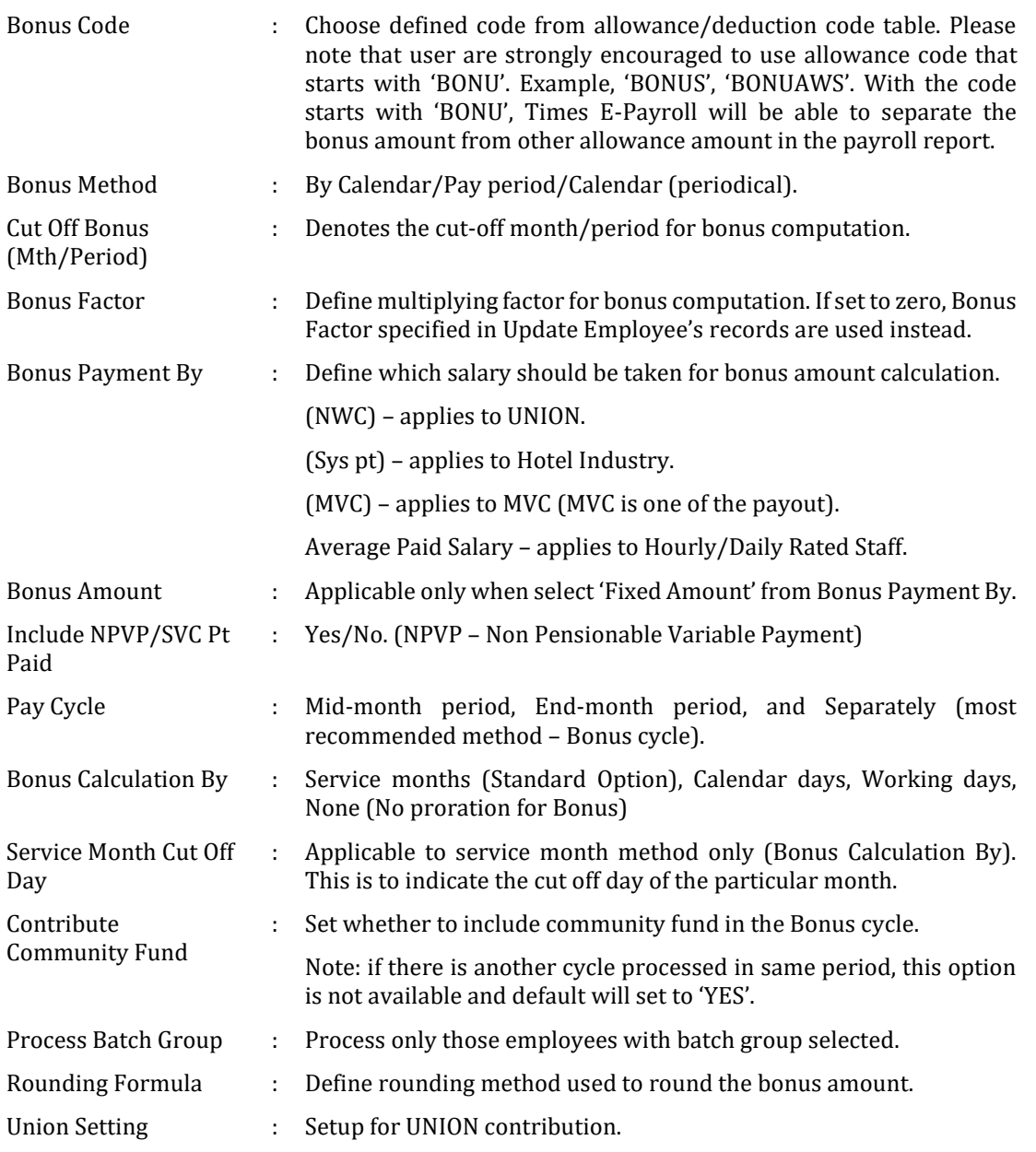

The information and screenshots in this manual are as correct at the time of printing. Times Software Pte Ltd reserves the right to change/amend without prior notice given to clients. Process Payroll **Process Payroll** 

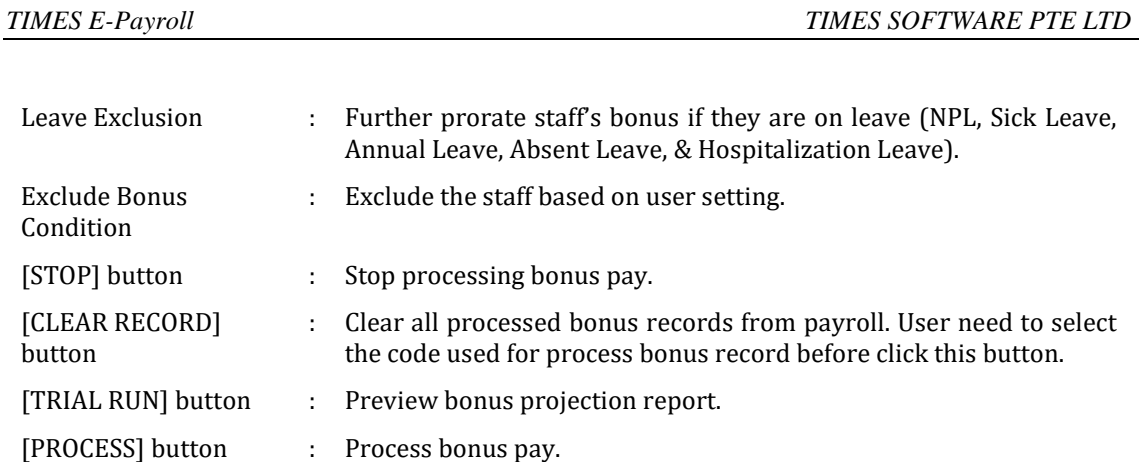

# **2. Group**

This section allows payroll user to setup the Bonus factor/ amount by group.

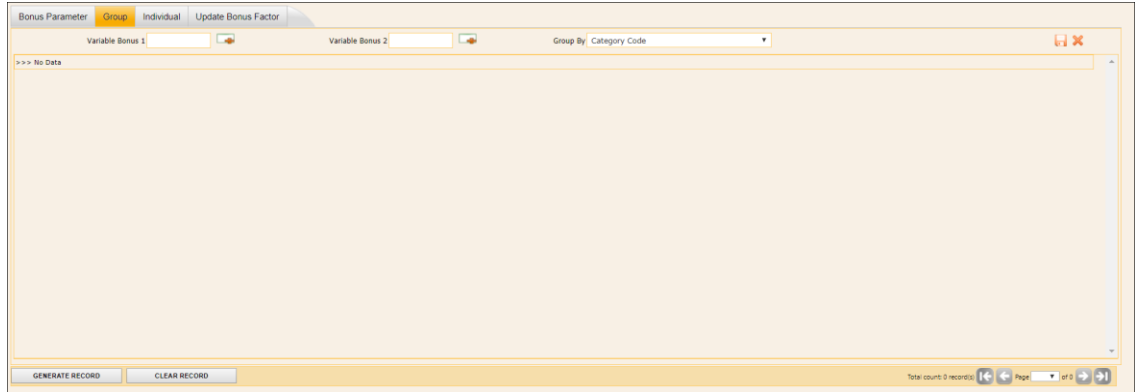

\*\*Important:

- If user are not using Group setup, please ensure that the list is empty before perform standard Bonus run.
	- This setup will supersede the standard setup on "Bonus Parameter" tab.

Variable Bonus 1 and Variable Bonus 2: on top of the bonus, user can use these 2 extra pay items to define variable bonus which they wish to pay together.

Group By: payroll user can group the employee by the 4 groups.

- ▶ Category Code
- ▶ Appraisal Code
- > Job Grade Code
- **►** Classification Code

[GENERATE RECORD] button – generate employee listing based on group selected.

[CLEAR RECORD] button – clear/delete the employee listing.

Steps:

- 1. Select the employee group from "Group By" drop down list.
- 2. Click the [GENERATE RECORD] button.
- 3. Key in the Bonus Factor or Fix Amount or Variable Bonus for individual group.
- 4. Go to "Bonus Parameter" to process Bonus.

# **3. Individual**

This section allows payroll user to setup the Bonus factor/ fix amount by individual employee.

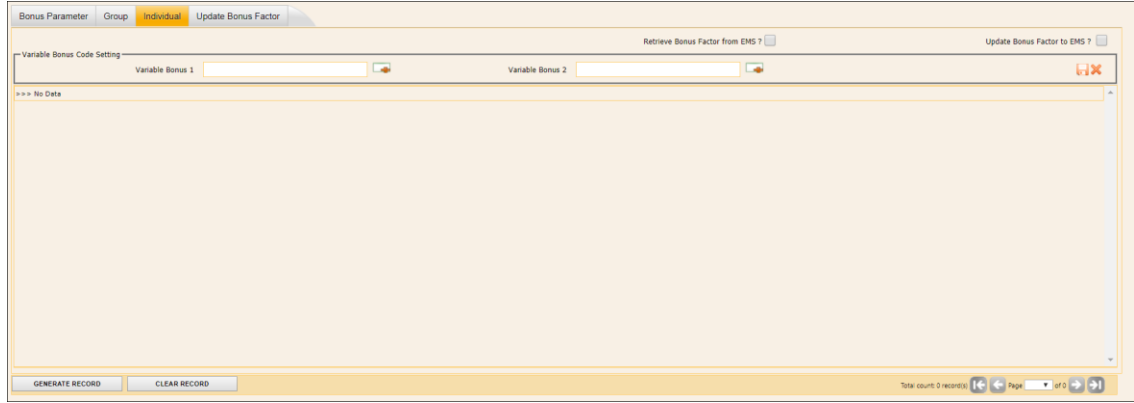

\*\*Important:

- If user are not using Individual setup, please ensure that the list is empty before perform the standard Bonus run.
- This setup will supersede the standard setup on the 'Bonus Parameter' tab.

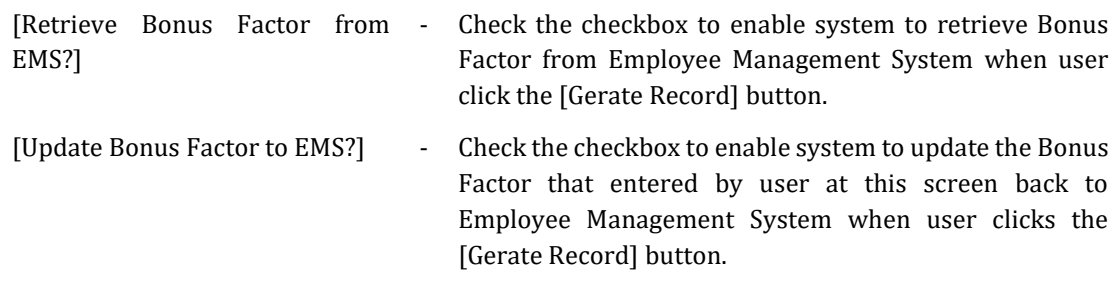

Steps:

- 1. Click on [Gerate Record] button.
- 2. Key in the Bonus Factor / Fix Amount / Variable Bonus for individual employee.
- 3. Click on  $\overline{\bullet}$  icon to save the changes.
- 4. Go to "Bonus Parameter" to process Bonus.

Note 1:

- The bonus factor and fix amount that user entered is for the bonus payout selected at Bonus Parameter.
- User can only key in either bonus factor or fix amount for individual employee.

Note 2 (Variable Bonus 1 and Variable Bonus 2):

- If user has more than one bonus payout need to process together, they can use the variable bonus 1 and variable bonus 2.
- For variable bonus 1 and variable bonus 2, user can only enter fix amount.

# **4. Update Bonus Factor**

This section allow payroll user to update Bonus factor for all employees at single screen.

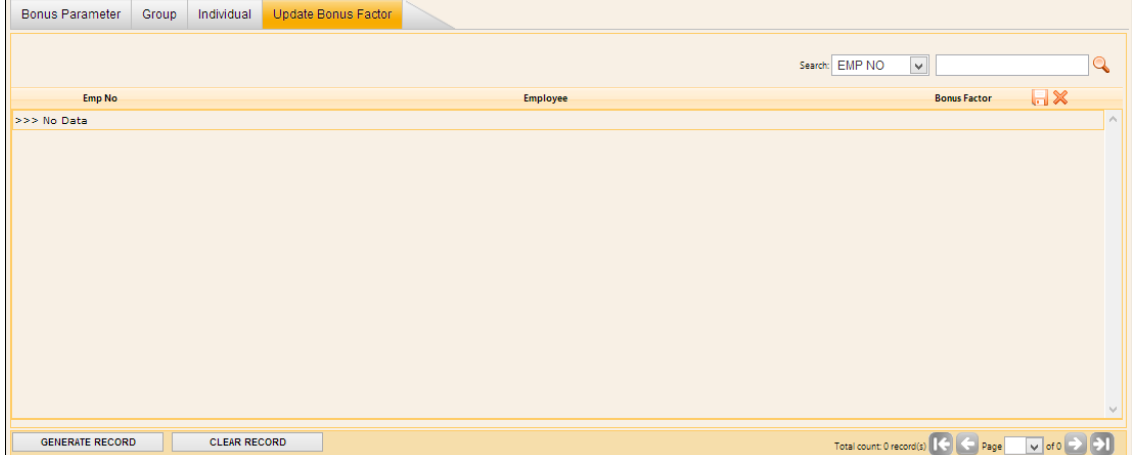

\*\*Important:

- If user are not using Individual setup, please ensure that this list is empty before perform the standard Bonus run.
- This setup will supersede the standard setup on the "Bonus Parameter" tab.

Steps:

- 1. Click on [Generate Record] button. (This will generate employee listing with Bonus Factor from Employee Management System)
- 2. Key in the Bonus Factor for individual employee. (This will directly update the Bonus Factor back to Employee management System)
- 3. Go to "Bonus Parameter" to process Bonus.

# **C. SPECIAL RECORD**

Process Special Record allows payroll user to make extra payout to the staff. This can include incentive allowances, awards & etc.

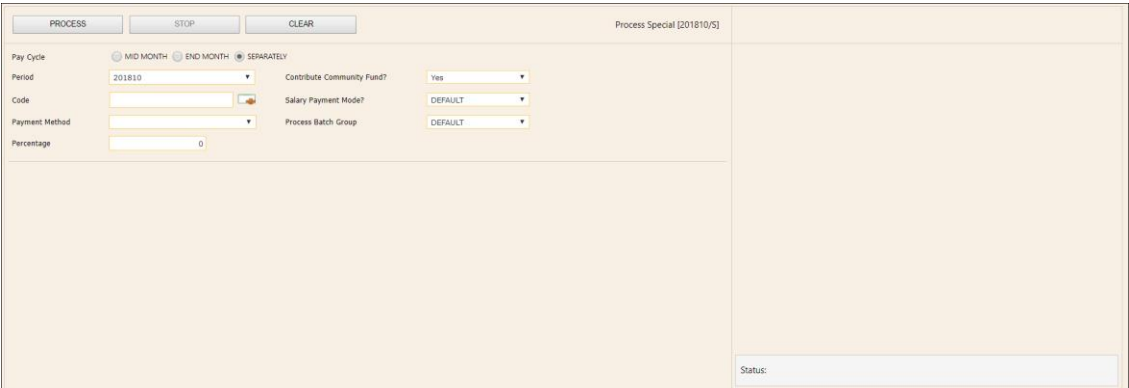

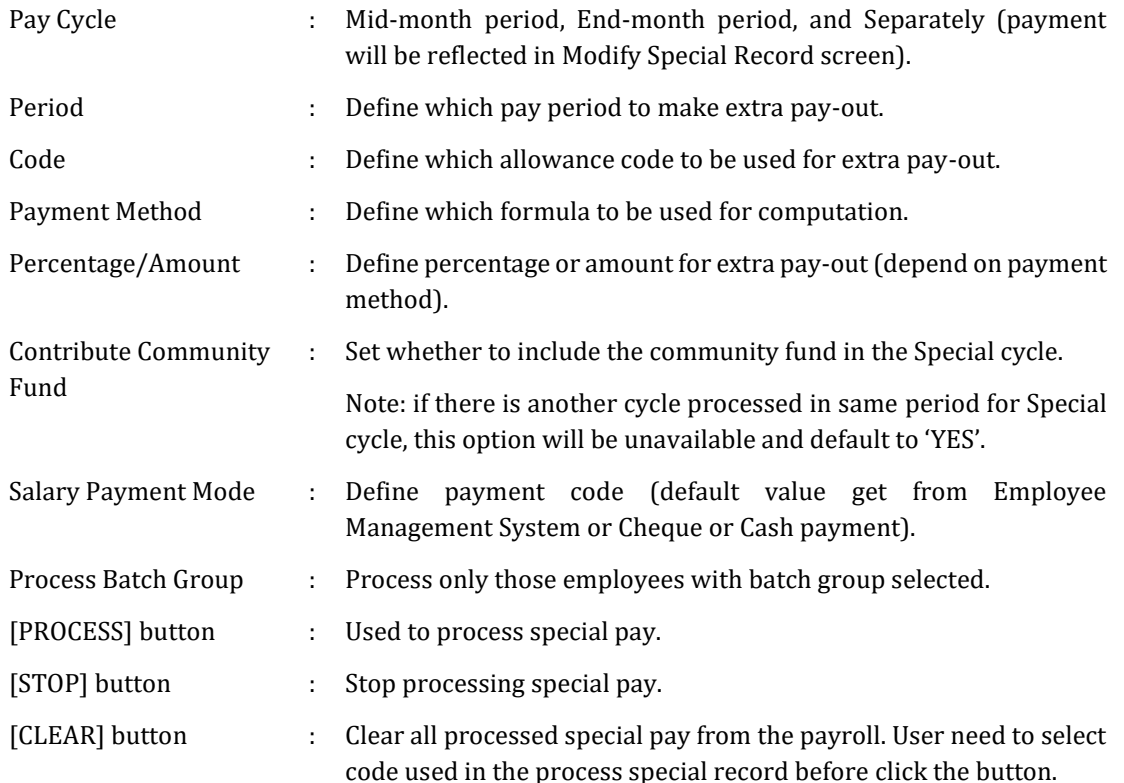
## **D. FESTIVAL ADVANCE**

Allow employer to pay the special payment for all the staff during festival season in advance and enable automatic deduction to be made for the advance payment in the following/ same month.

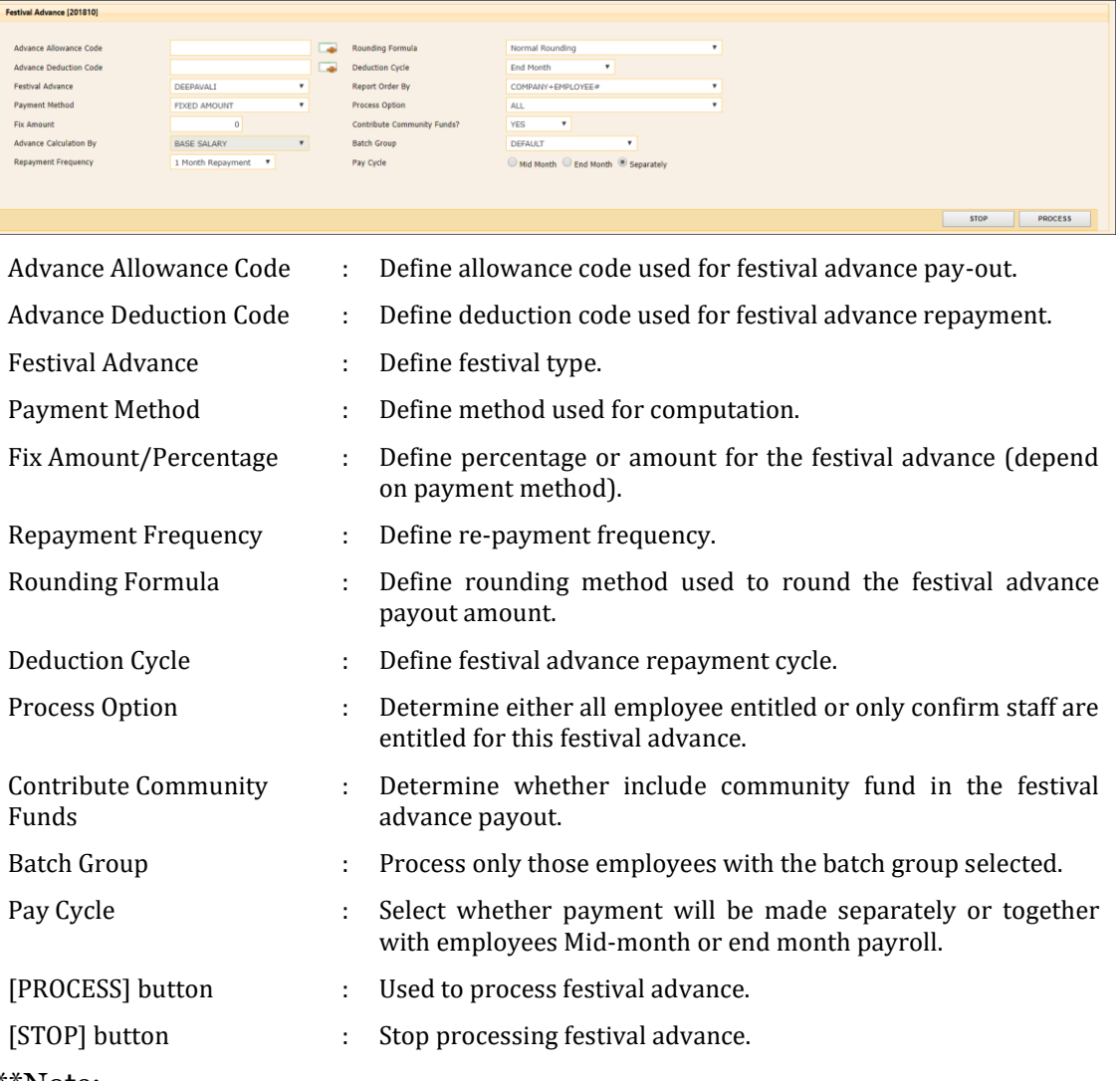

- \*\*Note:
- User need to setup the Festival Advance type for employee before process the festival advance payout.
- The setup is at Employee Management System -> Pay Items -> E-Payroll.

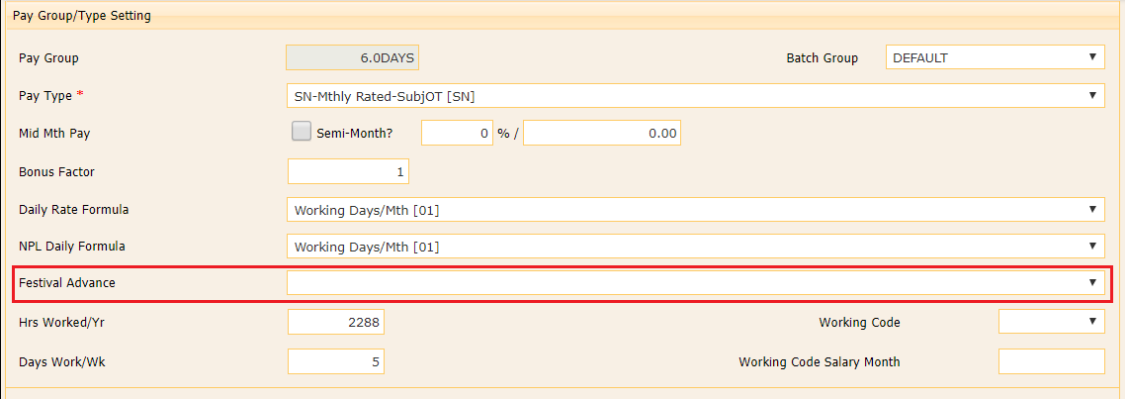

The information and screenshots in this manual are as correct at the time of printing. Times Software Pte Ltd reserves the right to change/amend without prior notice given to clients. Process Payroll **Process Payroll** 

# **E. TRANSFER PAYROLL**

To transfer imported allowance, OT, NPL deduction to Modify Pay record.

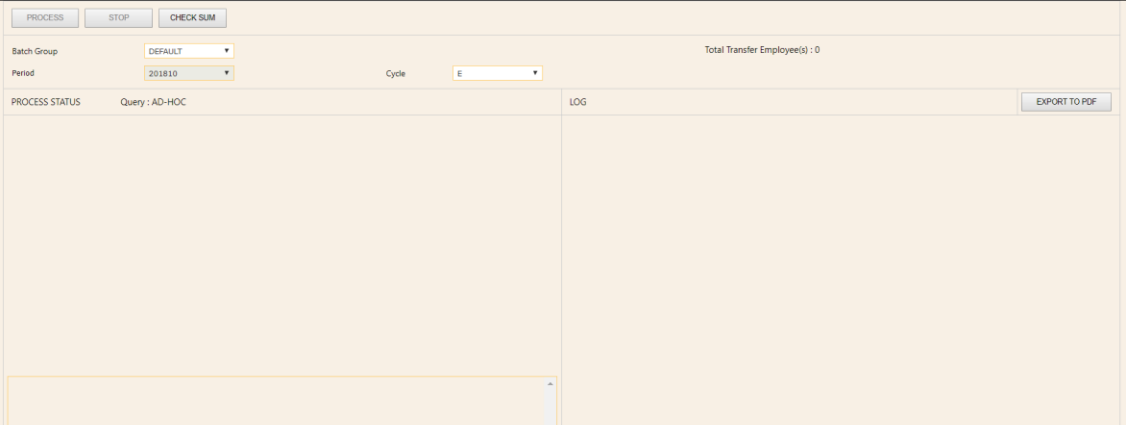

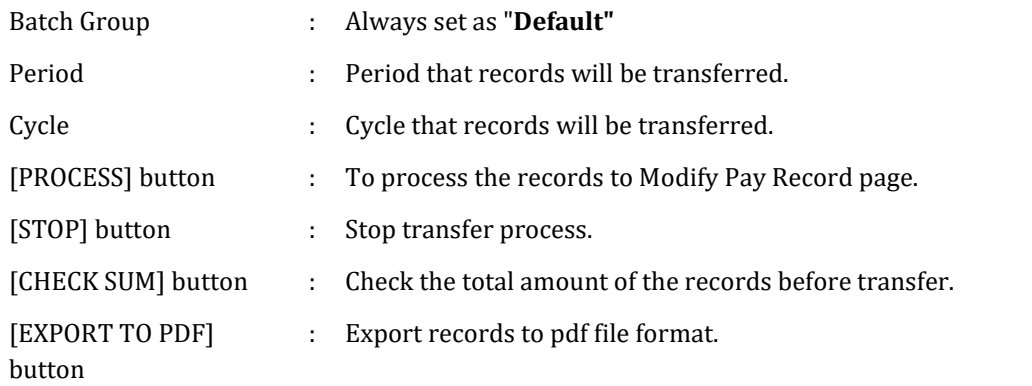

The information and screenshots in this manual are as correct at the time of printing. Times Software Pte Ltd reserves the right to change/amend without prior notice given to clients. Process Payroll **Process Payroll** 

## **MODIFY PAY RECORD**

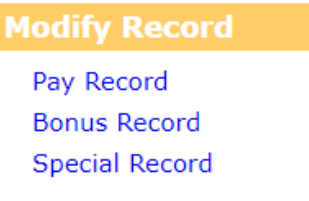

# **A. PAY RECORD**

After payroll processing, a pay record will be created for individual employee. User can modify the pay record accordingly. This may be necessary to adjust/modify certain payroll data.

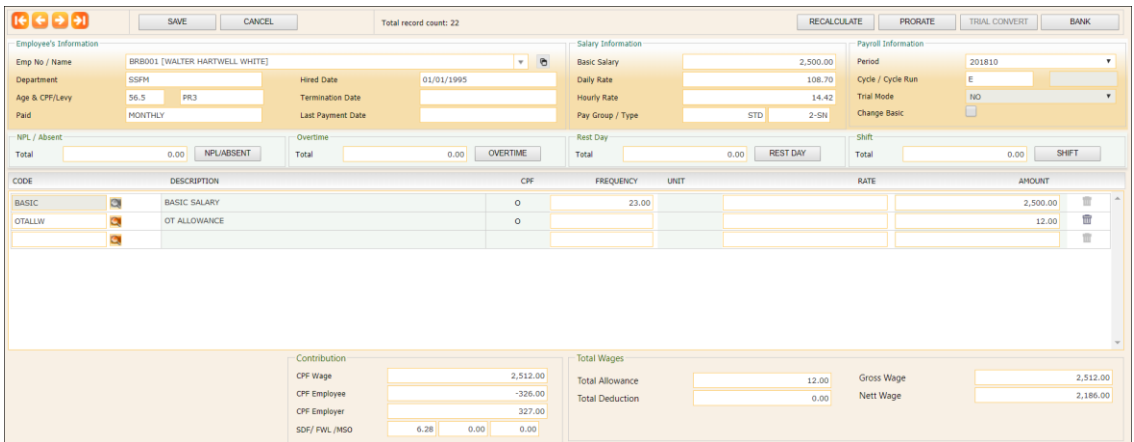

[NPL/ABSENT] button – click to go to NPL/ Absent Calculation screen.

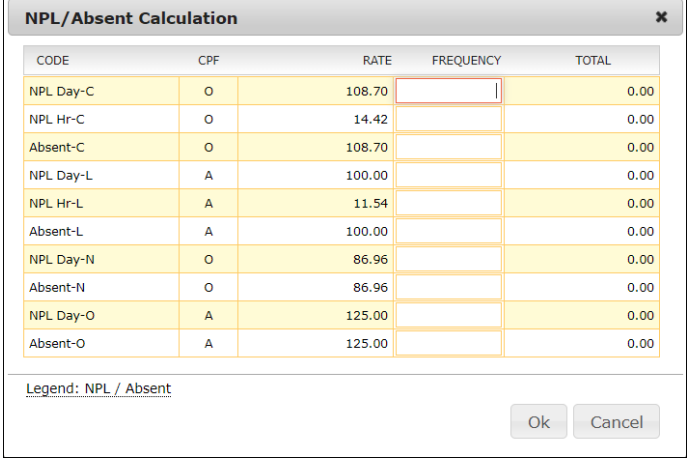

For user to key in No Pay Leave and/ or Absent Leave day (s). Then the system able to compute the pay deduction accordingly.

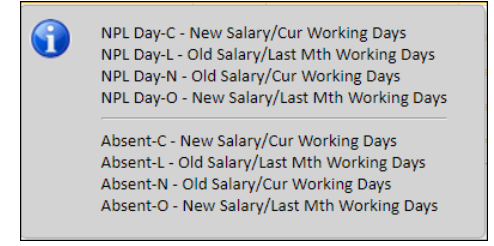

If user moves his/ her mouse to the 'NPL' or 'Absent' word, there has information will be displayed to explain what is the meaning to C, L, N, & O that used in NPL /Absent calculation.

[RESTDAY] button – click to go to Rest Day Calculation screen.

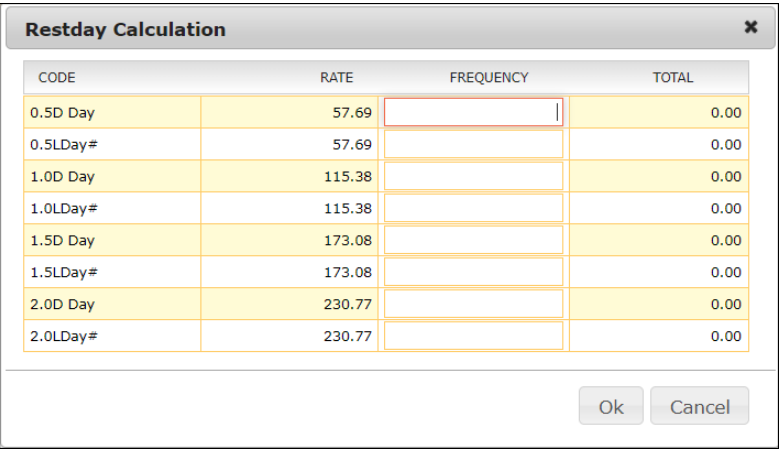

For user to key in the number of days worked during that employee's Rest Day. Then the system able to compute the Rest Day pay accordingly.

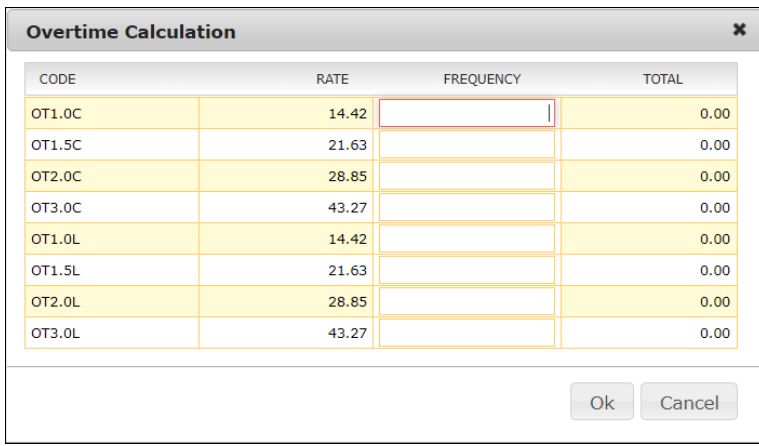

[OVERTIME] button – click to go to Overtime Calculation screen.

- For user to key in the number of overtime hours worked on particular month for the employee. Then the system able to compute the overtime pay accordingly.

[SHIFT] button – click to go to Shift Calculation screen.

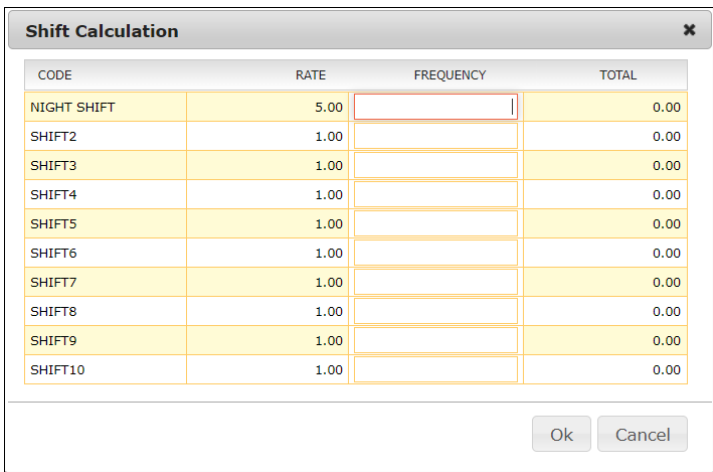

For user to key in the number of days that the employee work on shift. Then the system able to compute the Shift amount accordingly.

[BANK] button – click to go to employee bank transaction screen.

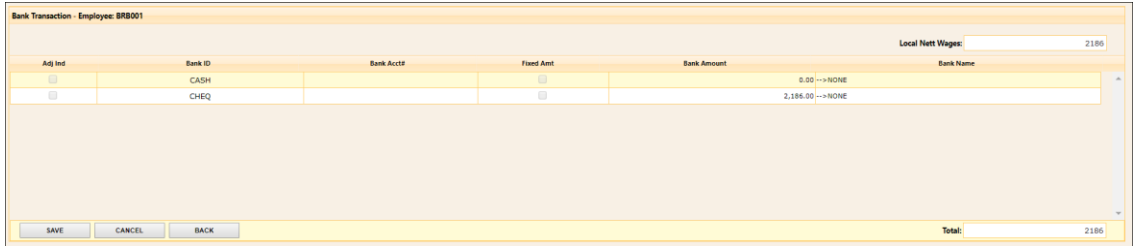

- For user to change payment mode after process payroll.
- Also allow user to split payment by enter the amount in the field either cash / cheque / bank GIRO.

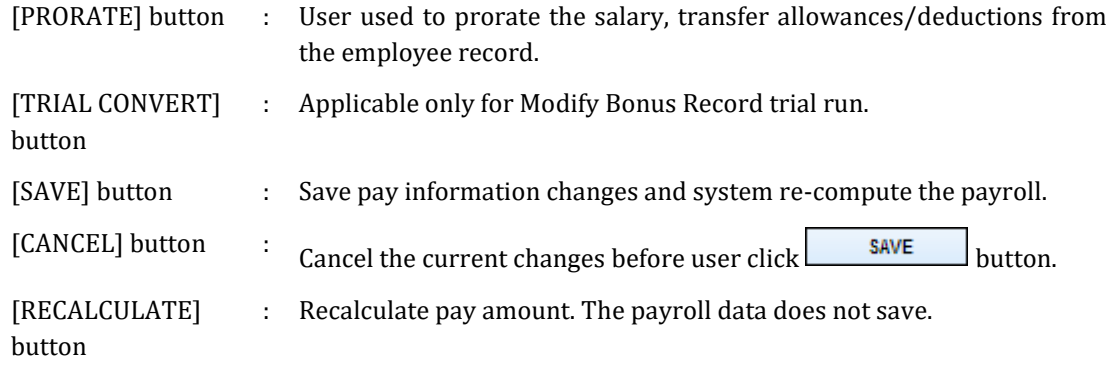

## Steps to add an allowance to a selected employee:

1. Click search icon "  $\alpha$  " to select the allowance/ deduction code.

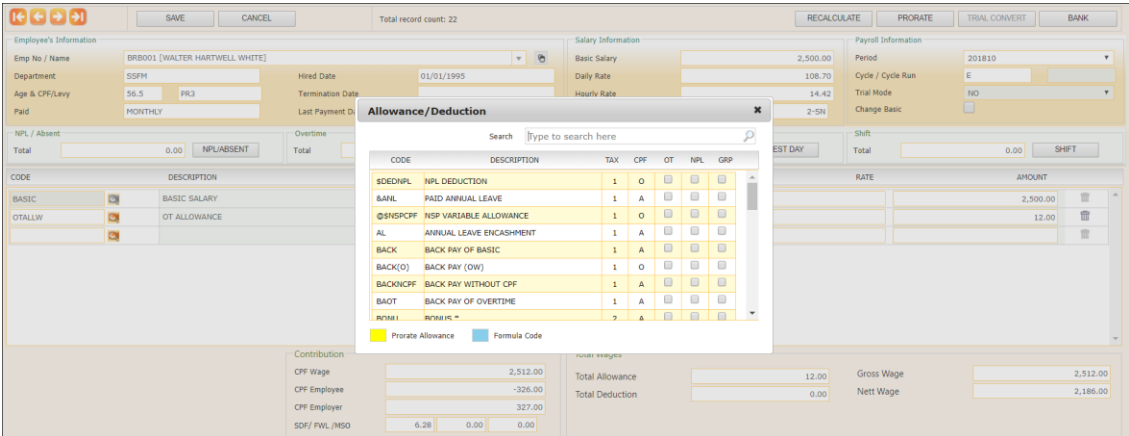

- 2. Key in the amount, or frequency and rate.
- 3. Click [SAVE] button to save and re-compute the payroll.

Steps to edit an existing allowance/ deduction for selected employee:

1. Click on the entry that user wish to edit.

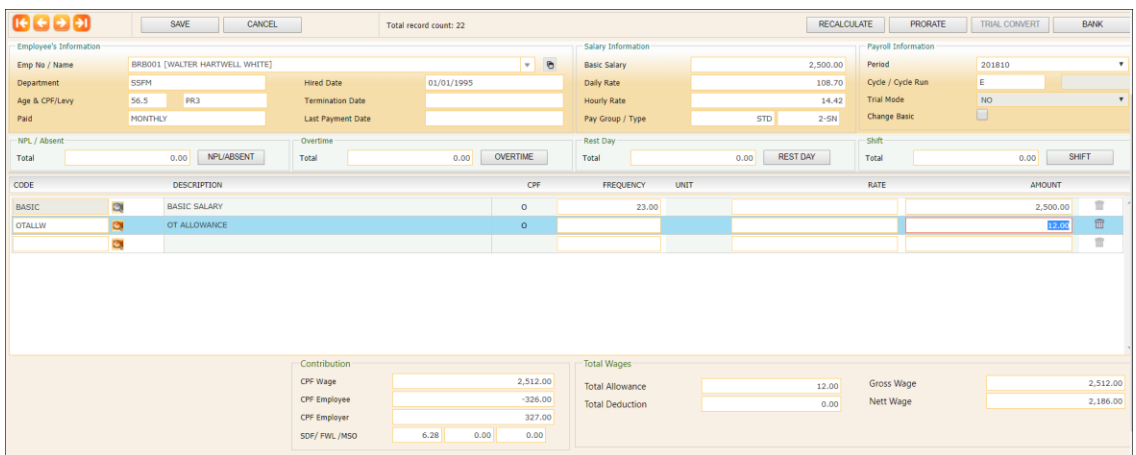

- 2. Edit the record accordingly.
- 3. Click [SAVE] button to save and re-compute the payroll.

Steps to delete an allowance from a selected employee:

1. Click delete icon " $\overline{m}$ " from the left side of the entry.

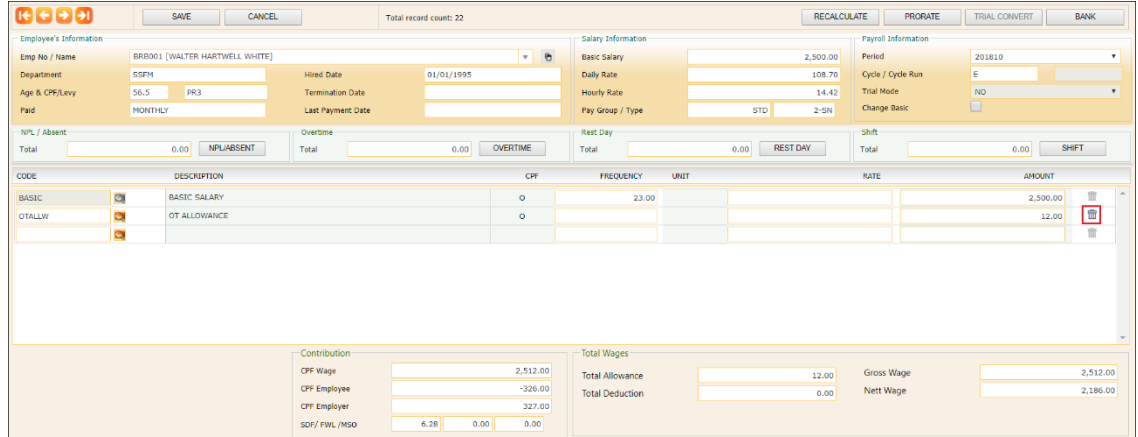

2. System will prompt the delete confirmation window.

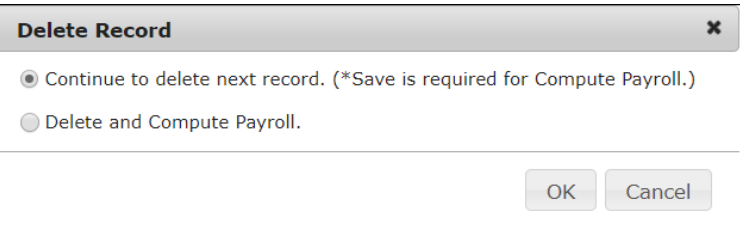

- 3. Click [OK] button to confirm deletion.
- 4. Click [SAVE] button to save and re-compute the payroll.

## **B. BONUS RECORD**

Modify Bonus Record is only applicable when bonus record are processed separately.

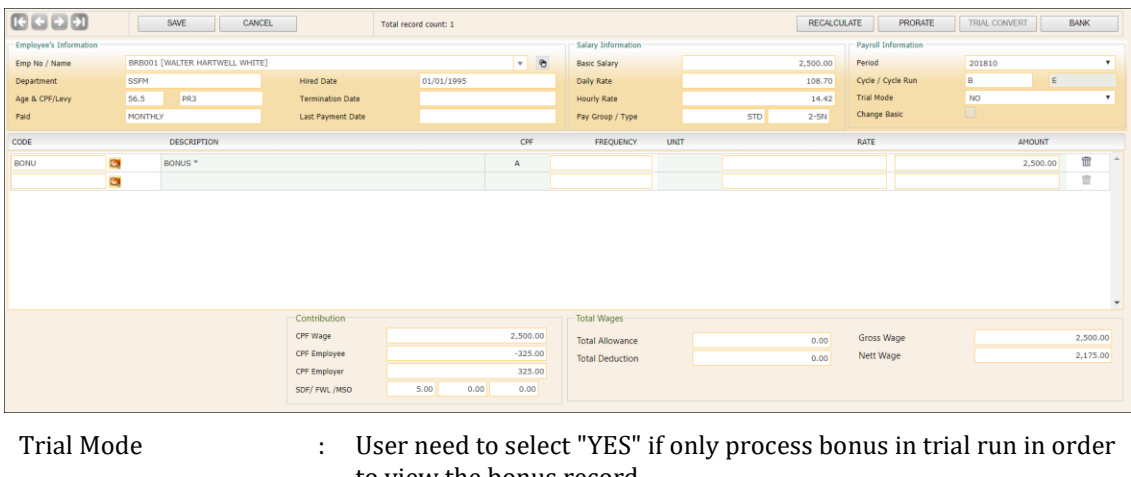

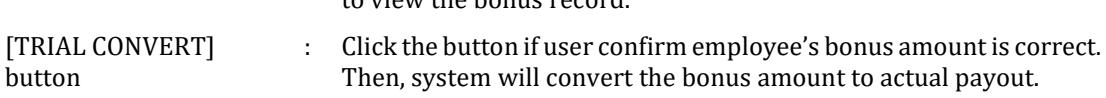

**\*\*Note**: steps to add/ edit/ delete the bonus record is same as modify pay record.

## **C. SPECIAL RECORD**

Modify Special Record is only applicable when special record are processed separately.

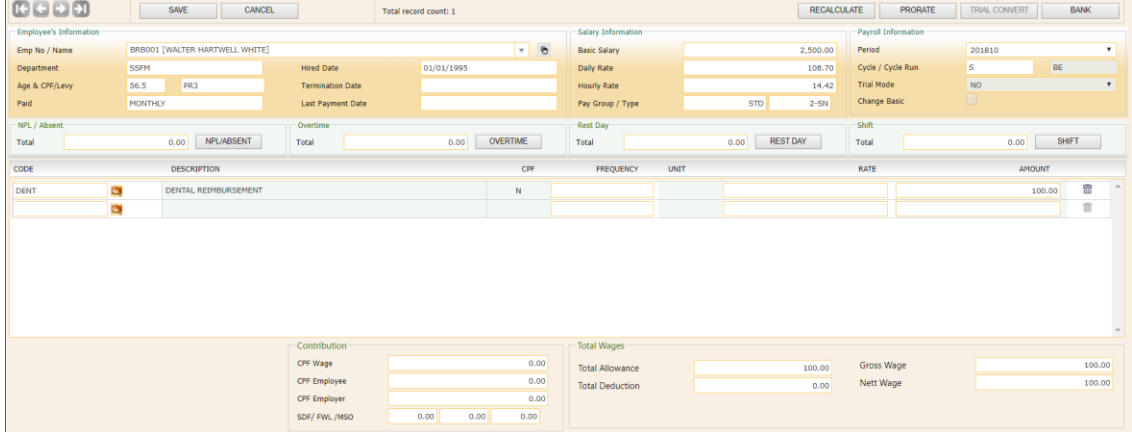

[TRIAL CONVERT] button : Applicable for Modify Bonus Record trial run only.

**\*\*Note**: steps to add/ edit/ delete the special record is same as modify pay record.

## **QUERY**

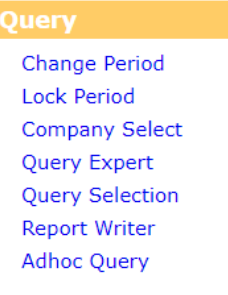

# **A. CHANGE PERIOD**

Allow user to change the pay period and cycle without logout from the system.

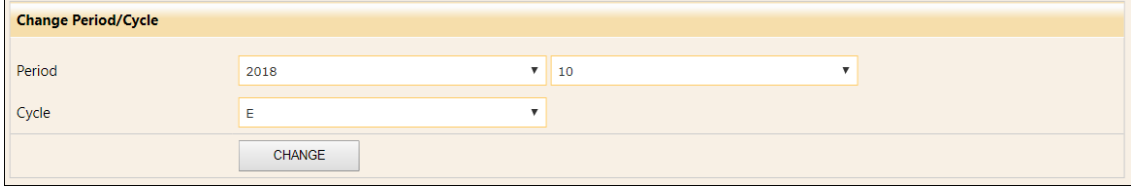

Steps:

- 1. Select the new period and cycle.
- 2. Click [CHANGE] button to change to the new period and cycle.

# **B. LOCK PERIOD**

Allow payroll user to disable the changes on payroll data for selected pay period.

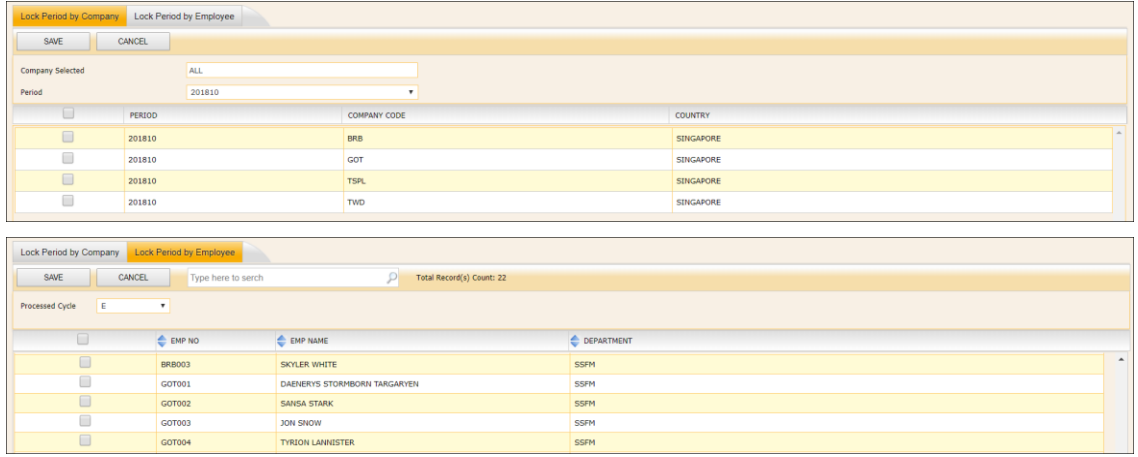

User has the option:

- o To lock the pay period for all employees based on their current company.
- o To lock the pay period for the select employee(s).
- o To select from the drop-down list on the period to filter the selection.

[SAVE] button : Save changes after user check or uncheck the "Locked?" checkbox.

[CANCEL] button : Cancel current changes before user click [SAVE] button.

## **C. COMPANY SELECT**

Allow user to query/retrieve the employee that he/ she wanted based on employee's current company.

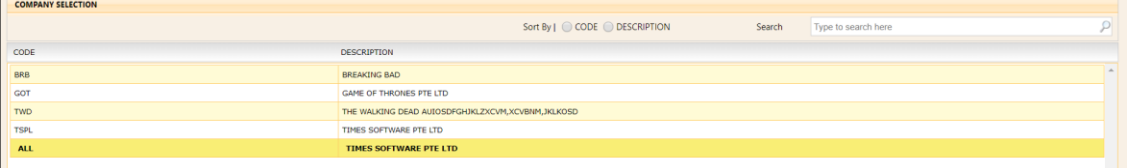

## **D. QUERY EXPERT**

The Query function enables user to retrieve records that meet certain criteria. It provides a means to work specifically on employees that satisfies the user-defined conditions.

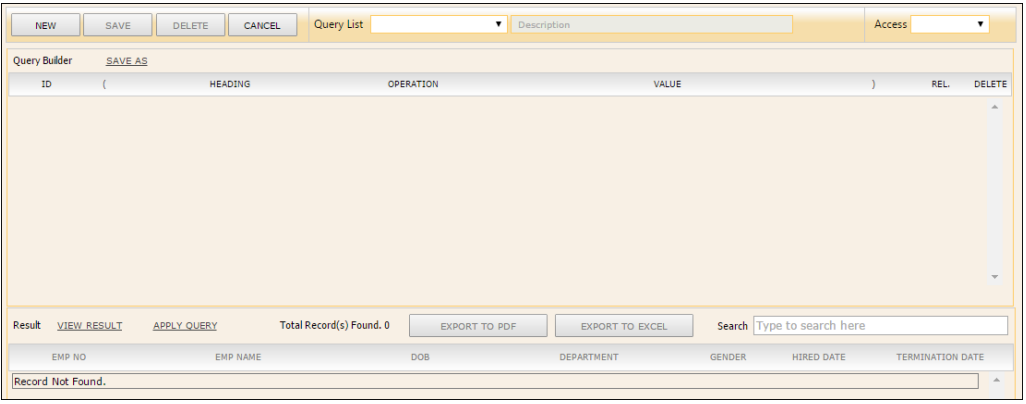

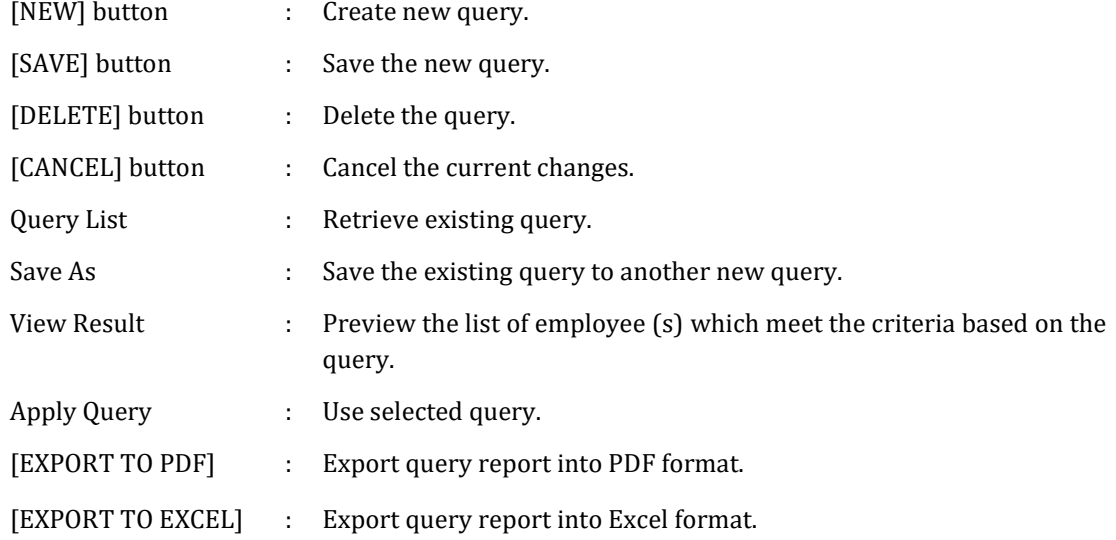

REL (Relational Operator):

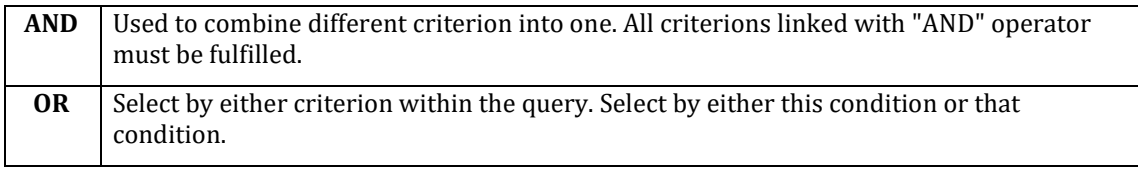

Steps to create a new query:

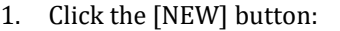

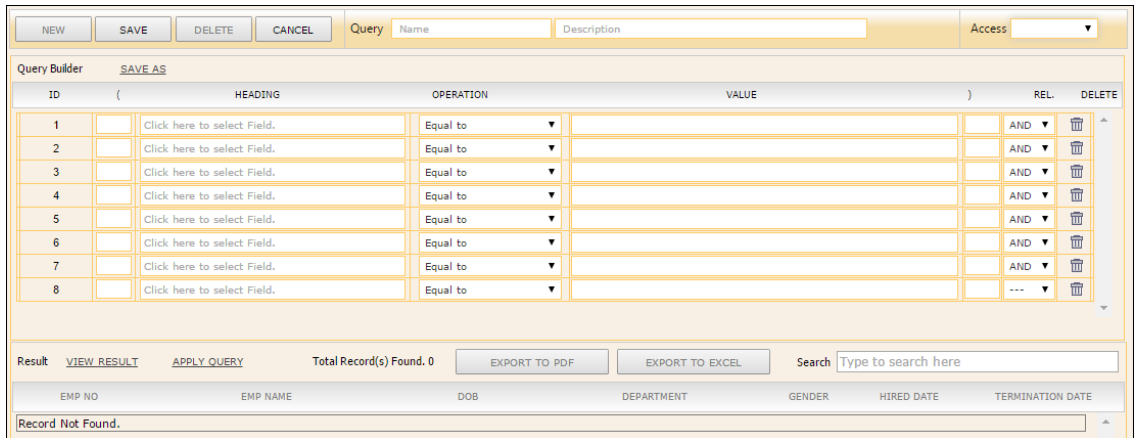

- 2. Key in Query name (short name) and Query description (detail description).
- 3. Select access option for this query.

**Shared** : This query can be used by all users.

**Exclusive** : This query only can be used by the user who creates

- 4. Click at "Click here to select Field" column to find query field.
- 5. User key in the field that he/ she wanted to use for query/filter at "Search" column.
	- $\triangleright$  If user wanted to use the query/ filter field which is based on login period, then change the entity to "Transaction" from the drop down list.
	- $\triangleright$  With the Entity drop down list, user will not see same/ similar field appear 2 times which makes him/ her confuse on which field to select.

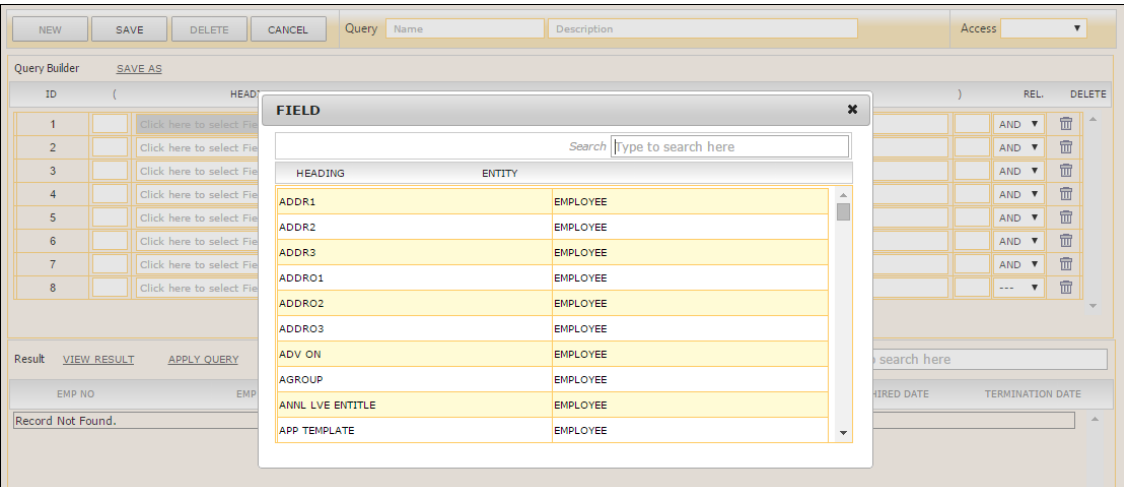

6. After select the field, click on the value column and key in code/ description that user wanted.

### *TIMES E-Payroll TIMES SOFTWARE PTE LTD*

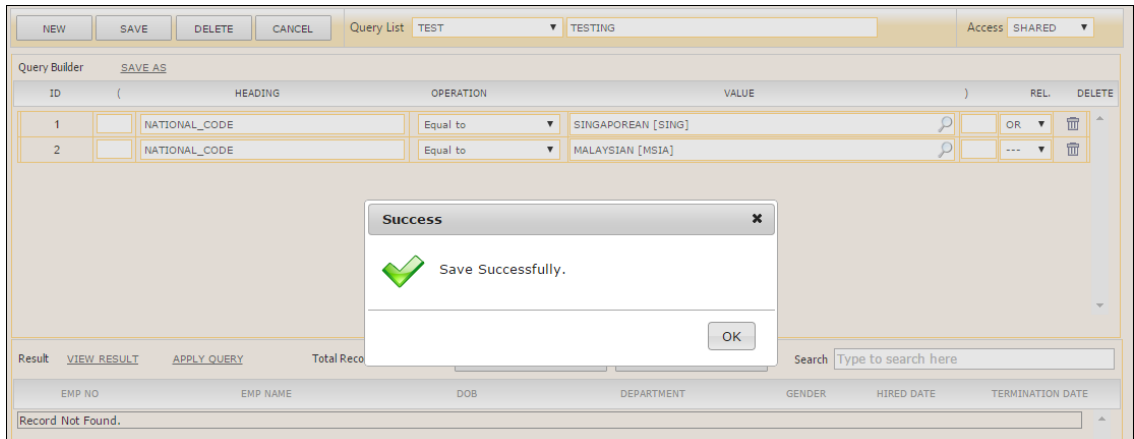

- 7. Continue to next row if have more query/ field.
- 8. Click [SAVE] button to save query.
- 9. Click [View Result] to view query result.
- 10. Click [EXPORT TO EXCEL] button or [EXPORT TO PDF] button for export to query report.
- 11. Click [Apply Query] to apply the selected query.

Steps to apply existing query:

- 1. Select query from "Query List" drop down list.
- 2. Click [Apply Query] to apply the selected query.

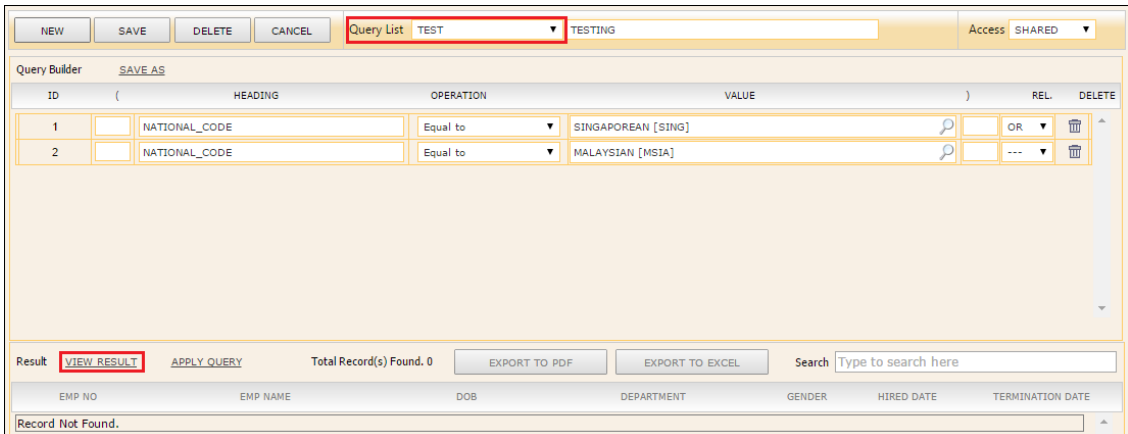

Steps to delete existing query:

- 1. Select existing query from "Query List" drop down list.
- 2. Click [DELETE] button.

\*\*Note:

If user wants to add more criteria:

a. Repeat step 4 to step 6. And user MUST select REL. (AND or OR) if have more than one criteria.

OR

b. Select REL. (AND or OR), and system will automatically add a new line as below:

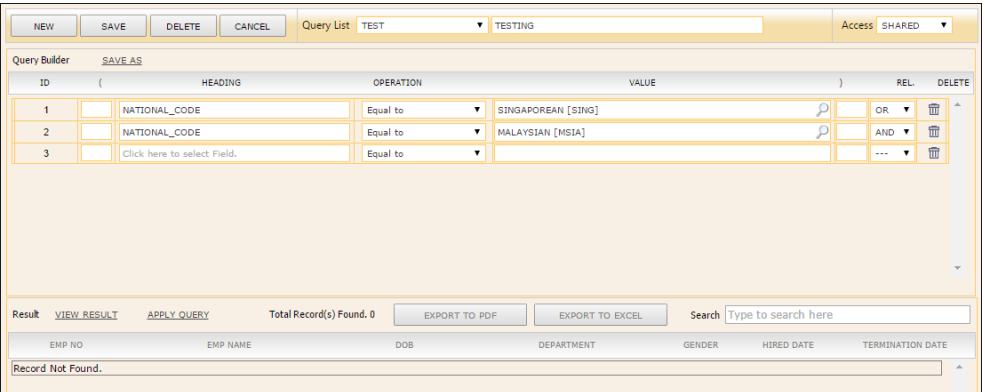

#### c. Select field from HEADING column.

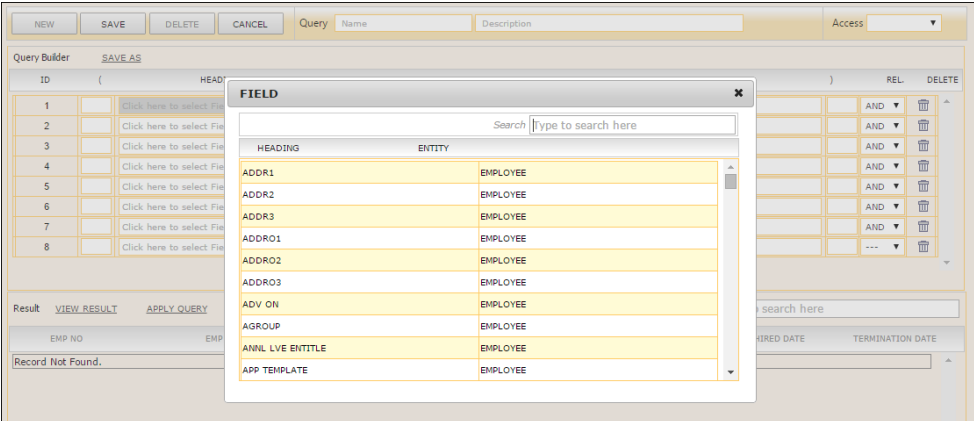

- d. Select operation and key in the value or select value from table by clicking the field.
- e. Click [SAVE] button to save query.

### **When need to include multiple-condition criteria:**

- Use parenthesis or brackets "**( )"** for each AND group if you use "OR" in the query.

E.g. **(**Employee No. > 0001 AND Employee No. < 1234**)** OR New Salary > 2000

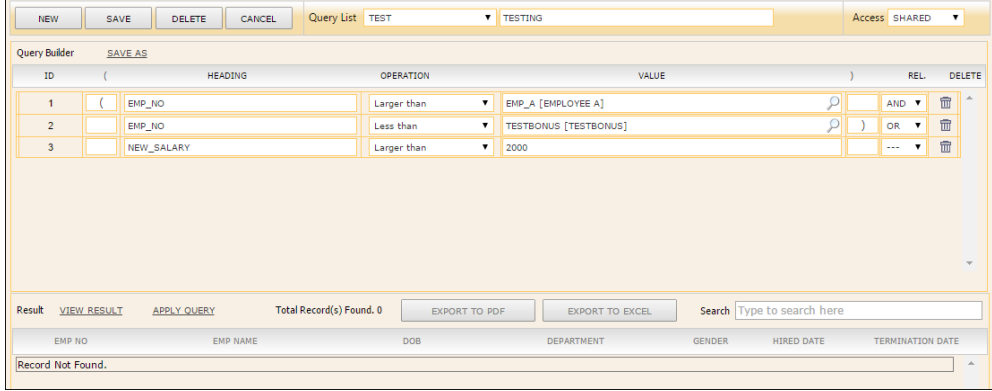

The information and screenshots in this manual are as correct at the time of printing. Times Software Pte Ltd reserves the right to change/amend without prior notice given to clients. **Query** Page 85

## **E. QUERY SELECTION**

Allow user to query/retrieve the employee that he/ she wanted based on the query created in Query Expert.

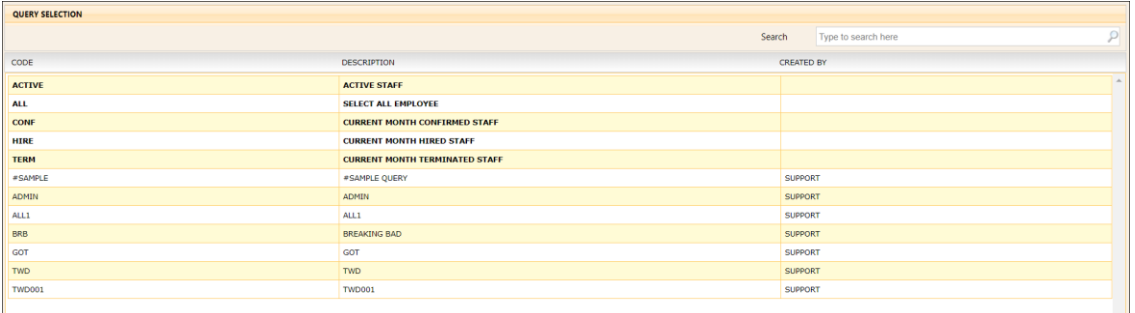

# **F. ADHOC QUERY**

Adhoc Query function enables user to retrieve records that meet certain criteria. It provides a means to work specifically on employees that satisfies the user-defined conditions.

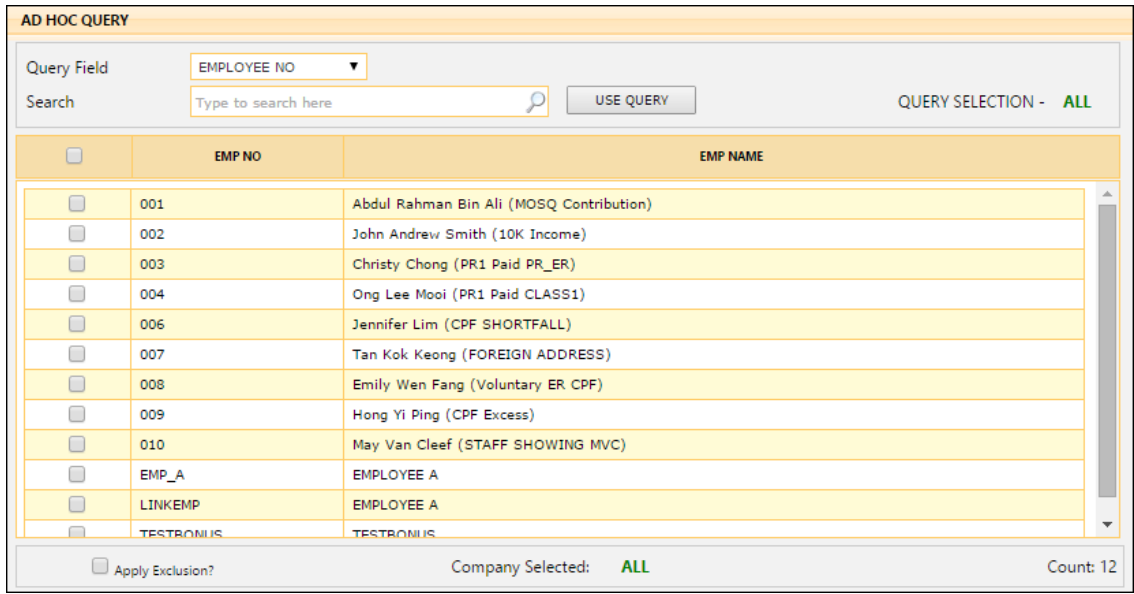

# **G. REPORT WRITER**

Report Writer is a report generator built into TIMES E-Payroll. The Report Writer generates report by pay period. It provides the user with a quick and efficient way to tailor-build reports to the specific needs of payroll reporting.

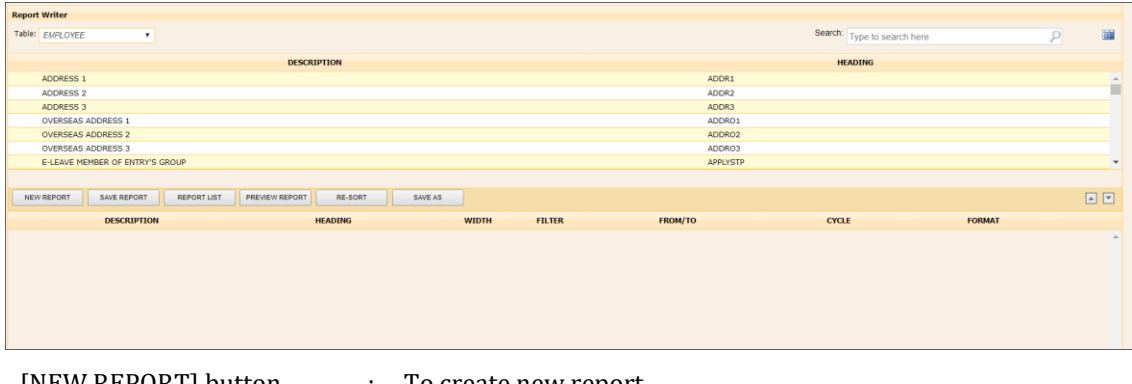

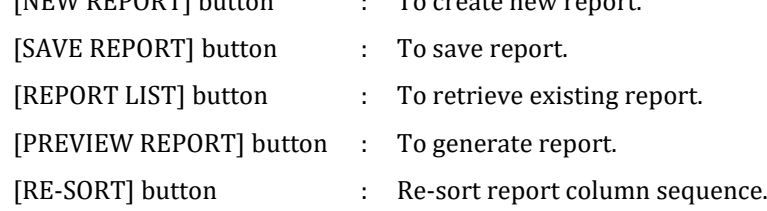

Information for Table:

- 1. Employee: employee data from Employee Management System (EMS).
- 2. Employee Allowance: Information for employee's allowance (s).
- 3. Career: Information for employee's career from  $EMS \rightarrow Employee \rightarrow Career tab$ .
- 4. Employee MISC: Information for employee's MISC from EMS  $\rightarrow$  Employee  $\rightarrow$  MISC tab.
- 5. Employment: Information for employee's employment detail from EMS  $\rightarrow$  Employee  $\rightarrow$ Employment tab.
- 6. EMPSERV Profile: Employee's Transaction information which based on login period.
- 7. Family: Information for Employee's family details.
- 8. Transaction: Information for employee's payroll transaction.
- 9. Leave Transaction: Information for employee's leave transaction.

## Steps to create a new report (Tabular type):

- 1. Click the [NEW REPORT] button and New Report window will pop up.
- 2. Key in the Report name (short name) and the Report description (detail description).
- 3. Select the report type (Tabular type).
	- **Tabular** : Only able to retrieve record for 1 pay period only.
	- **Financial** : Able to retrieve record based on the period range that user define in the template.
- 4. Select the access option for this report.

**Shared** : This report can be used by all users.

**Exclusive** : This report only can be used by the user who creates this query. The report created with 'Access = Exclusive' will be invisible by another user.

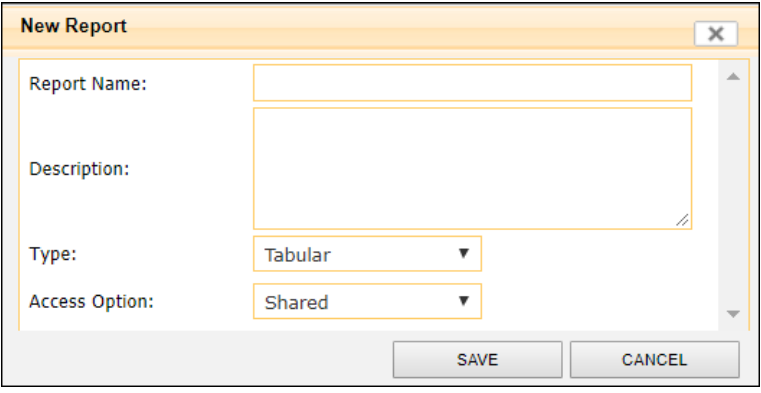

- 5. Click the [SAVE] button when finish. And system will re-direct back to the Report Writer screen.
- 6. User need to select the drop down list from the top left corner in order to determine from which section they want the information to be pull from.
- 7. User can use the search function to find the field that he/ she wanted to use.
- 8. Click on the field which is wanted and it will appear at the section below:

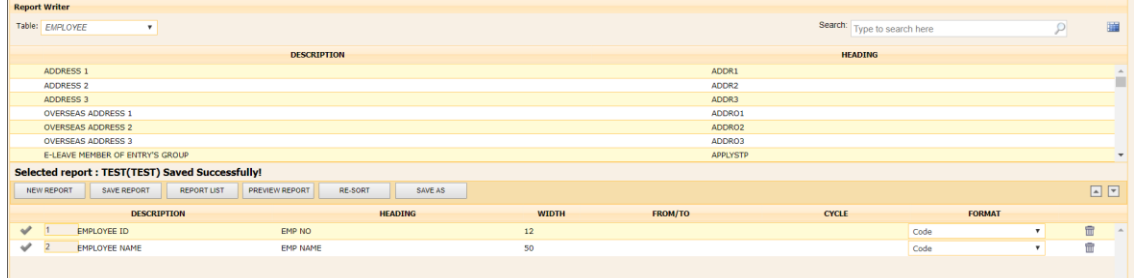

- 9. User can have option to change the field/ column display format (Code, Description, or Code & Description) by selecting the FORMAT drop down list.
- 10. User can have the option to change the report format by clicking the row of record.

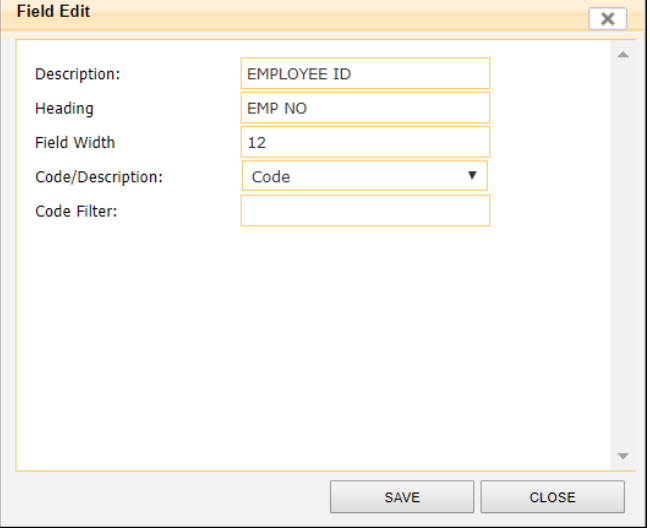

- 11. Click  $\bar{m}$  icon if user wants to remove the unwanted field/ column.
- 12. Click [SAVE REPORT] button to save the new report.

Steps to create a new report (Financial type):

1. Click the [NEW REPORT] button and New Report window will pop up.

- 2. Key in the Report name (short name) and the Report description (detail description).
- 3. Select the report type (Financial type).

**Tabular** : Only able to retrieve record for 1 pay period only.

- **Financial** : Able to retrieve record based on the period range that user define in the template.
- 4. Select the access option for this report.
	- **Shared** : This report can be used by all users.

**Exclusive** : This report only can be used by the user who creates this query. The report created with 'Access = Exclusive' will be invisible by another user.

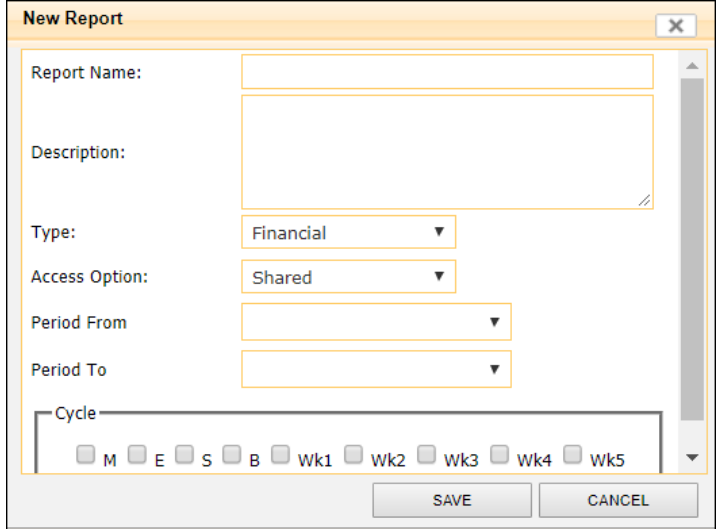

5. Select the period From and To for this report. If leave it blank, user need to select the period in the column selected.

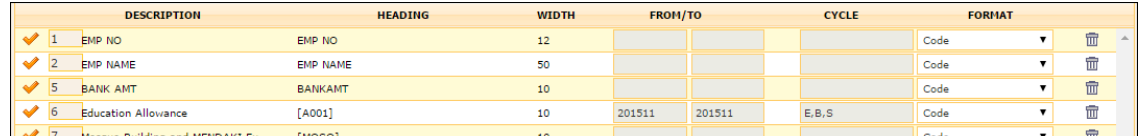

- 6. Select Cycle for this report. If leave it blank, user need to select the cycle in the column selected.
- 7. Click the [SAVE] button when finish. And system will re-direct back to the Report Writer screen.
- 8. User need to select the drop down list from the top left corner in order to determine from which section they want the information to be pull from.
- 9. User can use the search function to find the field that he/ she wanted to use.

10. Click on the field which is wanted and it will appear at the section below:

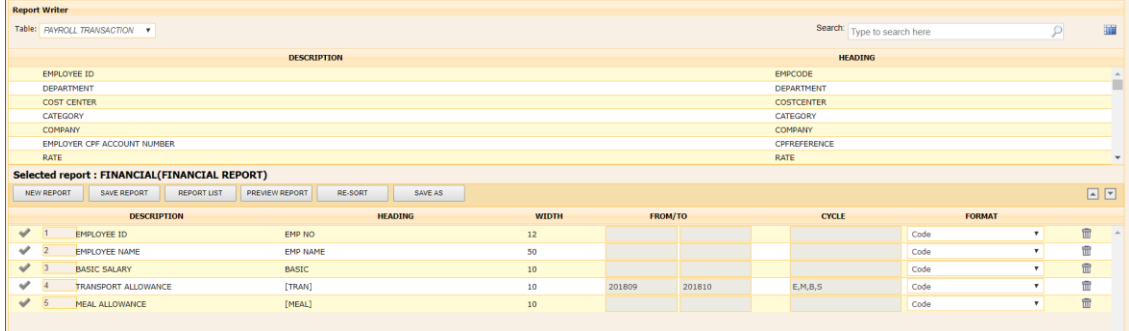

The information and screenshots in this manual are as correct at the time of printing. Times Software Pte Ltd reserves the right to change/amend without prior notice given to clients. **Query** Page 89

- 11. User can have option to change the field/ column display format (Code, Description, or Code & Description) by selecting the FORMAT drop down list.
- 12. User can have the option to change the report format by clicking the row of record.

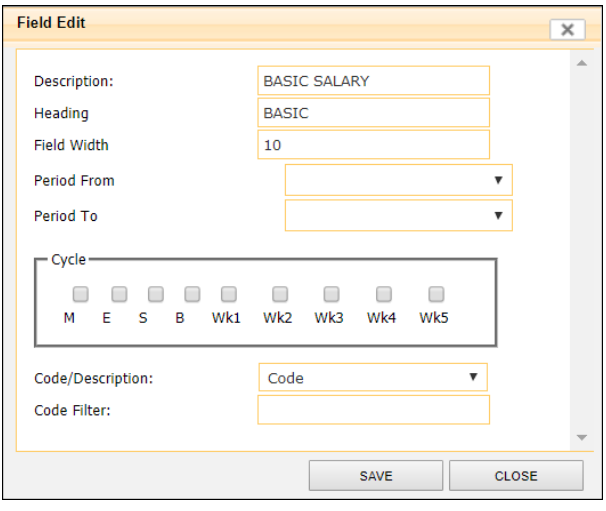

- 13. Click  $\bar{m}$  icon if user wants to remove the unwanted field/ column.
- 14. Click [SAVE REPORT] button to save the new report.

### Preview Report:

- 1. Select a report from [REPORT LIST].
- 2. Click the [PREVIEW REPORT] button and Print Report window will pop up.

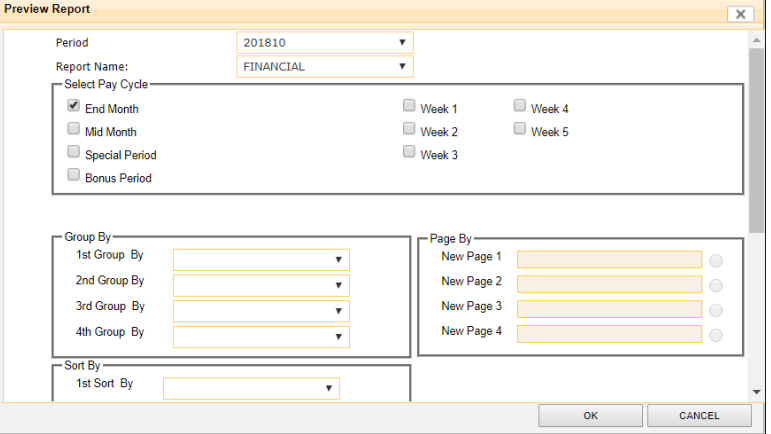

- 3. Select the pay cycle. (This only important when user want to generate those report which has payroll information.
- 4. The '1st Group By', '2nd Group By', '3rd Group By', '4th Group By' options allows user to define how the report should group.
- 5. The 'New Page 1', 'New Page 2', 'New Page 3', 'New Page 4' options allows user to define how the report should display.
- 6. The '1st Sort By', '2nd Sort By', '3rd Sort By', '4th Sort By' options allows user to define how the report should sort.
- 7. User has the option to generate the report in detailed format or in summary format by selecting the 'Report Type.'
- 8. The checkboxes allows user to determine the information he/ she wants to see in the report.
- 9. Click [OK] button to preview the report.
- 10. At the preview screen, user has the option to either export the report to excel file ( $\boxed{\blacktriangle}$ ) or to PDF file  $\left( \right|$

## **REPORTS**

## **A. Code Master Report**

- For generating list of codes available/ used in the database.

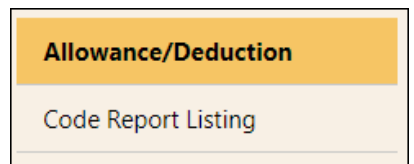

## **B. Payroll Report**

- For generating standard payroll reports.

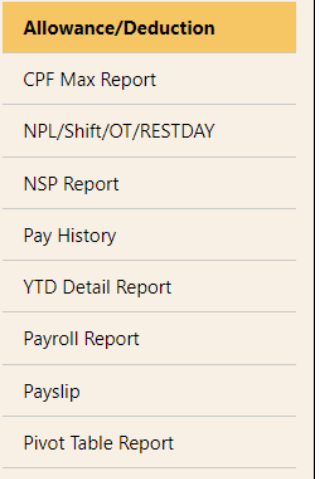

# **C. Management Report**

For generating reports for management staff to have necessary information to analyze staff overhead.

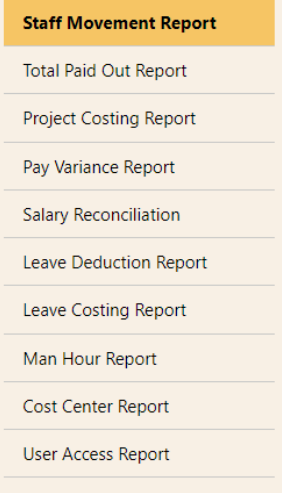

# **D. Bank Report**

- For generating bank GIRO flat file and bank reports.

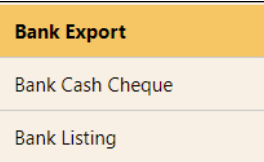

# **E. Statutory Report**

For generating reports for government boards.

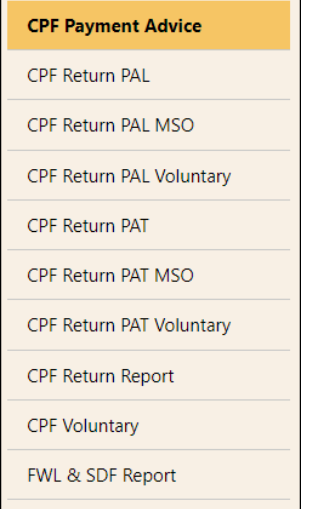

# **F. Employee Info Report**

For generating employee related report.

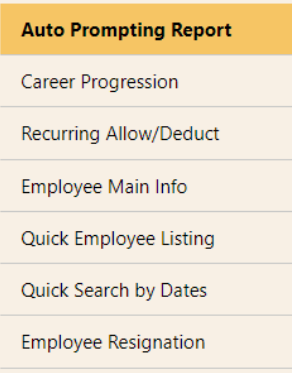

# **G. Audit Trail Report**

For generating report for management or auditor use.

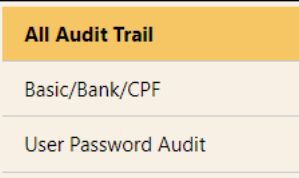

The information and screenshots in this manual are as correct at the time of printing. Times Software Pte Ltd reserves the right to change/amend without prior notice given to clients. R*eports* Page 93

## **H. Graphic Report**

For generating payroll and HR related analytical report in graphical format.

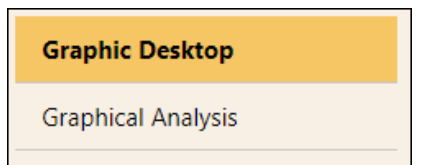

# **I. Other Report**

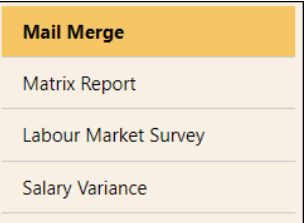

## **Mail Merge**

Mail merge function allows user to generate latters or reports which includes data from Employee Management System.

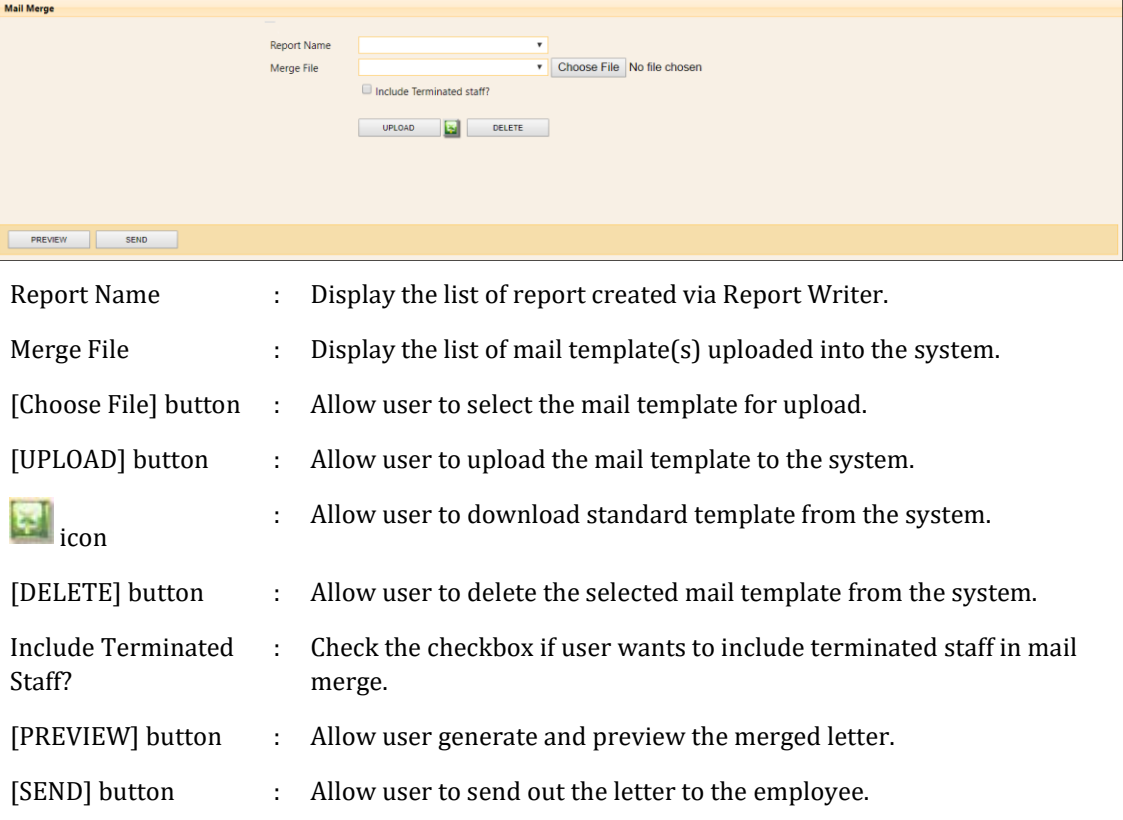

Steps to prepare letter via mail merge function:

- a. Go to Query  $\rightarrow$  Report Writer and prepare a report template which has all the fields that going to be displayed on the letter generated via Mail Merge function.
- b. Prepare mail template using excel file and save in .xls format.
	- > Click icon to download TIMES ePayroll sample mail template and use this template to modify accordingly.
	- $\triangleright$  For display data from report writer, use the keyword as below:

<#MAIL.Column1> (this means get from report writer first column)

- $\triangleright$  User can remove / change the logo at top right corner.
- $\triangleright$  User can go to worksheet "Help" to see is there any useful command / code that can use for their email template.
- c. Once done with mail template preparation, save it under different name / meaningful name.
- d. Click [Choose File] button and select new mail template that user created just now.
- e. Click [UPLOAD] button to upload the template into system.
- f. Select the report that user wanted to generate from Report Name drop down list.
- g. Select the mail template the user wanted to use from Mail Merge File drop down list.
- h. Click [PREVIEW] button to generate the letter.
	- $\triangleright \quad \text{Click} \quad \overleftrightarrow{\text{A}} \quad \text{icon to export the letter to PDF file format.}$
	- $Click$  icon to export the letter to EXCEL file format.
	- Click [PREVIOUS] button to view previous employee's letter.
	- > Click [NEXT] button to view next employee's letter.
	- $\triangleright$  Click [CLOSE] button to close the preview screen.
- i. Click [SEND] button to send out the letter via TIMES system send email function.

#### **Matrix Report**

This report allows user to create headcount or salary analysis report based on their needs.

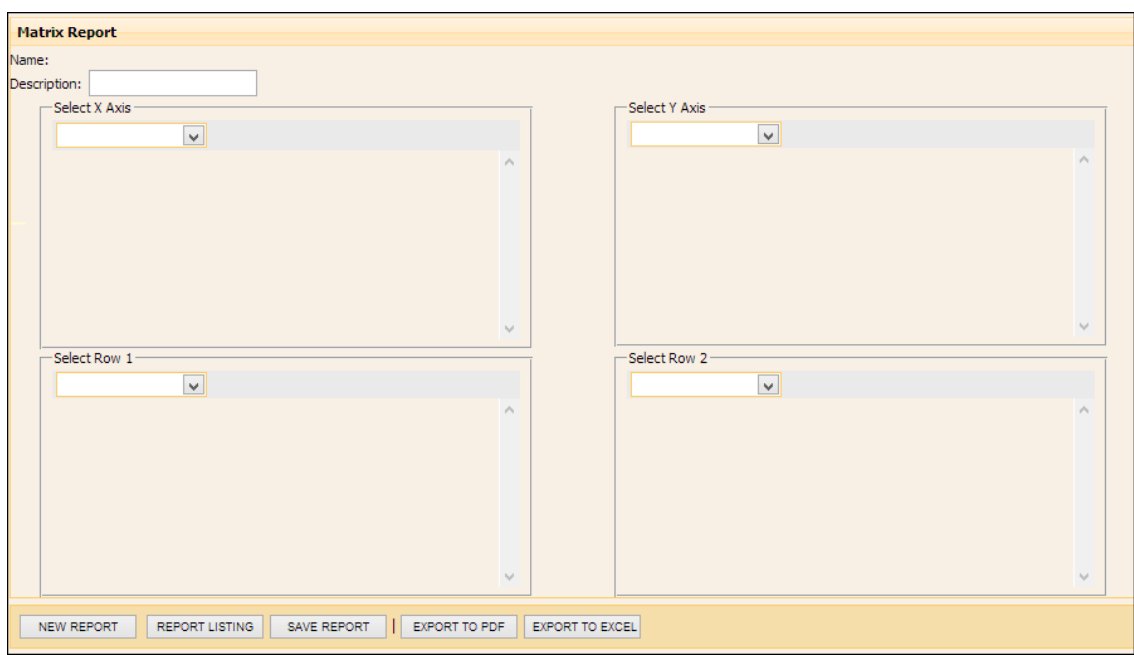

\*\*Note:

- X axis and Y axis is mandatory, Row 1 and Row 2 is optional.
- User has the option to save the report that he/ she define by clicking [SAVE REPORT] button.
- User has the option to retrieve the matrix report that he/ she created and save previously by clicking [REPORT LISTING] button.

#### Steps to create and generate a Matrix Report:

- 1. Go to Other Report -> Matrix Report.
- 2. Click [NEW REPORT] button.
- 3. Input name and description from the Matrix Report Save Dialog.

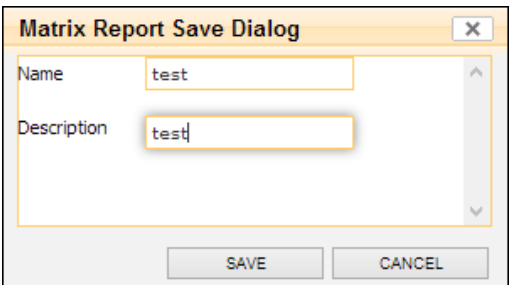

- 4. Click [SAVE] button to save the report.
- 5. Select X Axis and Y Axis.
- 6. Click [EXPORT TO PDF] button or [EXPORT TO EXCEL] button.
- 7. Select one of the options from Matrix Report Dialog.

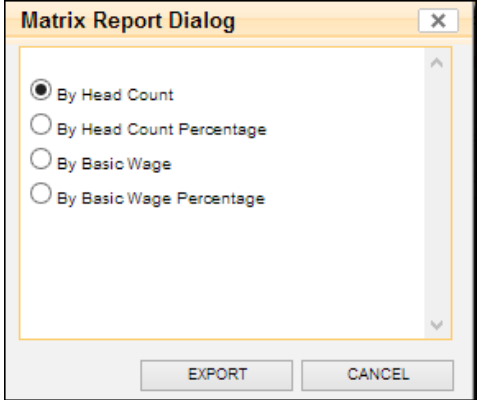

8. Click [EXPORT] button to view the report.

## **Labour Market Survey Report**

This report helps payroll user to generate the labour market survey report as a reference for preparing MOM's labour market survey report.

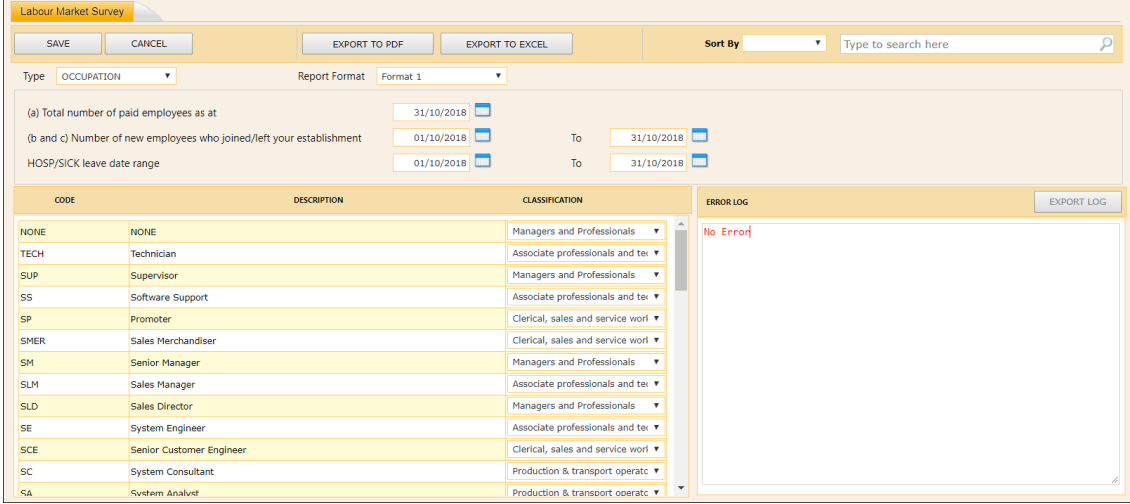

User need to perform mapping before he/she can generate this report.

Steps to perform mapping:

- 1. Select the field from 'Type' drop down list.
- 2. Select the classification.
- 3. Click [SAVE] button.
- 4. Repeat Step 1 to Step 3 for Occupation, Resignation, Employment Status, & Weekly Pattern.

Error Log used to let user to view the reason why failed to export file to PDF or Excel.